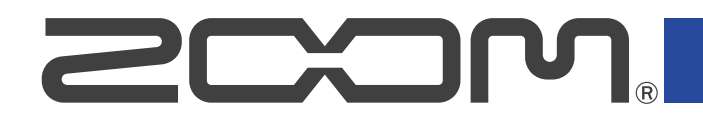

# **R20 Multi Track Recorder**

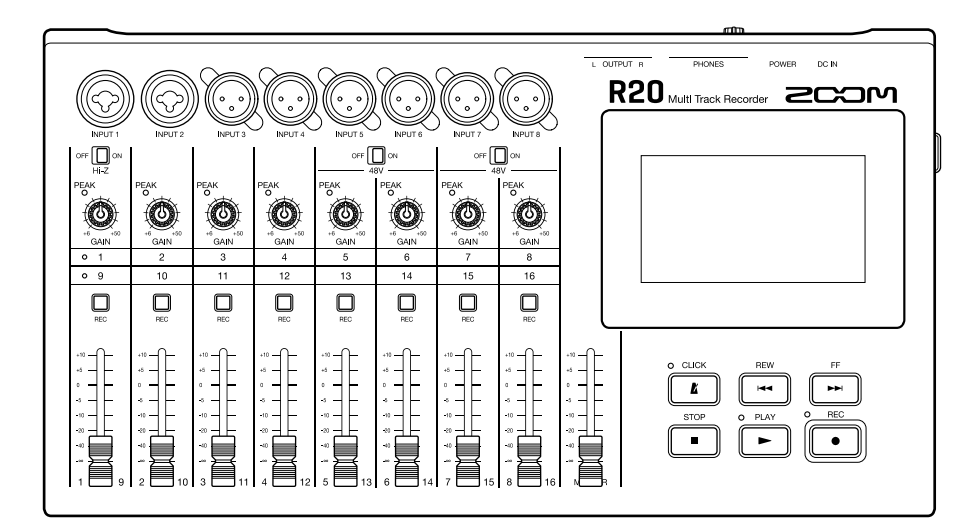

# Operation Manual

You must read the Usage and Safety Precautions before use.

# ©2022 ZOOM CORPORATION

Copying or reprinting this manual in part or in whole without permission is prohibited.

Product names, registered trademarks and company names in this document are the property of their respective companies. All trademarks and registered trademarks in this document are for identification purposes only and are not intended to infringe on the copyrights of their respective owners. Proper display is not possible on grayscale devices.

# <span id="page-1-0"></span>**Notes about this Operation Manual**

You might need this manual in the future. Always keep it in a place where you can access it easily. The contents of this document and the specifications of the product could be changed without notice.

- Windows® is a trademark or registered trademark of Microsoft® Corporation.
- iPad, iPadOS and Mac are trademarks of Apple Inc.
- App Store is a service mark of Apple Inc.
- iOS is a trademark or registered trademark of Cisco Systems, Inc. (USA).
- The SD, SDHC and SDXC logos are trademarks.
- Recording from copyrighted sources, including CDs, records, tapes, live performances, video works and broadcasts, without permission of the copyright holder for any purpose other than personal use is prohibited by law. Zoom Corporation will not assume any responsibility related to infringements of copyrights.

# **Contents**

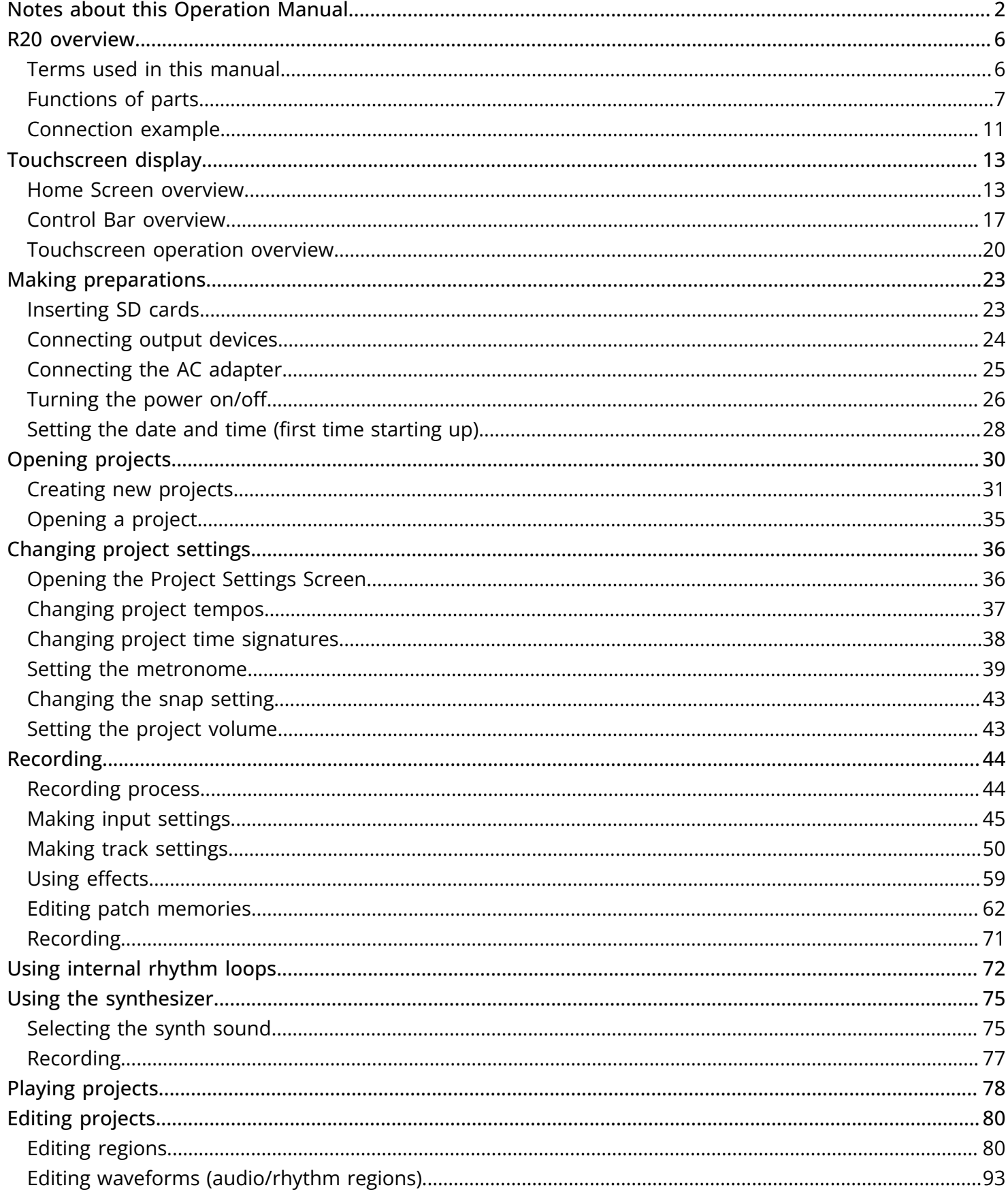

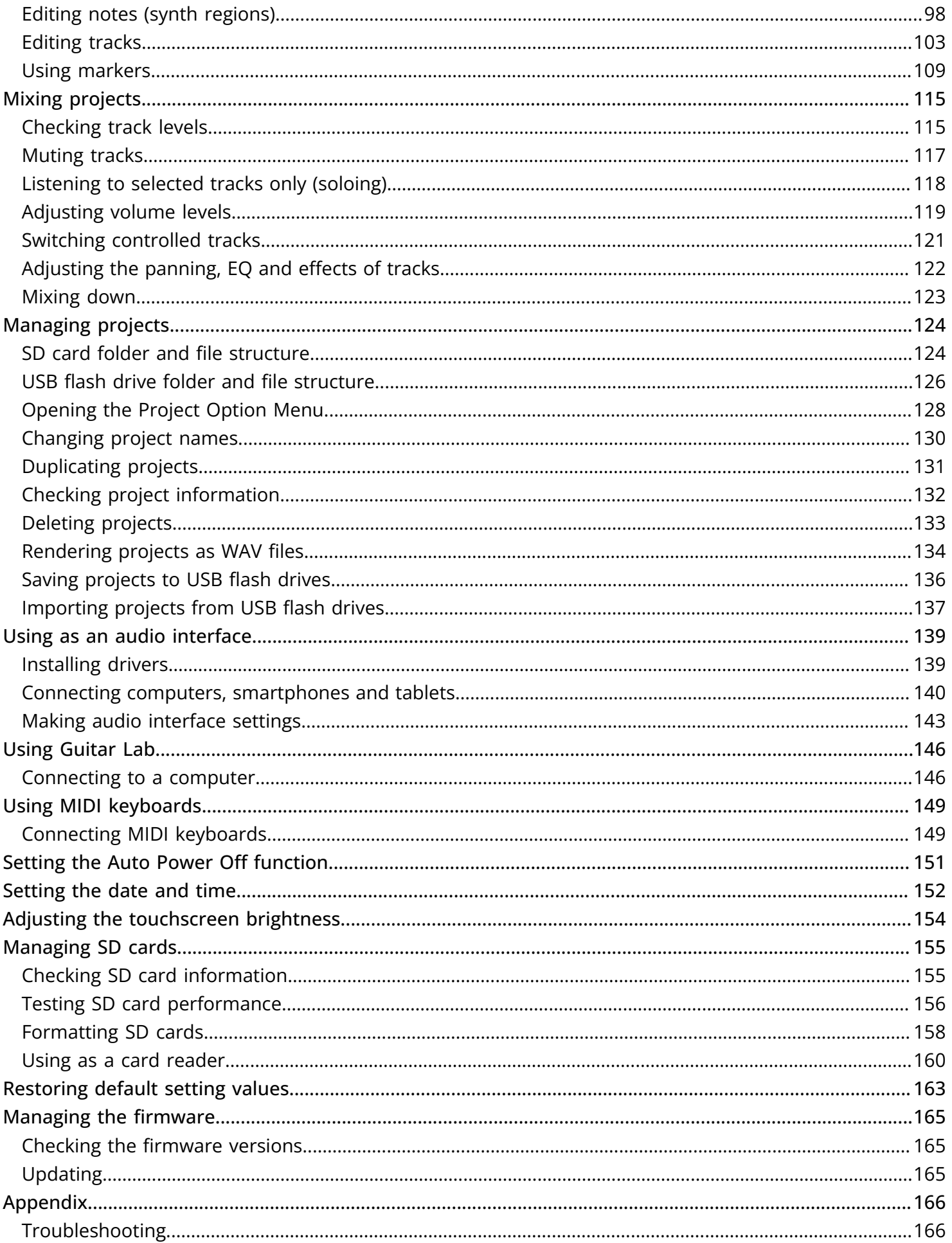

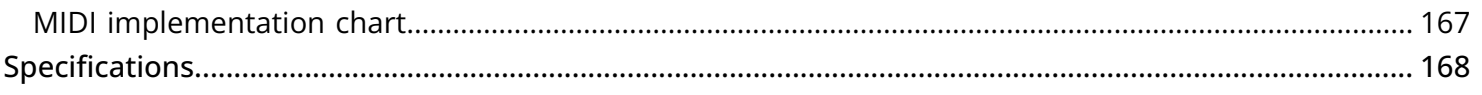

# <span id="page-5-1"></span><span id="page-5-0"></span>Terms used in this manual

# Multitrack recorder (MTR)

A recorder that can edit multiple tracks separately is called a multitrack recorder (MTR). The R20 can simultaneously record up to 8 tracks and simultaneously play up to 16 tracks, making it ideal for recording entire bands as well as drum sets.

# Project

The R20 manages recording and playback data for a single song in a unit called a project. The audio files assigned to tracks and settings, including for panning and faders, are saved in project files. Up to 1000 projects can be created on a single card.

# Region

The data from a single recording is managed in units called regions for each track. Regions for audio recordings and rhythms are shown as waveforms while synthesizer regions are shown as performance data (MIDI notes). Moreover, WAV and SMF (Standard MIDI File) files on the SD card or USB storage can be added as regions.

# Snap

This function adjusts regions to a grid when they are moved or edited. This enables editing to be conducted efficiently.

# Standard MIDI file (SMF)

This type of file contains MIDI performance data. The R20 can load SMFs and add them as regions.

# **Effect**

A wide variety of effects can be applied to sounds, including distortion, chorus and reverb. By adjusting effect parameters, you can create your own original sounds.

# Patch memory

Patch memories store the effects used, their on/off states and parameter settings, allowing easy recall. Effects are saved and recalled in units of patch memories. Up to 3 effects can be added to a patch memory, and up to 50 patch memories can be stored.

# <span id="page-6-0"></span>Functions of parts

# Top

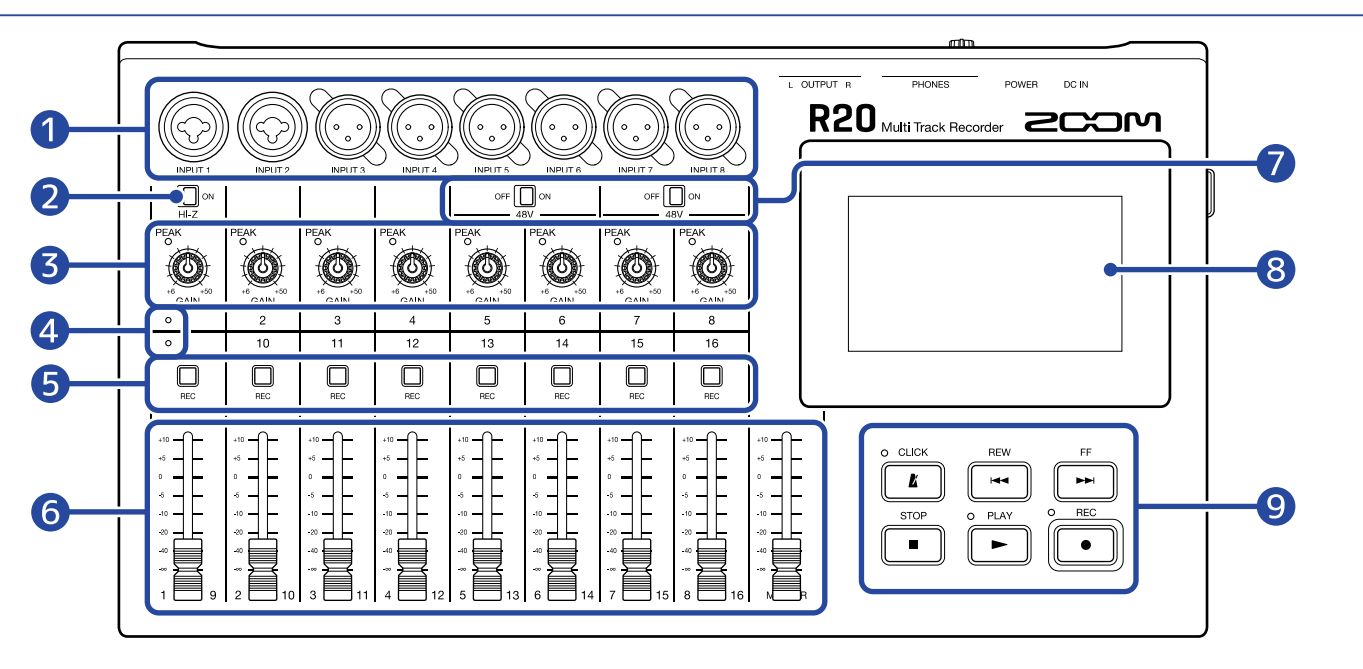

# **D** Input jacks

Use INPUTS 1 and 2 to connect mics, keyboards and guitars. These support XLR and 1/4-inch phone (unbalanced) plugs.

Use INPUTS 3–8 to connect mics and keyboards. These support XLR plugs.

## 2 Hi-Z switch

Turn Hi-Z on/off for INPUT 1. Turn it on as necessary for the connected guitar or bass.

## ❸ Input PEAK indicators/GAIN knobs

Use the input GAIN knobs to adjust input signals. Adjust them so that the PEAK indicators do not light.

## 4 Track indicators

These show whether the channel inputs and the faders are connected to tracks 1–8 or 9–16.

## **6** Track REC buttons

Press these buttons to enable recording on tracks. They light red when enabled.

#### **6** Channel/MASTER faders

Channel faders: These adjust individual track signal levels in a range from −∞ to +10 dB. MASTER fader: This adjusts the signal levels of the MASTER track, which is a stereo mix of the individual tracks, in a range from −∞ to +10 dB.

## $\bullet$  PHANTOM switches

These turn +48V phantom power on/off. Turn these on when, for example, connecting condenser mics that support phantom power to INPUTS 5–8.

## ❽ Touchscreen

This shows various types of information and is operated by touch.

# **9** Other buttons

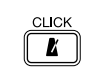

•

This turns the metronome on/off. The indicator lights when it is on.

#### **REW**  $\sqrt{\frac{h_{\text{C}}}{h_{\text{C}}}}$ •

Press to skip back one bar. Press and hold to search backward.

#### $F_F$ •

Press to skip forward one bar. Press and hold to search forward.

#### $rac{\text{STOP}}{\sqrt{2}}$ •

Press this to stop recording and playback. Press when stopped to move the recording/playback position to the beginning of the project.

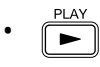

Press to start/pause playback of recorded files. The indicator lights during playback.

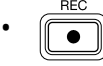

Press to start recording. The indicator lights during recording.

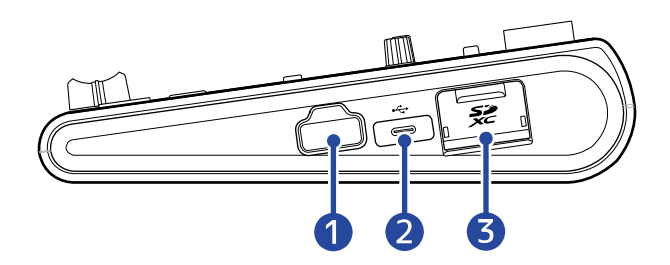

## ❶ REMOTE jack

Connect a ZOOM BTA-1 or other dedicated wireless adapter here.

## ❷ USB (Type-C) port

Using this, projects can be copied to and imported from USB flash drives. USB MIDI keyboards can also be connected and used to play synth sounds.

Connecting to a computer also makes the following possible.

- Using the R20 as an audio interface
- Using Guitar Lab to replace R20 effects
- Using the R20 as a card reader

## ❸ SD card slot

This supports cards that meet SDHC/SDXC specifications.

# **Back**

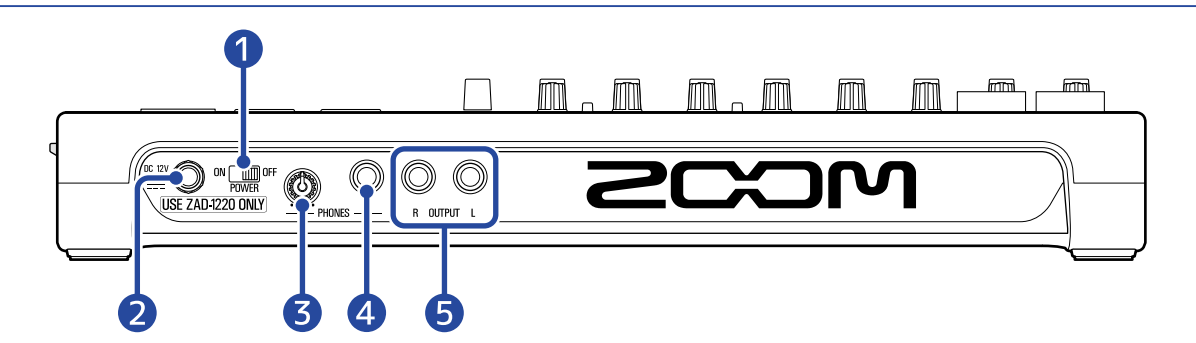

# **D** POWER switch

This turns the R20 on and off.

When switched to OFF, the current mixer settings are automatically saved in the R20 and in the settings file in the project folder on the SD card.

## ❷ DC 12V AC adapter connector

Connect the dedicated AC adapter (ZOOM ZAD-1220) here.

## ❸ PHONES output volume knob

Use to adjust the headphone volume.

# 4 PHONES output jack

Connect headphones here.

# **b** OUTPUT jacks

Connect these to a power amplifier, a PA system or powered monitor speakers, for example.

# <span id="page-10-0"></span>Connection example

This is an example of connections to record a band in a studio.

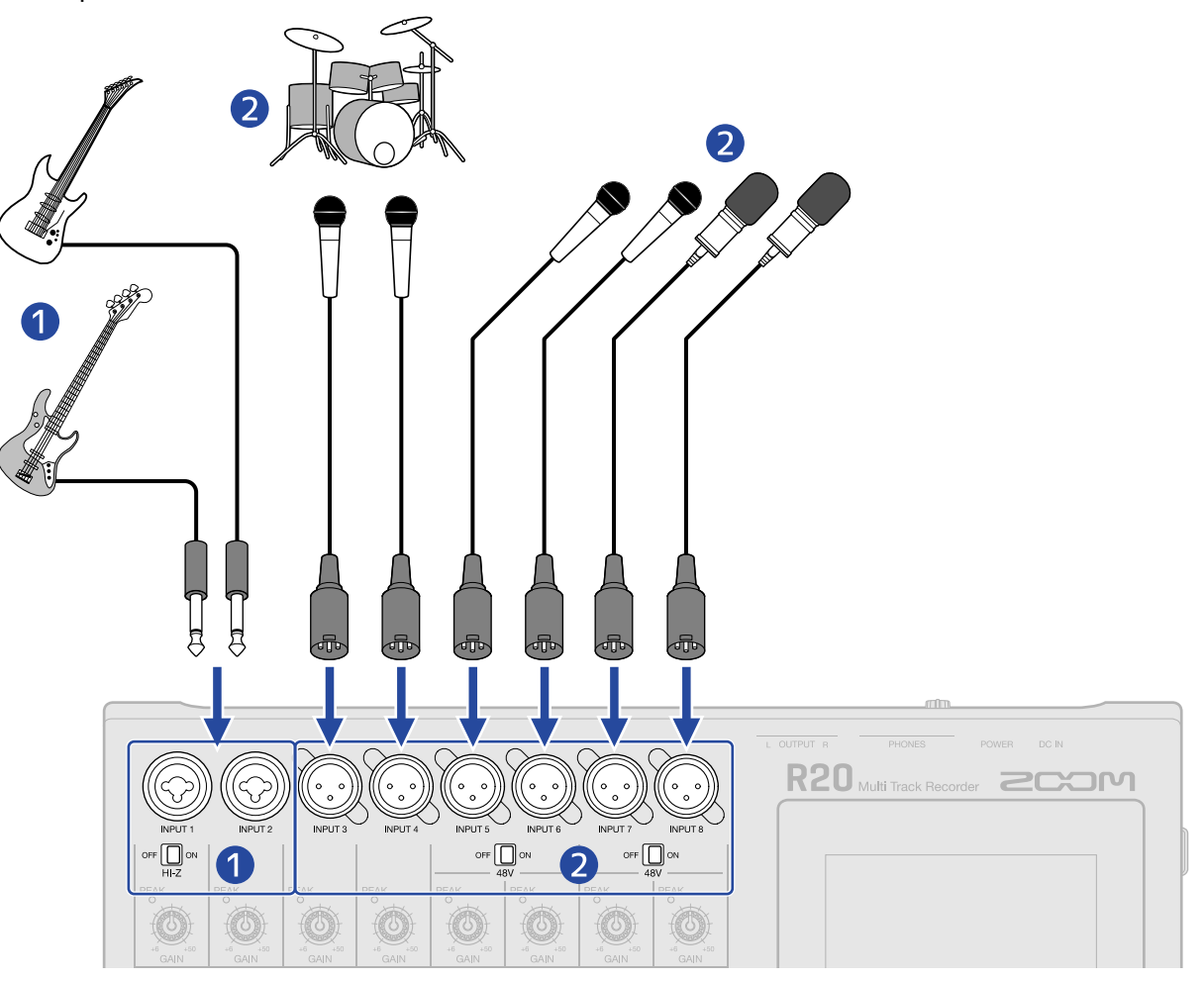

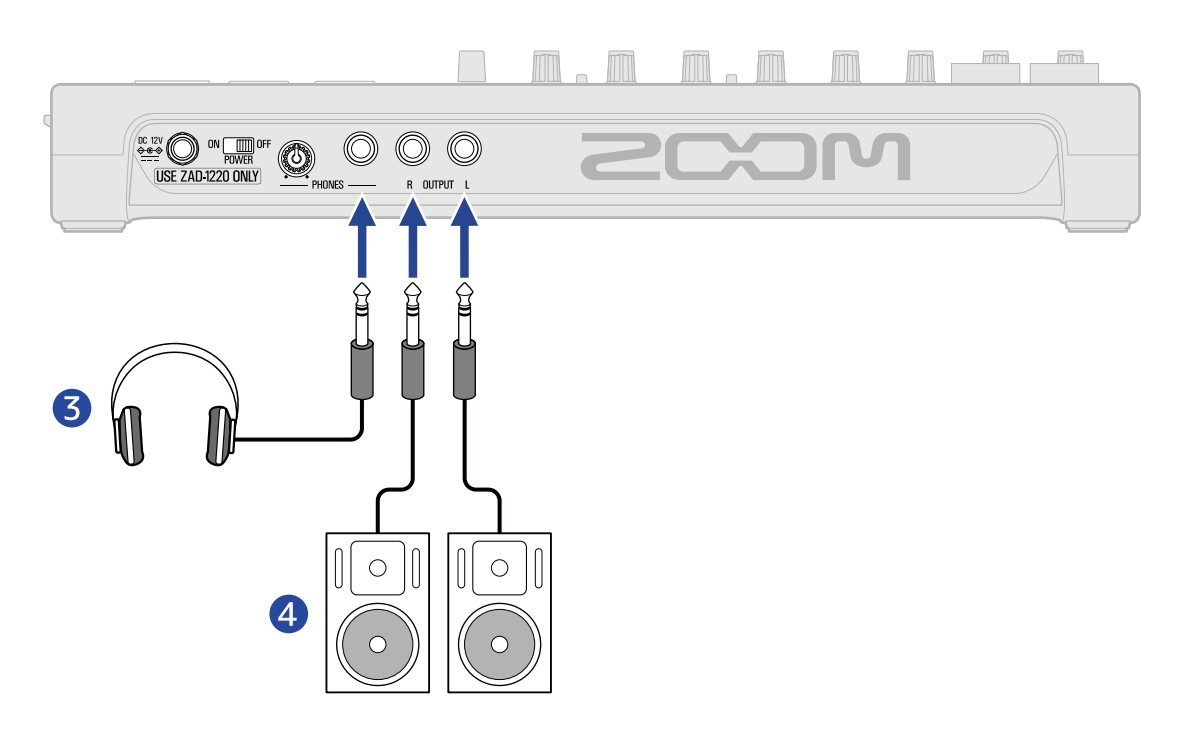

## ❶ Guitars and basses

When directly connecting a guitar or bass with passive pickups, use INPUT 1 and set  $\frac{d}{dt}$  and to ON. When connecting a guitar or bass with active pickups or through an effect to the R20, use either INPUT 1 or 2. In this case, set  $\sqrt{\text{eff}}$  on to OFF when connecting to INPUT 1.

# ❷ Mics for lead and backing vocals, drums and other sound sources

Dynamic mics can be connected to INPUTS 3 and 4.

For INPUTS 5-8, set  $\sqrt{\frac{m}{48V}}$  according to the type of mic connected.

- Dynamic mic: OFF
- Condenser mic: ON
- ❸ Headphones
- 4 Powered monitors

# <span id="page-12-0"></span>**Touchscreen display**

The R20 shows information necessary for operation on the touchscreen. Tap and slide on the screen to conduct various operations, including selecting, adjusting and editing. The display can also be zoomed in/ out by pinching in/out.

This section explains various screens shown on the R20.

# <span id="page-12-1"></span>Home Screen overview

This appears on the touchscreen when the R20 power is turned on. The Home Screen has two views: Track View and Level Meter View. Switch between them as needed during operation.

# <span id="page-12-2"></span>Track View Screen

This is the normal recording/editing screen.

Since recorded waveforms and their positions can be examined easily, this is useful for thinking about song structure and editing.

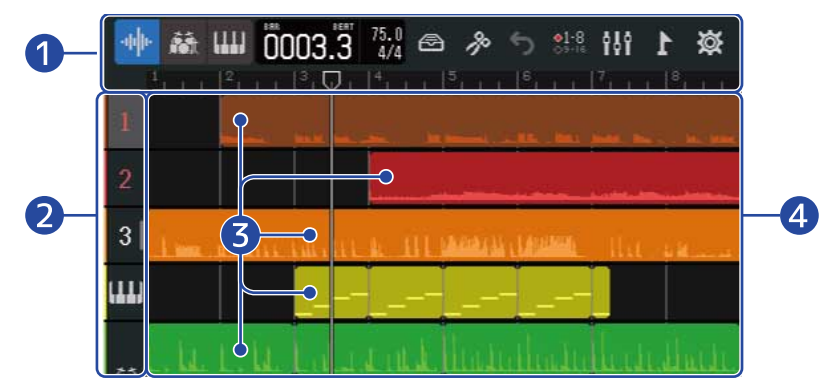

## **D** Control Bar

This shows the recording/playback position and various buttons. See the [Control Bar overview](#page-16-0) for details.

## 2 Track Headers

These show track numbers and types. Tap this to select a track, highlighting it. Tracks armed for recording are shown in red.

16 : Audio tracks

These show regions with recorded audio.

**• External External Figure**: Rhythm track

This shows rhythm loop regions.

 $\left| \right| \left| \right| \left| \right|$  : Synth track

This shows synth (MIDI data) regions.

Slide the Track Headers right to open the mixer. When the mixer is open, slide the Track Headers left to close it.

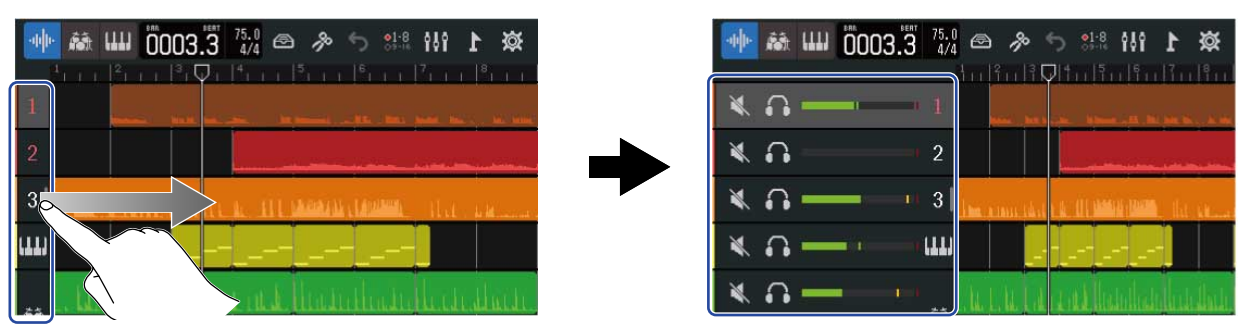

Use the mixer to check the mute (→ [Muting tracks\)](#page-116-0), solo (→ [Listening to selected tracks only \(soloing\)](#page-117-0)) and volume settings of each track.

## ❸ Regions

Audio and rhythm regions are shown as waveforms while synthesizer regions are shown as notes. See [Editing regions](#page-79-1) for details about region operations, including moving, adding, deleting and dividing them.

#### **NOTE:**

The maximum numbers of regions in a single project are as follows.

- Audio and rhythm regions: 50
- Synth regions: 80

## 4 Tracks

These show regions.

The display can be changed by doing the following.

• Pinch in horizontally: Shorten the timeline display (This enables showing many bars at the same time.)

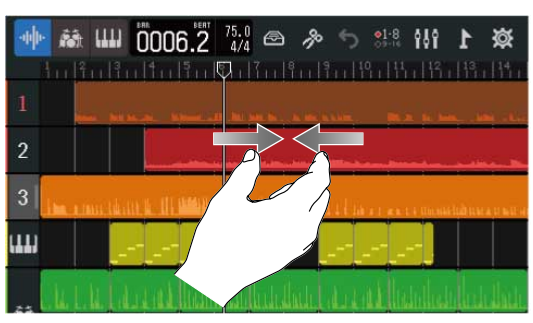

• Pinch out horizontally: Lengthen the timeline display (This enables displaying more detail.)

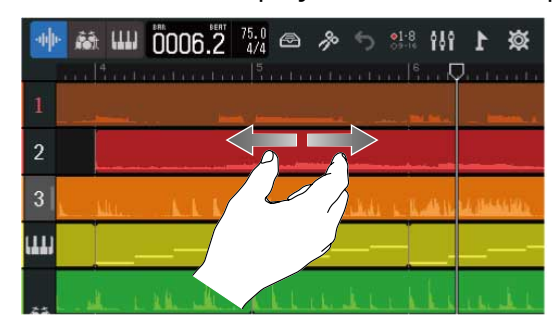

• Slide up, down, left or right: Do this to show tracks that were hidden and to change the part of the timeline that is visible.

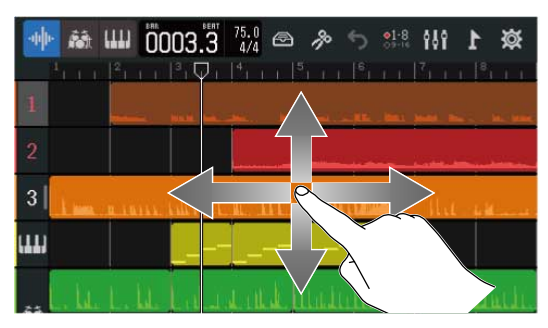

# <span id="page-15-0"></span>Level Meter View Screen

This screen shows the level meters and faders for all tracks.

This screen makes observing the volume of all tracks easy, so it is useful for recording multiple channels simultaneously and balancing the mix.

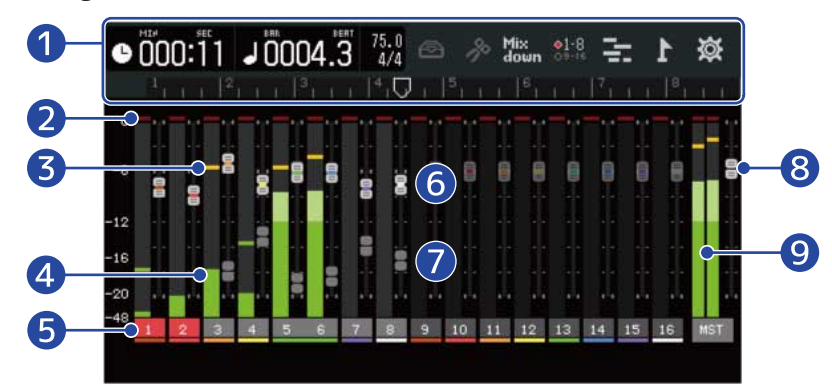

# **D** Control Bar

This shows the recording/playback position and various buttons. See the [Control Bar overview](#page-16-0) for details.

## ❷ Clipping indicators

These light red if input/playback signal levels are clipping after fader adjustment.

Pressing  $\sqrt{\frac{s}{m}}$ , starting recording and changing screens will clear these indicators.

## ❸ Peak indicators

These retain the peak levels of input/playback signals for a set amount of time after fader adjustment.

## 4 Track level meters

These show the input/playback signal levels after fader adjustment.

## ❺ Tracks

These show the track numbers. Tracks armed for recording are shown in red. Tap a track to open the Track Settings Screen

## **6** Track faders

These show the current fader position settings.

## **T** Track ghost faders

When the positions of physical faders and fader settings are different because tracks have been switched, for example, these show the physical fader positions.

To change the fader setting value, move the fader on the unit to the current fader position. This will cause it to reflect the unit fader position.

## ❽ MASTER fader

This shows the MASTER fader position.

## **9** MASTER level meters

These show the MASTER track levels.

# <span id="page-16-0"></span>Control Bar overview

The Control Bar is shown at the top of the Track View Screen and Level Meter View Screen. Along with showing the current bar position, tempo and time signature, other features include buttons for various settings.

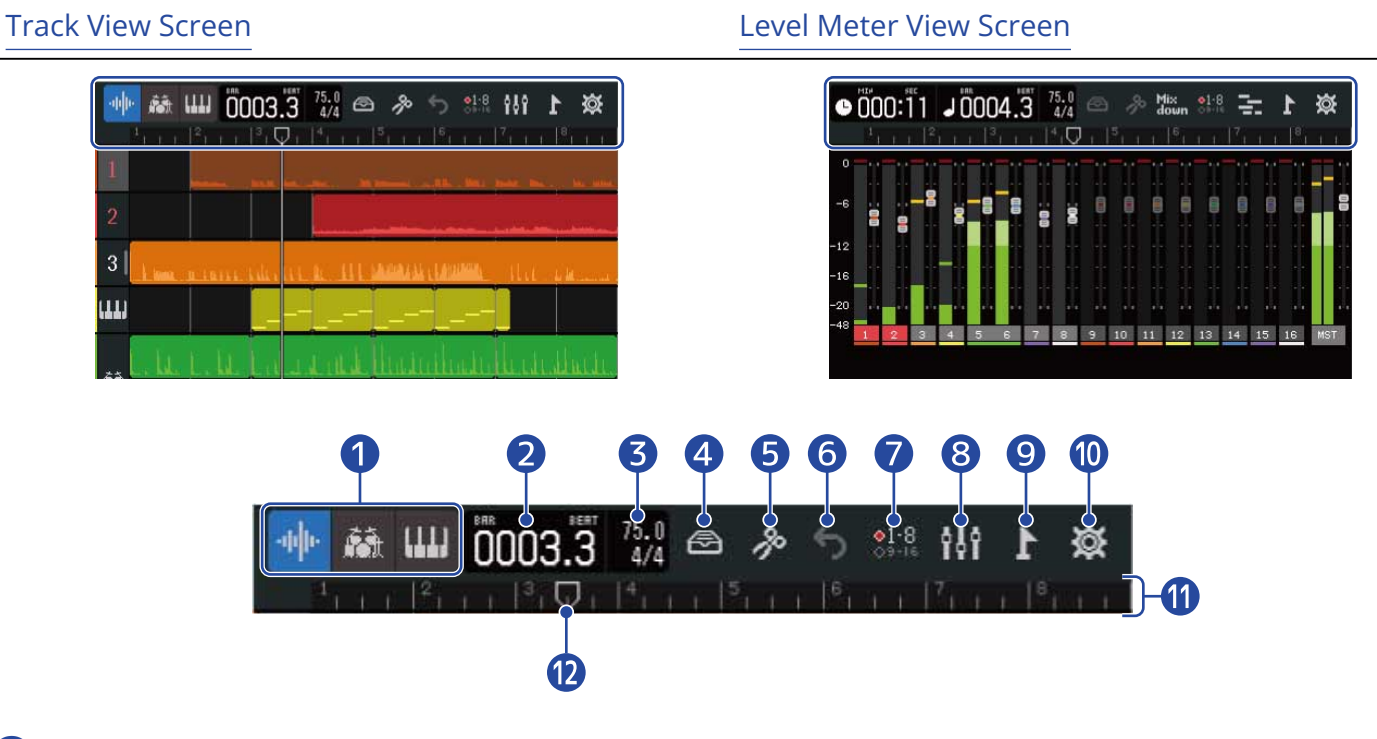

# D N N (Track View Screen only): Track Type Buttons

The selected track type can be switched.

- 16 : Audio tracks
- : Rhythm track
- : Synth track

# **O 001:01** (Level Meter View Screen only): Recording/playback time

This shows the time (in minutes and seconds) of the recording/playback position.

# **2 Recording/playback bars and beats**

This shows the bar and beat of the recording/playback position.

# <sup>3</sup> <sup>120,0</sup> Tempo and time signature

This shows the current tempo and time signature settings. This can be tapped to open the Project Settings Screen.

# ❹ Library button

• When the track type is  $\begin{bmatrix} 1 & -16 \\ 1 & 1 \end{bmatrix}$ , this opens the Patch Memory Selection Screen.

- 
- When the track type is , this opens the Rhythm Loop Selection Screen.
- When the track type is  $\left[\begin{matrix} 1 & 1 \end{matrix}\right]$ , this opens the Synth Type Selection Screen.

# ❺ Edit button

- When the track type is  $\begin{array}{|c|c|c|c|}\n\hline\n1 & -16 & \text{or} & \text{thus} \n\end{array}$  this opens the Wave Editor Screen.
- When the track type is  $\left\| \mathbf{H} \right\|$ , this opens the Piano Roll Screen.

# ❻ (Track View Screen only) UNDO/REDO button

This undoes the last operation.

•  $\bullet$  : This undoes the last operation (UNDO function).

(When  $\leftarrow$  is shown, the UNDO function cannot be used.)

 $\bullet$  : This redoes the undone operation. (REDO function)

Mix (Level Meter View Screen only) Mixdown button

Use this to mix down recordings.

# **O1.8** Track Switching button

Select which tracks receive audio from INPUTS 1–8 and can be operated with the physical controls.

- $\frac{\bullet 1.8}{\bullet 1.8}$  Tracks 1–8 can be operated.
- Tracks 9–16 can be operated.

## **8 Ni** Screen Switching button

This switches between the Track View Screen and Level Meter View Screen.

- **111** : This opens the Level Meter View Screen.
- $\blacktriangleright$  : This opens the Track View Screen.

## ■ Marker button

This opens the Marker Menu.

# **10 O** Project Settings button

This opens the Project Settings Screen.

## **in** Ruler

This shows bars, beats, the recording/playback header and markers. Pinch in/out horizontally to zoom out/in on the timeline.

## 12 Recording/playback Header

This shows the recording/playback position. During recording, it appears red.

During playback, drag this horizontally to change the playback position.

# <span id="page-19-0"></span>Touchscreen operation overview

# Operations on various screens

Tap, swipe, slide and pinch in/out to operate the touchscreen.

#### Tap: Select

Tap a value you want to set. The current setting value is shown in blue.

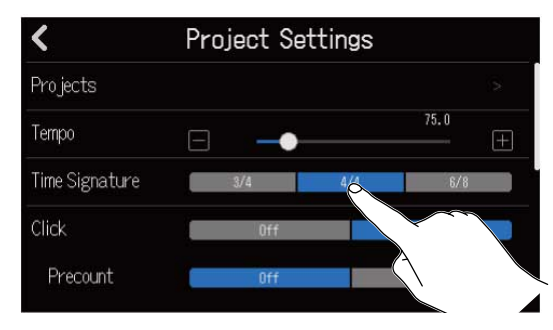

#### Tap: Change settings

Tap  $\bullet$  and  $\bullet$  to change settings.

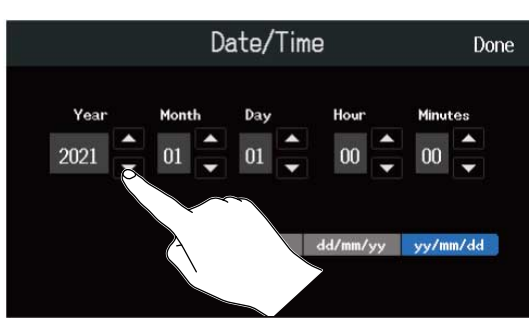

#### Slide: Adjust

While touching a slider, move it horizontally to adjust the setting value.

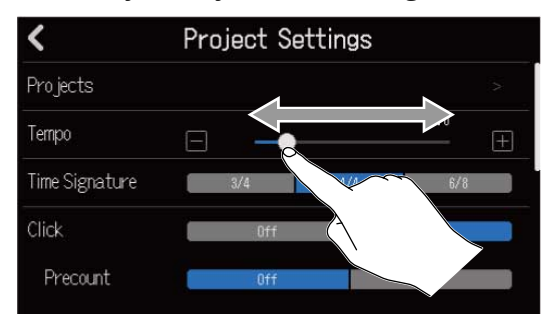

#### **HINT:**

- Tap  $\Box$  or  $\Box$  at the ends of the slider to change the value by 1.
- Double-tap a slider to reset it to its initial value.

## Slide: Scroll through items

While touching the display, slide vertically to scroll.

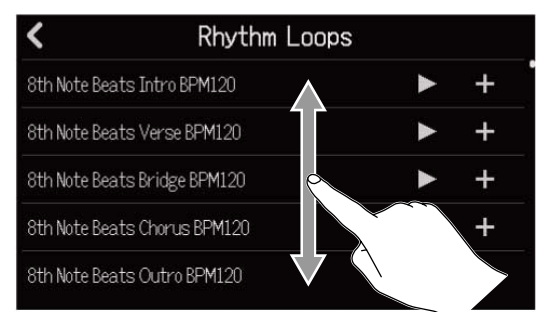

#### Pinch in/out: Zoom out/in on the timeline

Pinch in Pinch out and Pinch out and Pinch out and Pinch out and Pinch out and Pinch out and Pinch out and Pinch out

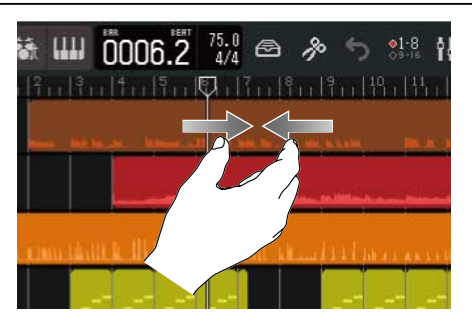

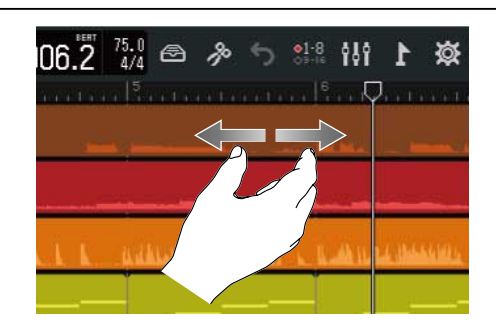

Returning to the previous screen/Home Screen (Track View Screen/Level Meter View Screen)

Tap  $\left\langle \right\rangle$  at the top left of the screen.

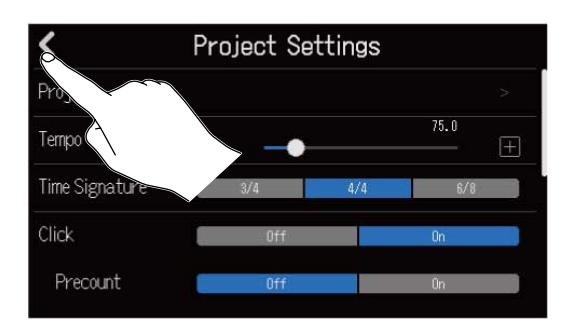

To return to the Home Screen,  $\tan \epsilon$  repeatedly until it opens.

# Character Input Screen overview

The Character Input Screen appears on the touchscreen to enable file names to be input and edited, for example.

Tap the keyboard to input characters.

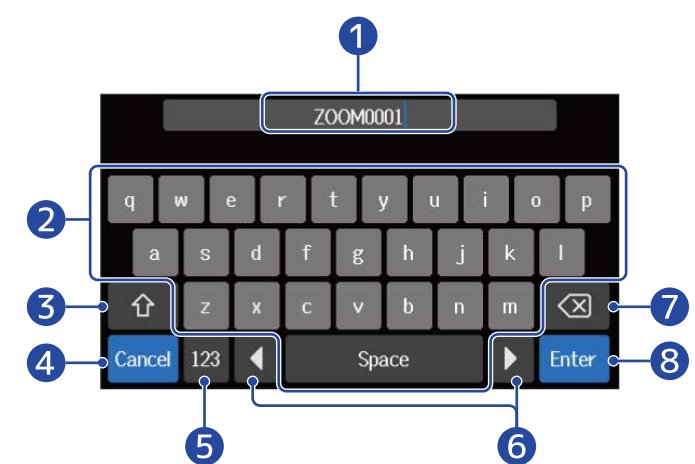

- ❶ Character input area A cursor shows the input position.
- 2 Input characters
- ❸ Switch between uppercase and lowercase
- 4 Cancel input This reopens the previous screen.
- ❺ Change character type
- **6** Move the cursor
- ❼ Delete a character
- ❽ Confirm input This confirms input.

#### **NOTE:**

The characters and symbols that can be used are as follows. ! # \$ ' ( ) + , - ; = @ [ ] ^ \_ ` { } ~ (space) A-Z, a-z, 0-9

# <span id="page-22-0"></span>**Making preparations**

# <span id="page-22-1"></span>Inserting SD cards

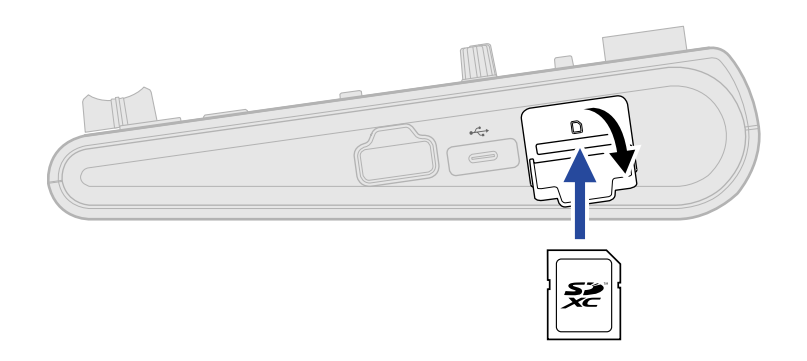

- **1.** Turn the power off and then open the SD card slot cover.
- **2.** Insert the SD card into the SD card slot. To remove an SD card, push it further into the slot and then pull it out.

#### **NOTE:**

- Cards that conform to SDHC and SDXC specifications are supported.
- Always make certain that the power is off when inserting or removing SD cards. Inserting or removing a card while the power is on could result in data loss.
- When inserting an SD card, be sure to insert the correct end with the top side up.
- Recording and playback are not possible when an SD card is not loaded in the R20.
- After purchasing a new SD card, always format it using the R20 to maximize performance. (→ [Formatting](#page-157-0) [SD cards](#page-157-0))

# <span id="page-23-0"></span>Connecting output devices

Powered monitors and headphones can be connected for checking the sound.

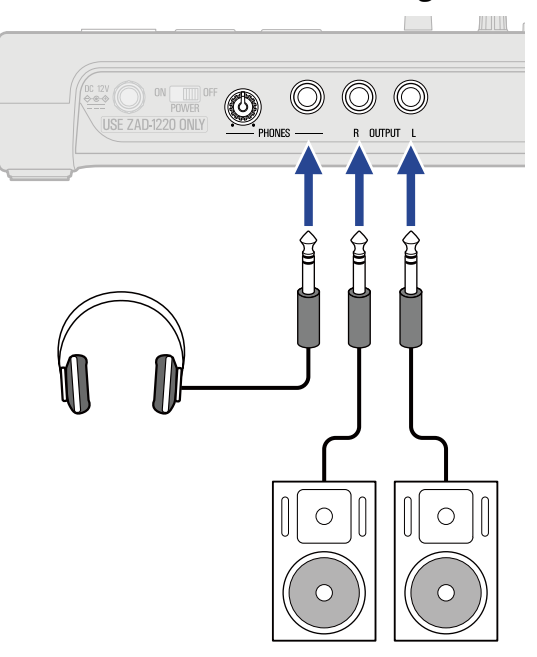

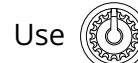

Use  $\left(\begin{matrix} 0 \\ 0 \end{matrix}\right)$  to adjust the headphone volume.

#### **NOTE:**

Turn power off powered monitors before connecting them.

### **HINT:**

The OUTPUT jacks support balanced output.

# <span id="page-24-0"></span>Connecting the AC adapter

**1.** Connect the cable of the dedicated AC adapter (ZAD-1220) to the DC 12V AC adapter connector and tighten the screw lock to secure it. Then, plug the AC adapter into an outlet.

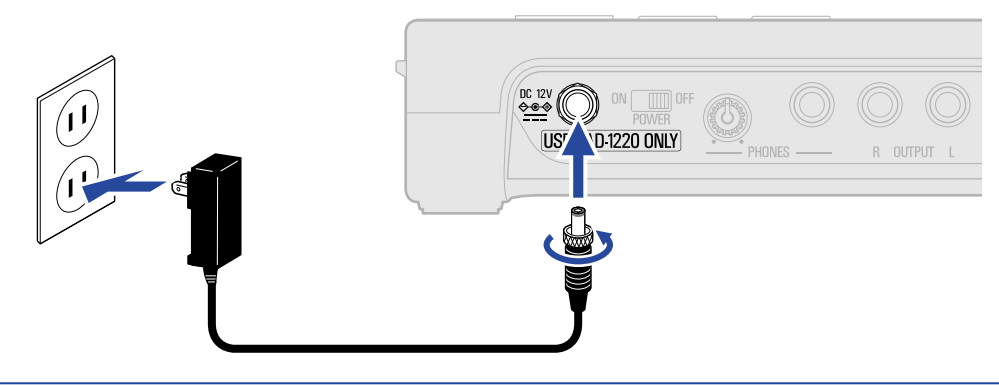

#### **NOTE:**

Tighten until the screw lock cannot be turned more. Power will not be supplied if this is not tightened completely.

# <span id="page-25-0"></span>Turning the power on

**1.** Confirm that the output devices connected to the R20 are turned off.

**2.** Set all knobs and faders to their minimum values.

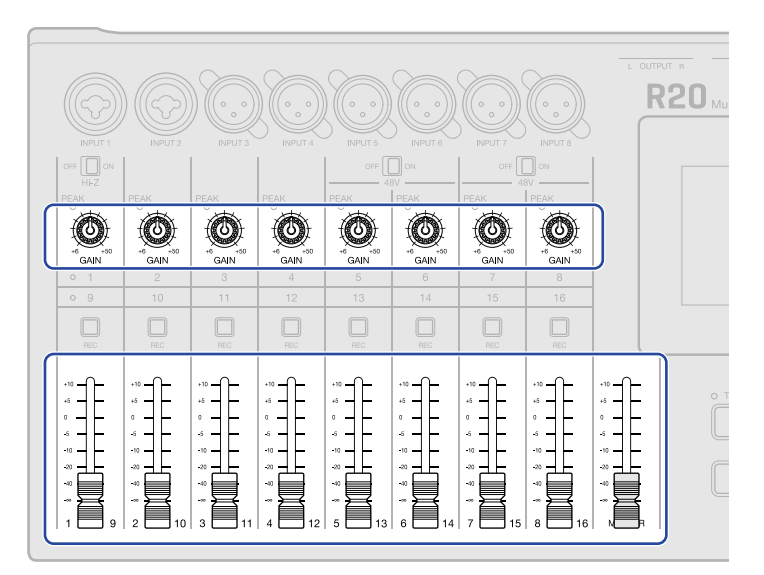

$$
\mathbf{3.}\ \mathsf{Set}\ \stackrel{\text{ON}}{\underset{\text{POWER}}{\text{ID}}}\ ^{\text{OFF}}\ \mathsf{to}\ \mathsf{ON}.
$$

This turns the R20 power on, opening the Projects Screen (→ [Opening projects](#page-29-1) ) or Home Screen (→ [Home Screen overview\)](#page-12-1) on the touchscreen.

ON **THE OFF** AD-1220 ONL

The first time the power is turned on after purchase, as well as after the R20 has been reset to factory defaults, the Date/Time Setting Screen will open. Set the date and time when it does. (→ [Setting the](#page-27-0) [date and time \(first time starting up\)](#page-27-0))

**4.** Turn on the output devices connected to the R20.

#### **NOTE:**

- The power will automatically turn off if it is unused for 10 hours. To keep the power on at all times, disable the automatic power saving function. (→ [Setting the Auto Power Off function\)](#page-150-1)
- If "No SD card!" appears on the display, confirm that an SD card is inserted properly. (→ [Inserting SD](#page-22-1) [cards\)](#page-22-1)
- If "Invalid SD card!" appears on the display, the card is not formatted correctly. Format the SD card (→ [Formatting SD cards\)](#page-157-0) or load a different SD card (→ [Inserting SD cards\)](#page-22-1).

# Turning the power off

- **1.** Minimize the volume of output devices connected to the R20.
- **2.** Turn off the output devices connected to the R20.

**3.** Set <sup>ON</sup> IIII<sup>OFF</sup> to OFF.

The touchscreen display will turn off.

# <span id="page-27-0"></span>Setting the date and time (first time starting up)

The first time the power is turned on after purchase, set the date and time when the Date/Time Setting Screen opens. This is used to add the date and time to recorded files.

**1.** Tap  $\blacktriangleright$  /  $\blacktriangleright$  to set the date and time.

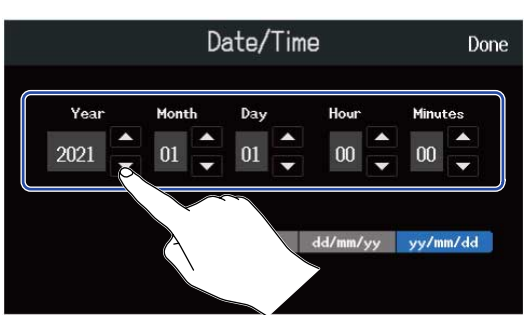

**2.** Tap the displayed date format to use.

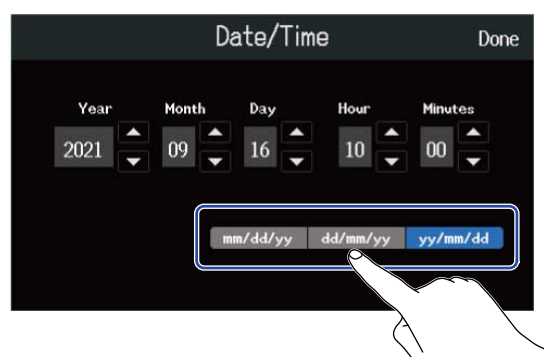

- mm/dd/yy: month/day/year
- dd/mm/yy: day/month/year
- yy/mm/dd: year/month/day
- **3.** Tap "Done".

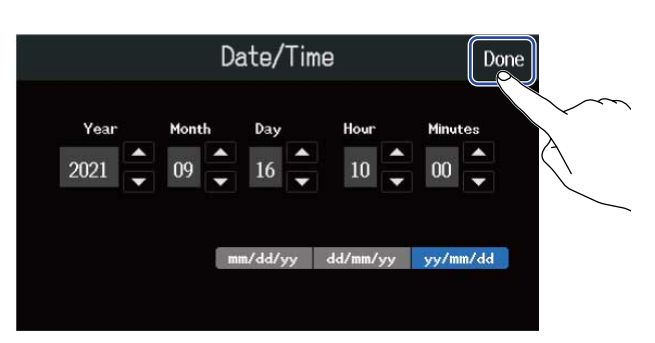

This confirms the set date and time and opens the Projects Screen. Create a new project. (→ [Creating](#page-30-1) [new projects using templates](#page-30-1) and [Creating empty projects using specific settings\)](#page-31-0)

#### **NOTE:**

If power is not supplied by an AC adapter for a long time, date and time settings will be reset. If the date and time setting screen appears during startup, set them again.

#### **HINT:**

<sup>•</sup> The date and time setting can also be changed later from the Menu Screen (→ [Setting the date and time](#page-151-1)).

# <span id="page-29-1"></span><span id="page-29-0"></span>**Opening projects**

The R20 saves and manages recording and playback data in units called projects.

A list of projects is shown on the Projects Screen. Tap a project to select it for recording, playback and editing. New projects can also be created on the Projects Screen.

Follow these steps to open the Projects Screen.

**1.** Tap **10.** on the Home Screen (Track View Screen/Level Meter View Screen).

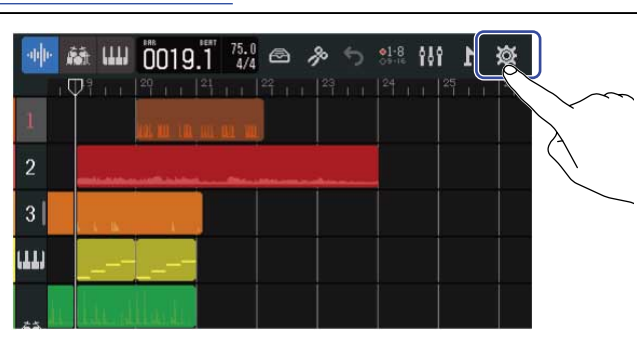

[Track View Screen](#page-12-2) **[Level Meter View Screen](#page-15-0)** 

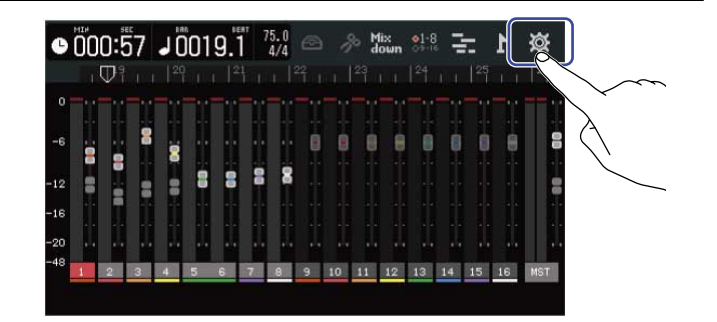

# **2.** Tap "Projects".

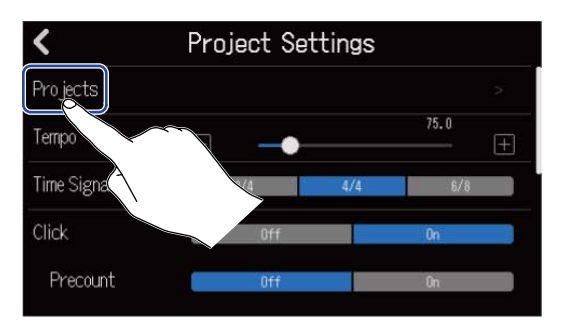

This opens the Projects Screen.

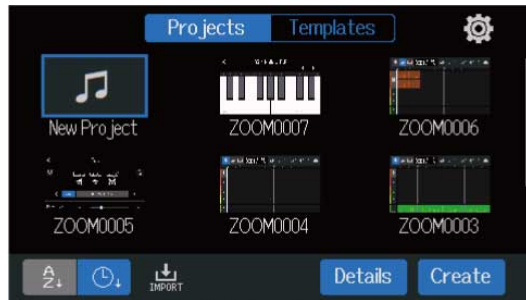

# <span id="page-30-0"></span>Creating new projects

Templates that already have rhythm loops included can be selected for various genres to create projects that make starting a music project easy. Projects can also be made by first setting the tempo, time signature and bit depth.

#### **NOTE:**

- Up to 1000 projects can be created on a single card.
- Projects are saved automatically at the following times.
	- When the Projects Screen is opened from another screen
	- When recording completes
	- When the power is turned off
	- When a new project is created
	- When the Project Settings Screen is closed

# <span id="page-30-1"></span>Creating new projects using templates

Projects can be created from templates for various genres that have rhythm loops assigned to them in advance.

Templates have been prepared for popular genres including rock, funk and hip-hop.

**1.** Tap "Templates" on the Projects Screen.

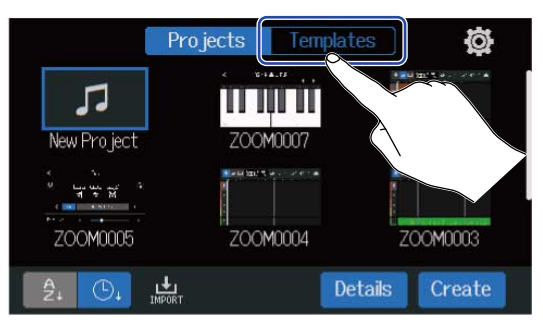

# **2.** Tap the desired genre.

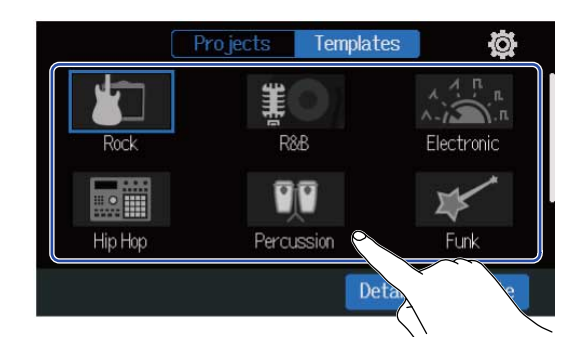

The selected genre will be framed in blue.

# **3.** Tap "Create".

This will create a new project and open the Track View Screen, showing the rhythm loop for the selected genre.

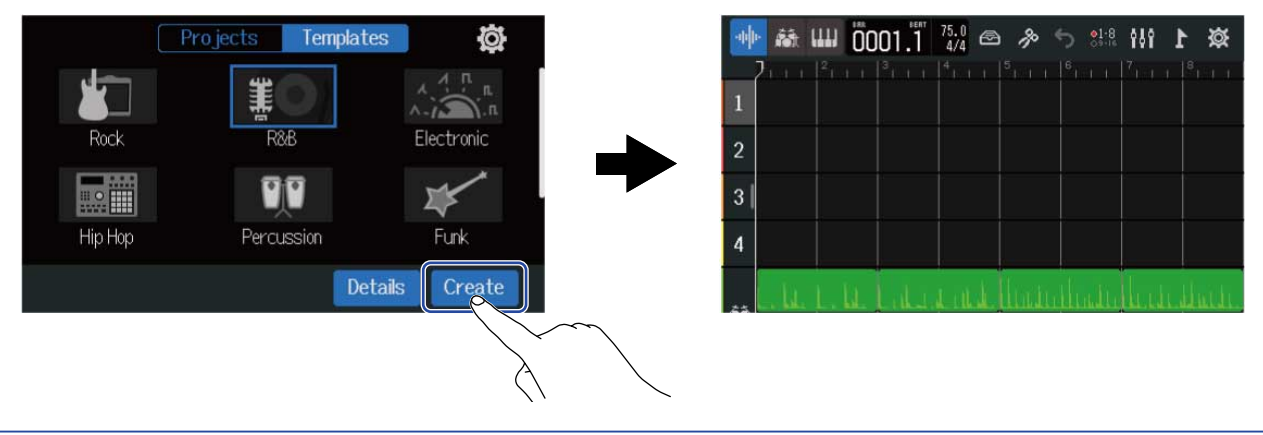

#### **HINT:**

- Projects will be named "ZOOM0001"– "ZOOM9999". Project names can be changed later. (→ [Changing](#page-129-0) [project names](#page-129-0))
- Tap "Details" to set the tempo, time signature and bit depth before creating a project.  $\leftrightarrow$  [Creating](#page-31-0) [empty projects using specific settings\)](#page-31-0)

# <span id="page-31-0"></span>Creating empty projects using specific settings

Projects can be made after setting the tempo, time signature and bit depth. The tempo and time signature can also be changed later from the settings.

**1.** Tap "Projects" on the Projects Screen.

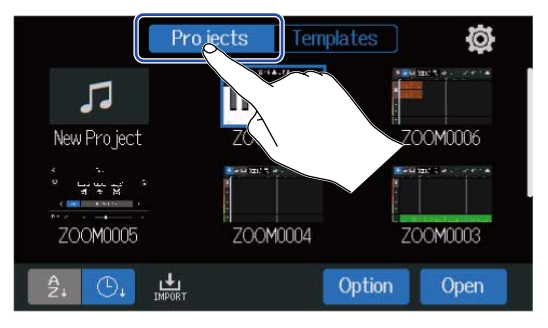

# **2.** Tap "New Project" to select it.

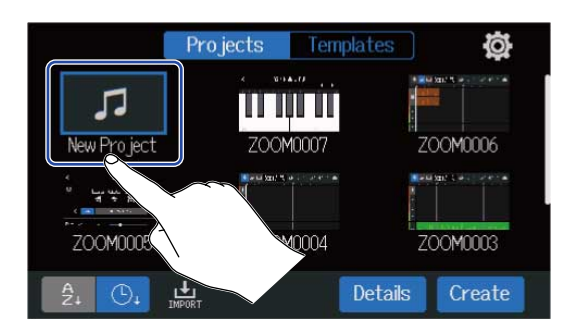

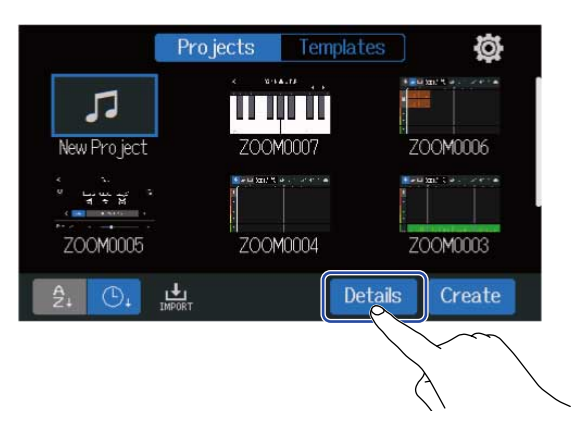

Tapping "Create" will create a project without changing settings.

**4.** Change the project settings by tapping and sliding.

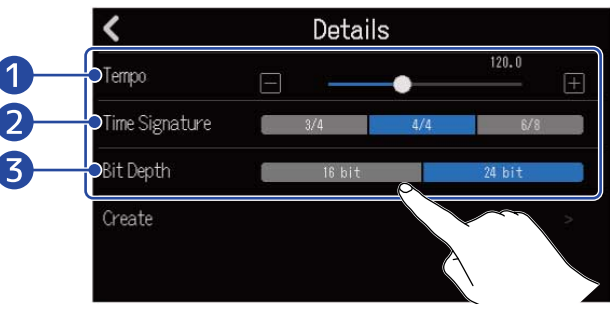

## ❶ Tempo

This changes the setting of the tempo used for the entire song (40.0–250.0). ( $\rightarrow$  [Changing project](#page-36-0) [tempos](#page-36-0))

## ❷ Time Signature

This changes the setting of the time signature used for the entire song. ( $\rightarrow$  [Changing project time](#page-37-0) [signatures\)](#page-37-0)

## ❸ Bit Depth

This sets the amount of data per digital signal sample. The 24-bit option captures more information, increasing audio detail and expression, but it also creates more data.

#### **NOTE:**

Bit Depth cannot be changed later.

# **5.** Tap "Create".

This will create a new project with the changed settings, and open the Home Screen.

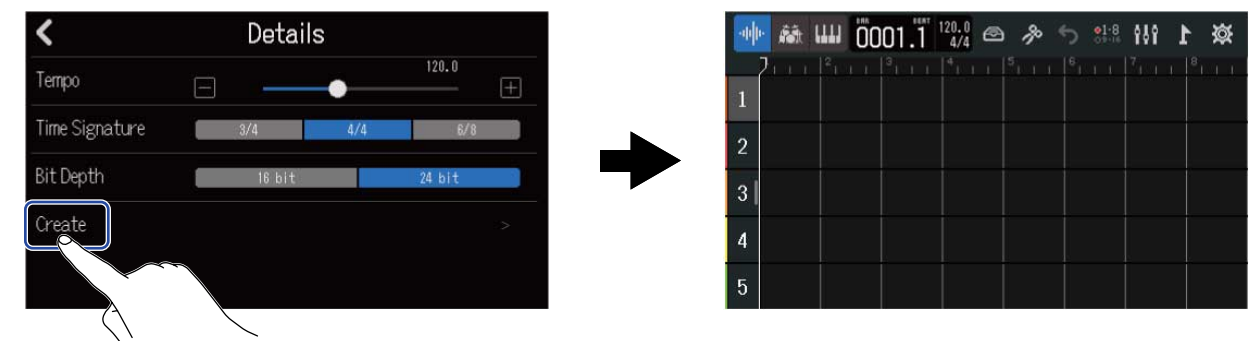

#### **HINT:**

Projects will be named "ZOOM0001"– "ZOOM9999". Project names can be changed later. (→ [Changing](#page-129-0) [project names\)](#page-129-0)

# <span id="page-34-0"></span>Opening a project

**1.** Tap "Projects" on the Projects Screen.

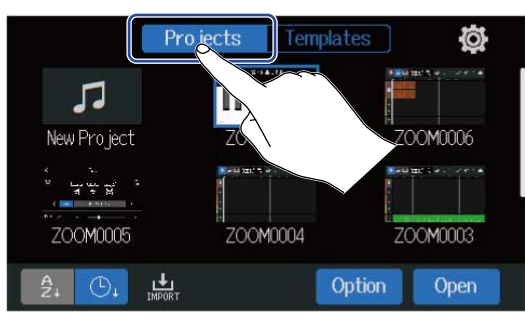

# **2.** Tap the desired project to select it.

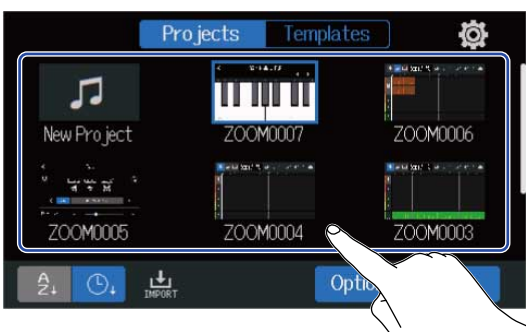

The selected project will be framed in blue.

## **HINT:**

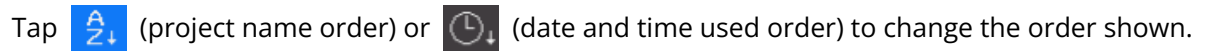

# **3.** Tap "Open".

The project selected on the Home Screen will be shown.

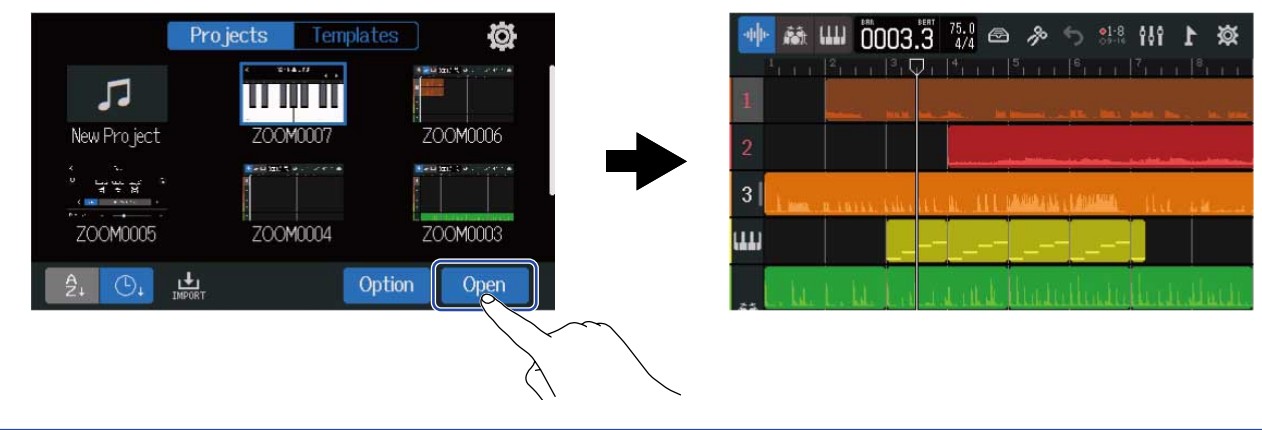

#### **HINT:**

An "Invalid Project!" message will appear if the selected project is not valid.

# <span id="page-35-0"></span>**Changing project settings**

Various project settings can be made on the Project Settings Screen. Settings are saved separately with each project.

# <span id="page-35-1"></span>Opening the Project Settings Screen

1. Tap  $\ddot{\bullet}$  on the Home Screen (Track View Screen/Level Meter View Screen).

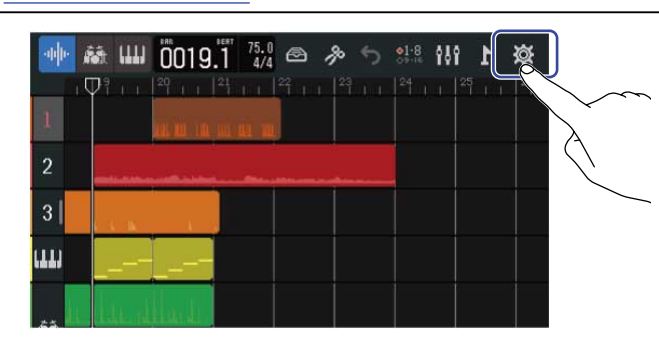

This opens the Project Settings Screen.

## [Track View Screen](#page-12-2) **[Level Meter View Screen](#page-15-0)**

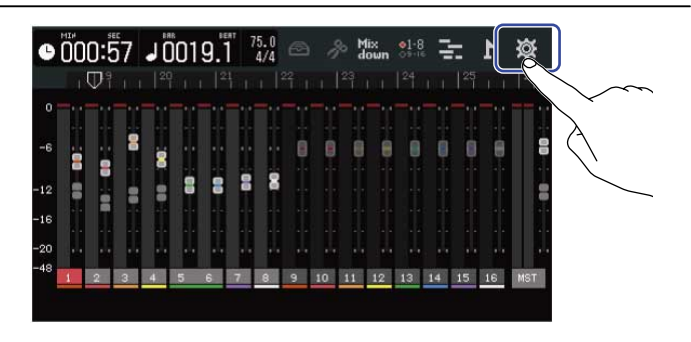

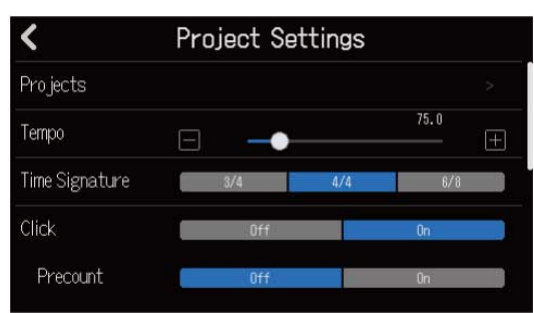
# Changing project tempos

This changes the tempo used for the entire song.

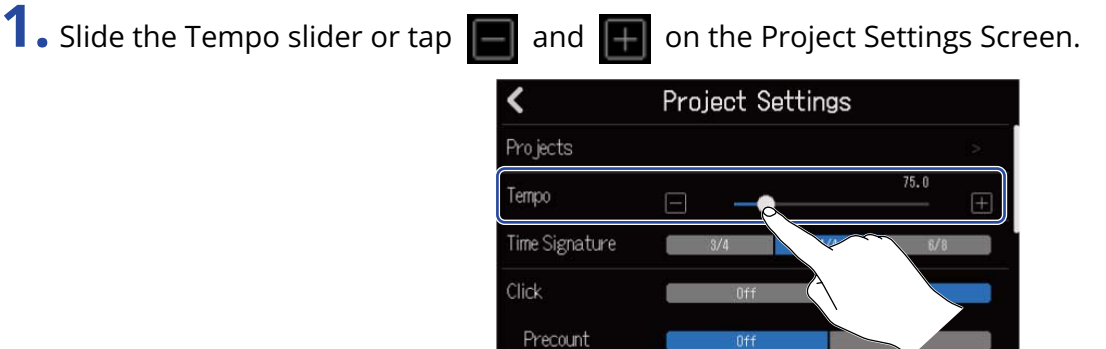

#### **HINT:**

- This can be set from 40.0–250.0.
- The tempo set here will be shared by the effects.
- When the Project Settings Screen is open, tapping  $\frac{c\text{uloc}}{|\bm{k}|}$  multiple times will also set the tempo. The tempo will be calculated from the intervals between  $\frac{\text{cusc}}{\|\boldsymbol{f}\|}$  taps (tap tempo).

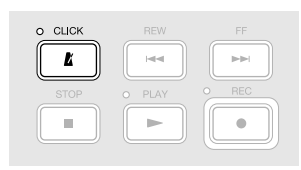

• Tapping the tempo/time signature in the Control Bar will also open the Tempo setting of the Project Settings Screen. (→ [Control Bar overview](#page-16-0))

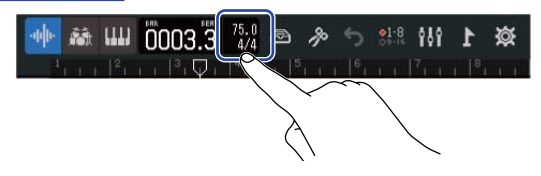

## <span id="page-37-0"></span>Changing project time signatures

This changes the setting of the time signature used for the entire song.

**1.** Tap the desired "Time Signature" setting on the Project Settings Screen.

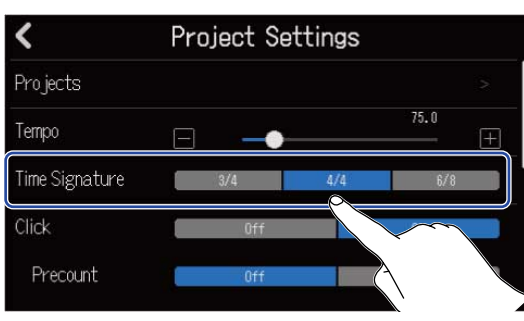

#### **HINT:**

- The options are 4/4, 3/4 and 6/8.
- Tapping the tempo/time signature in the Control Bar will also open the Time Signature setting of the Project Settings Screen. (→ [Control Bar overview\)](#page-16-0)

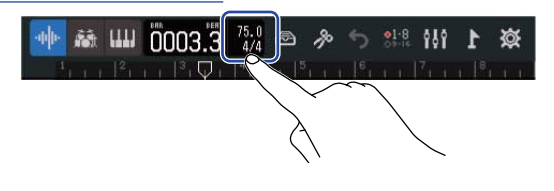

### Setting the metronome

The R20 has a metronome with a precount function.

This metronome, which can function during recording and playback, has switchable sounds and precount on and off settings.

Moreover, the metronome volume can be adjusted for different outputs, for example, to make the sound loud only in headphones.

### Using the metronome

Set whether the metronome is used during recording and playback.

**1.** On the Project Settings Screen, tap "On" or "Off" for "Click".

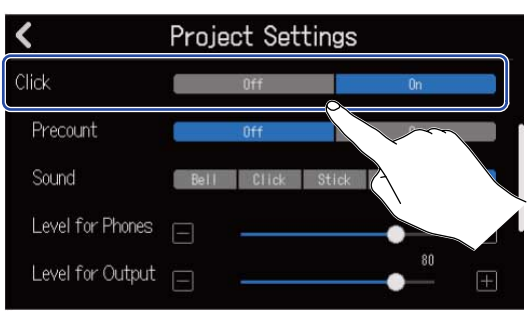

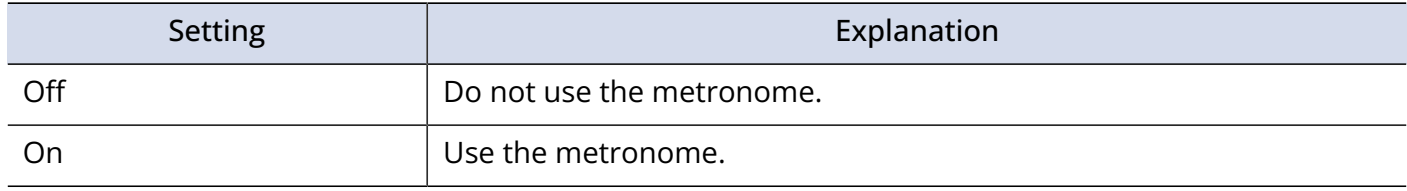

#### **HINT:**

The metronome can also be switched on/off by pressing  $\frac{CLICK}{\mid k \mid}$  on the Home Screen.

### Setting the precount

A metronome count can be sounded before starting recording.

**1.** On the Project Settings Screen, tap "On" or "Off" for "Precount".

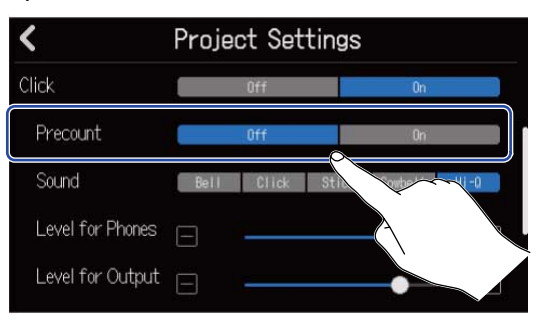

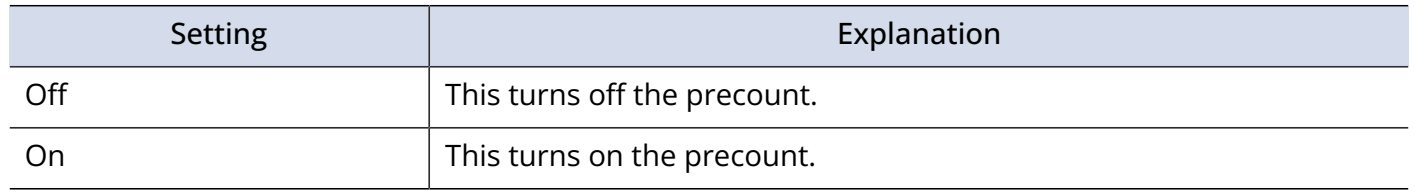

#### **HINT:**

- The number of beats in the pre-count depends on the time signature setting (→ [Changing project time](#page-37-0) [signatures](#page-37-0)).
	- 4/4: 4
	- 3/4: 3
	- 6/8: 6
- When the pre-count is playing, the region before the current stop position will also be played back.

### Changing the metronome sound

The metronome sound can be set to the preferred one.

**1.** Tap the desired "Sound" option on the Project Settings Screen.

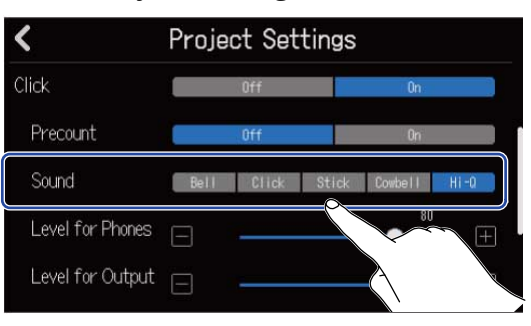

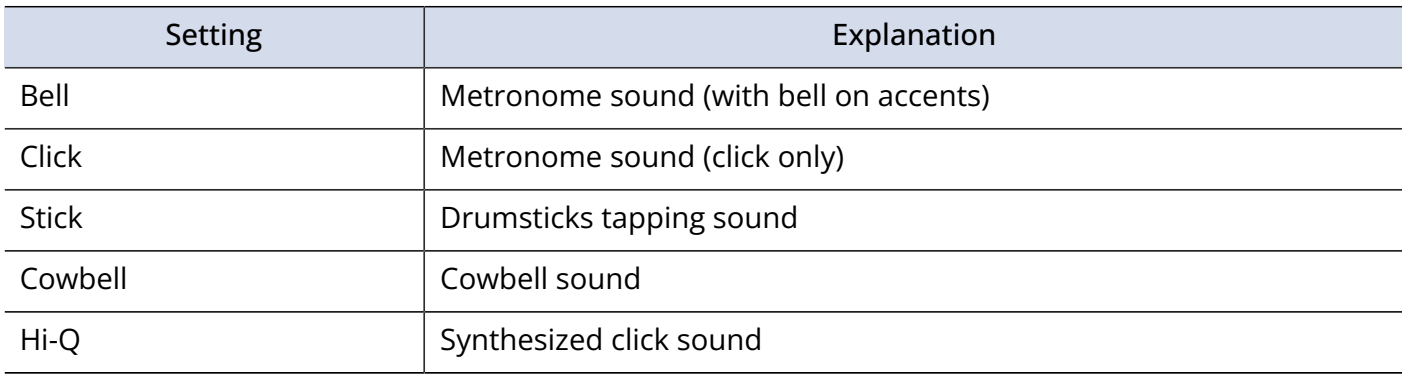

### Adjusting the metronome sound volume output from PHONES and OUTPUT jacks

1. Slide the "Level for Phones" and "Level for Output" sliders or tap **[-**] and **[+**] on the Project Settings Screen.

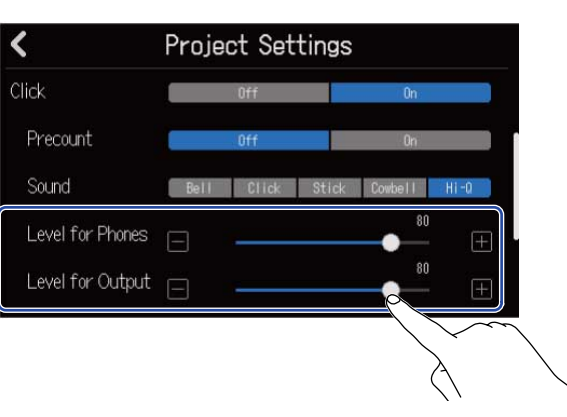

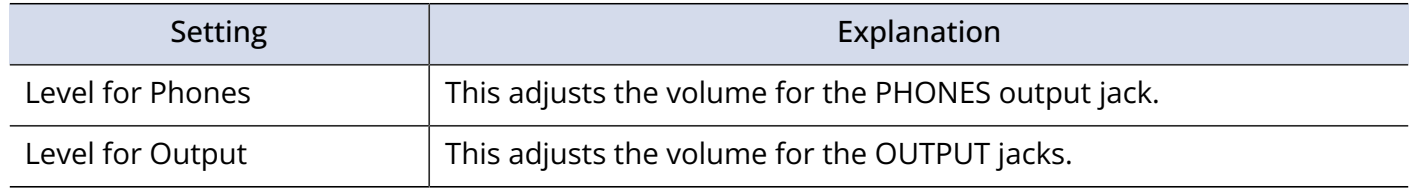

#### **HINT:**

These can be set from 0 to 100.

## Changing the snap setting

The snap setting used for the entire project can be changed.

If this is "On", notes and regions will be aligned to ruler increments when moved (→ [Control Bar overview\)](#page-16-0).

**1.** On the Project Settings Screen, tap "On" or "Off" for "Snap".

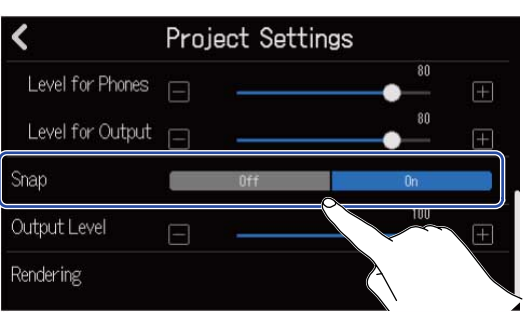

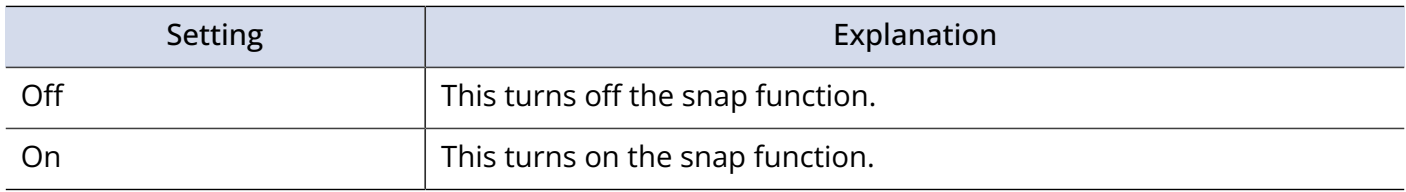

## Setting the project volume

Use this to adjust the project volume for output from the OUTPUT jacks.

**1.** Slide the Output Level slider or tap **1** and **1.** on the Project Settings Screen.

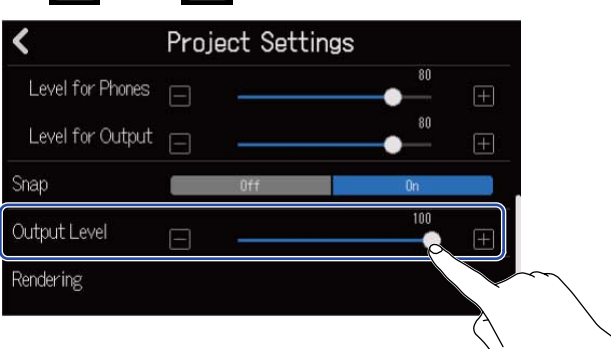

The set volume is shown above the slider.

#### **NOTE:** This can be set from 0 to 100.

# **Recording**

# Recording process

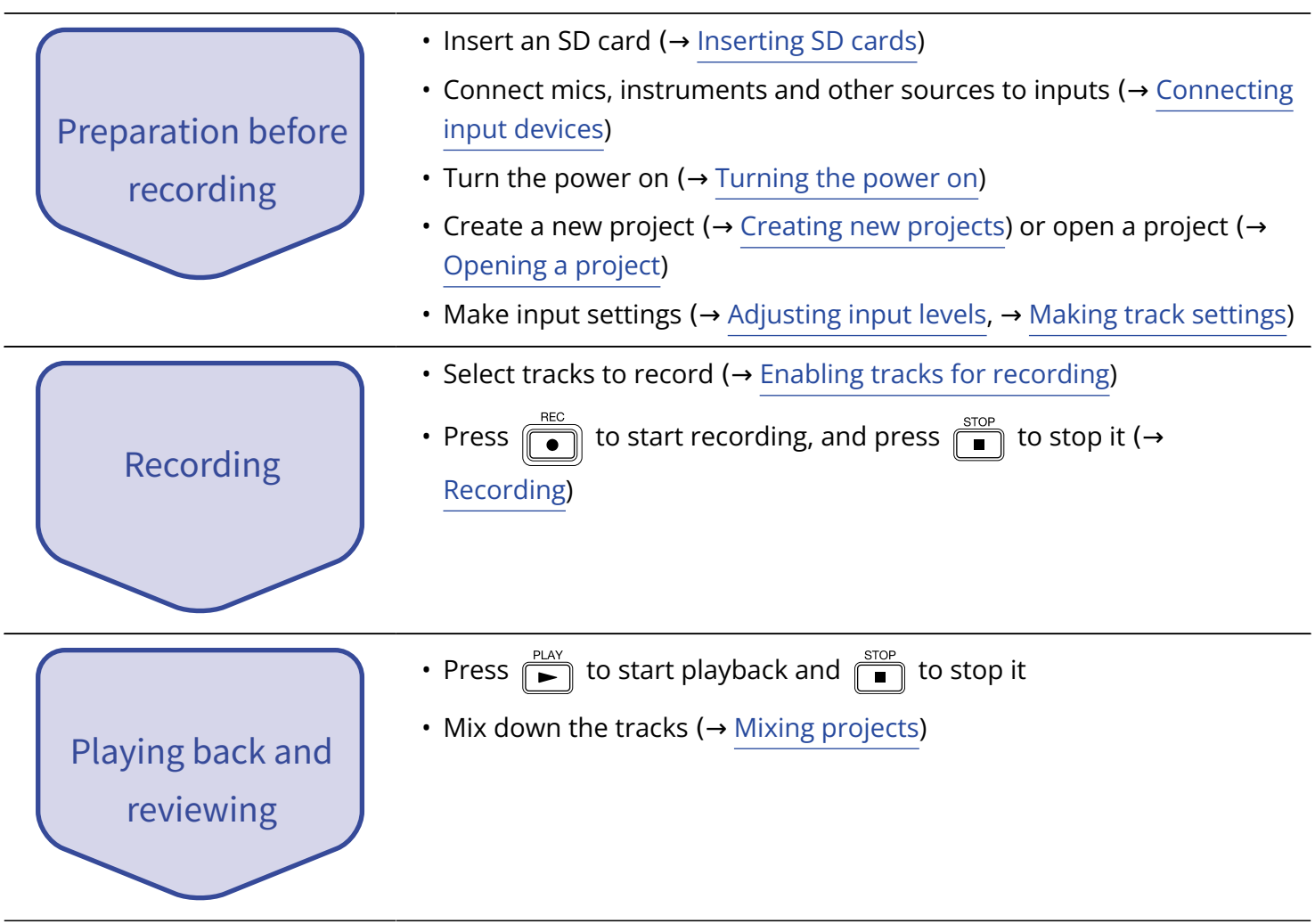

## Making input settings

### <span id="page-44-0"></span>Connecting input devices

Connect the devices that you want to record. Mics, guitars, basses, synthesizers and other instruments can be connected.

### ■ Connecting mics

Connect dynamic mics to INPUT 1–8 and condenser mics to INPUT 5–8 using mic cables with XLR connectors.

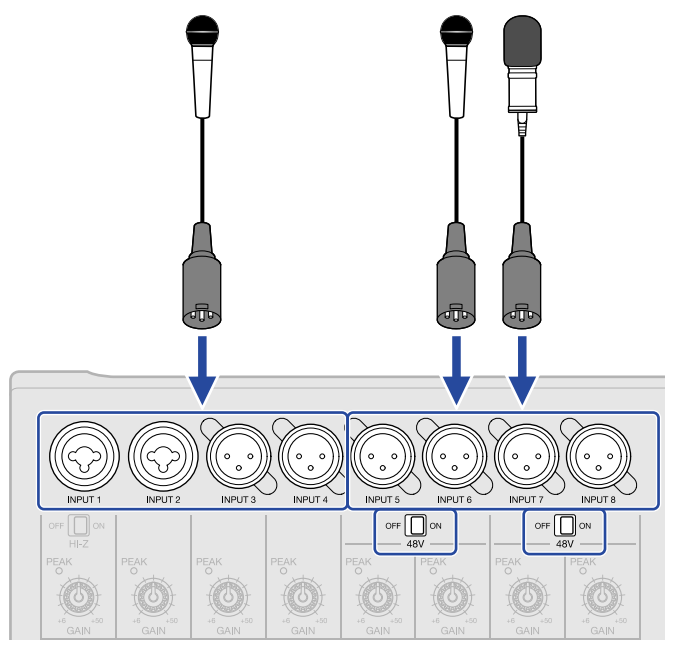

Inputs 5–8 support phantom power (+48V).

When connecting a condenser mic that requires phantom power, set  $\phi_{\text{max}}^{\text{off}}$  to ON.

#### **NOTE:**

```
When connecting devices that are not compatible with phantom power, do not set \theta or \bigcup_{n=1}^{\infty} on to ON. Doing so
could damage the device.
```
#### **HINT:**

Phantom power is a function that supplies power to devices that require an external power supply, including some condenser mics.

+48 V is common.

### ■ Connecting guitars and basses

Guitars, basses, synthesizers and other electronic instruments can be connected to INPUT 1 and 2 using cables with standard 1/4-inch plugs.

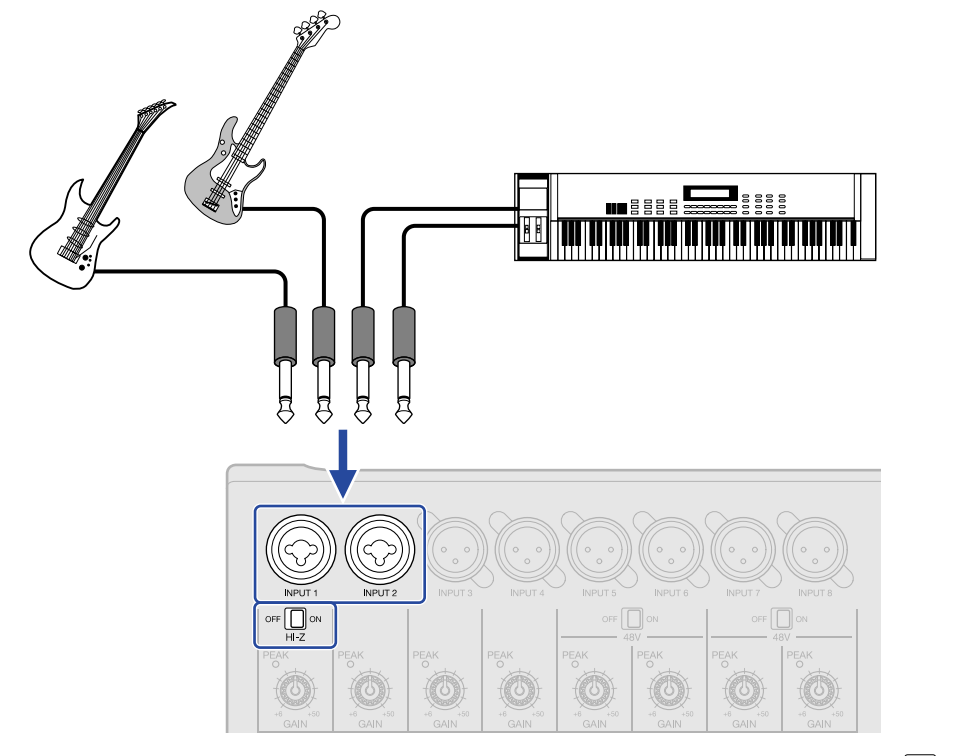

When directly connecting a guitar or bass with passive pickups, use INPUT 1 and set  $\frac{d}{dt}$  and to ON.

### <span id="page-46-0"></span>Enabling tracks for recording

Tracks can be selected for recording.

- When an audio track is selected, the sound input through the corresponding INPUT jack will be recorded.
- When a synthesizer track is selected, MIDI data input using a MIDI keyboard, for example, will be recorded.

Track types can be checked on the [Track View Screen](#page-12-0).

**1.** Press  $\Box$  for the tracks that you want to record.

Pressed  $\Box$  will light, and those tracks will enter recording standby.

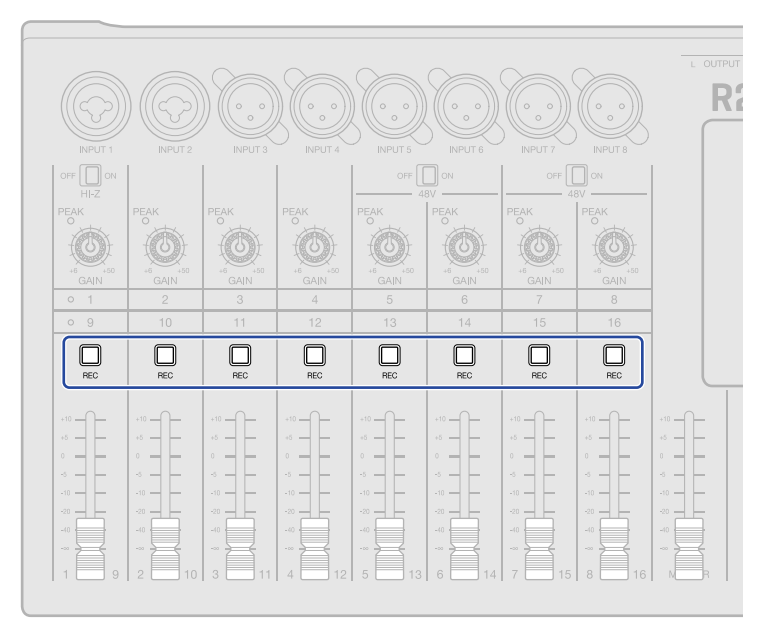

The track numbers on the Track View Screen and the track number backgrounds on the Level Meter View Screen will appear red.

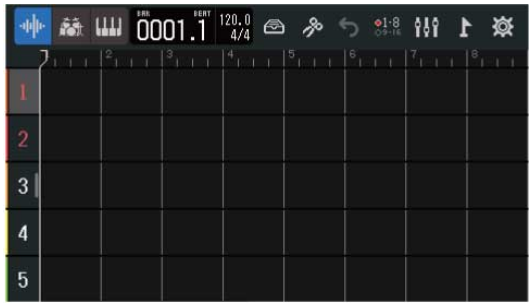

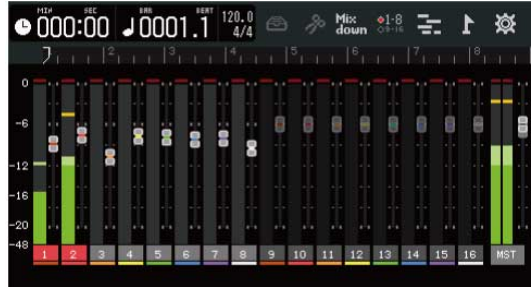

#### **NOTE:**

- The input signals selected this way will also be sent to the MASTER tracks.
- By connecting a MIDI keyboard, for example, synthesizer track performances can be recorded. (→ [Using](#page-148-0) [MIDI keyboards](#page-148-0))
- Rhythm tracks cannot be armed for recording.

#### **HINT:**

- Track groups 1–8 and 9–16 can be switched and enabled for recording. Tap  $\frac{18}{\circ}$  or  $\frac{01-8}{\circ}$  to switch track groups. When  $\frac{1}{8}$ , INPUT 1–8 inputs will be recorded to tracks 9–16. (Setting  $\Box$  for the switched tracks is necessary.)
- Two adjacent tracks can be set to be a stereo track (→ [Enabling stereo linking\)](#page-54-0). In this case, pressing either  $\bigoplus_{n\in\mathbb{N}}$  will cause the  $\bigoplus_{n\in\mathbb{N}}$  for the other stereo-linked track to light simultaneously.

### <span id="page-48-0"></span>Adjusting input levels

The levels of signals input to the R20 can be adjusted.

**1.** Turn  $\bigcirc$  for the selected tracks to adjust their input levels.

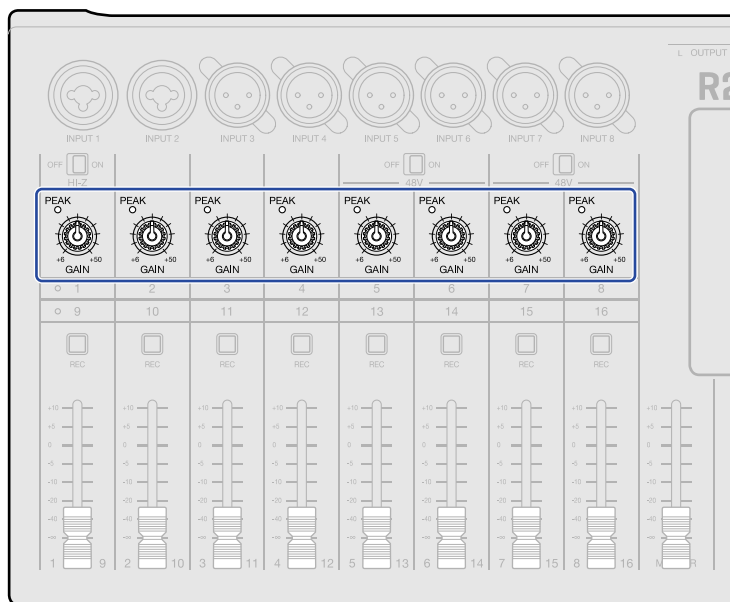

Adjust them so that their  $\frac{PEAK}{O}$  indicators do not light.

#### **HINT:**

- If the sound distorts even after lowering the input level, try changing mic positions and adjusting the output levels of connected devices.
- The Comp/Limiter/Gate function can also be used to adjust levels. (→ [Using the Comp/Limiter/Gate](#page-55-0) [function](#page-55-0))

## <span id="page-49-0"></span>Making track settings

Settings can be made for tracks to be recorded.

Track types can be selected, EQ, dynamic, spatial and distortion effects can be adjusted, monitor panning can be set and send effects can be adjusted.

In addition, two adjacent tracks can be stereo-linked and used as a stereo track.

### Setting track types

Track types can be set to audio, rhythm or synthesizer.

**1.** Tap the header for the track you want to set the type for.

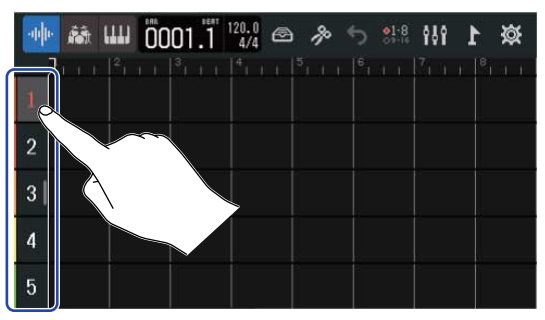

2. Tap  $\frac{1}{4}$ , **For** or **[11]** in the Control Bar.

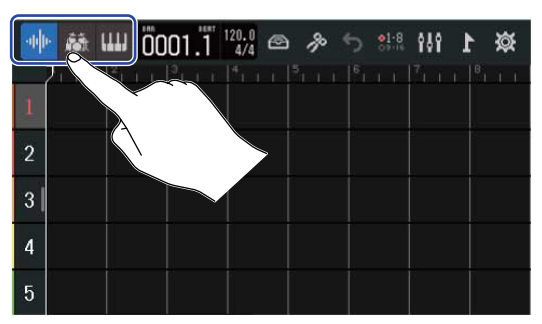

When set as a rhythm or synthesizer track, the track number will be replaced with a rhythm or synthesizer track icon.

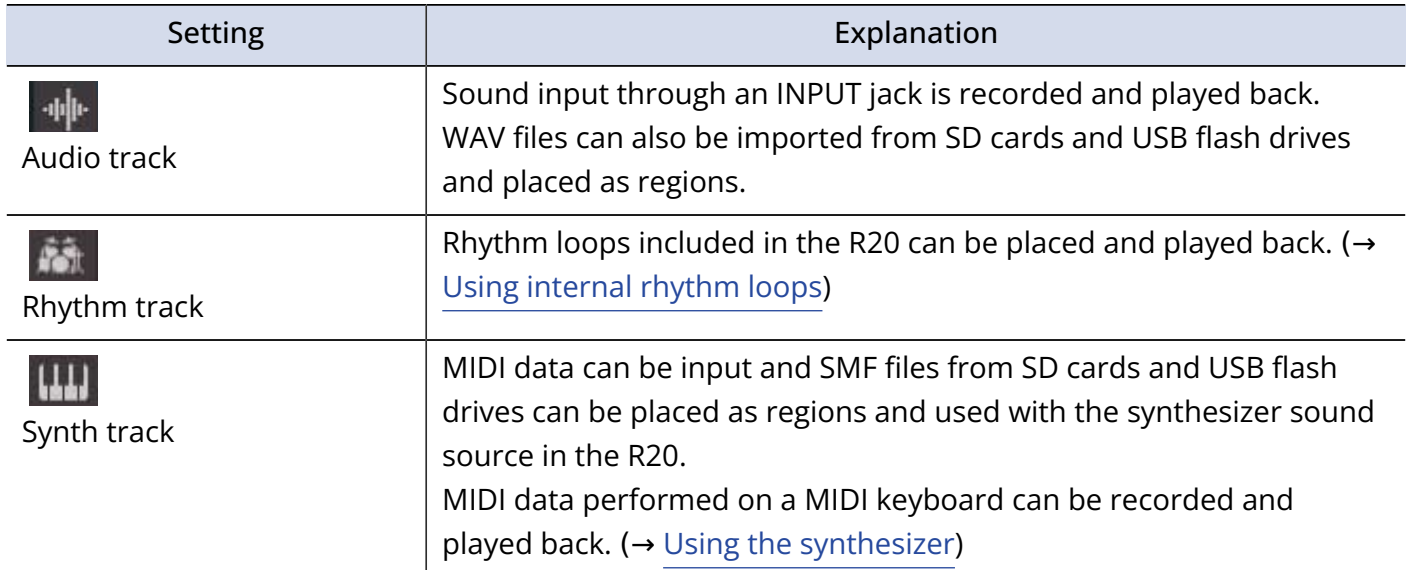

#### **NOTE:**

Each project can only have one set synthesizer track. If a synthesizer track already exists and has a region, a new synthesizer track cannot be set.

### <span id="page-51-0"></span>Opening Track Settings Screens

On Track Settings Screens, EQ, dynamic (Comp/Limiter/Gate) effects and send effects can be adjusted, and monitor panning and stereo links can be set.

**1.** Double-tap the header for the track that you want to set.

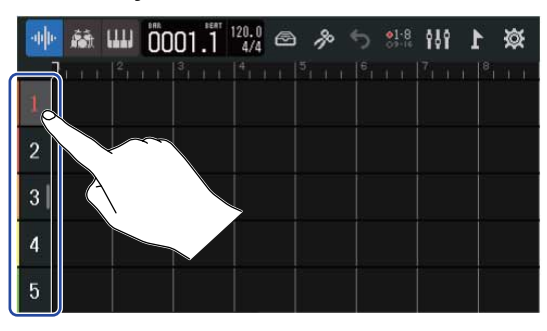

**2.** Tap "Track Settings".

This opens the Track Settings Screen.

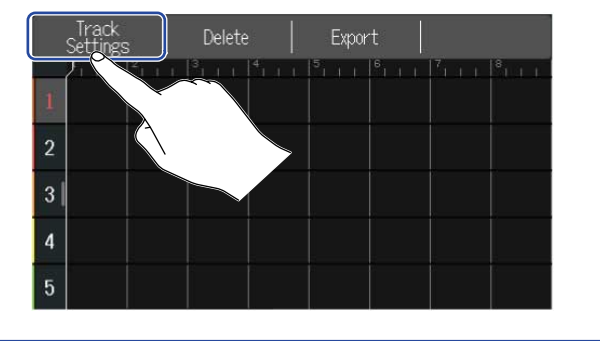

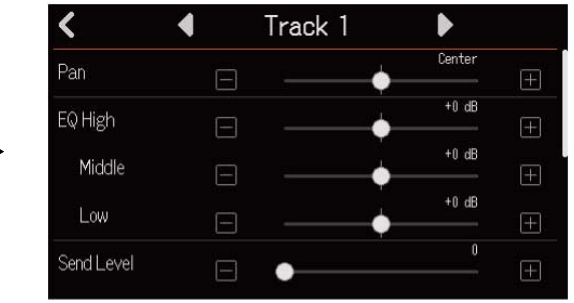

#### **HINT:**

• Tap ◀/▶ at the top of the screen to open the screen for an adjacent track.

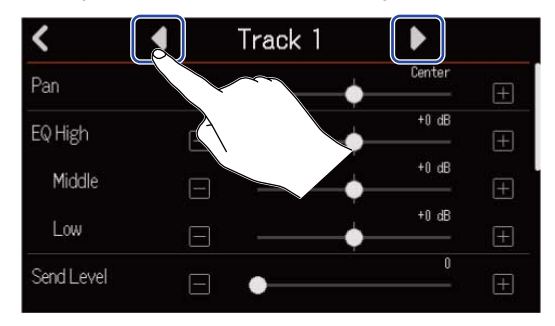

• Stereo-linked tracks are shown with track names like "Track 1/2".

### Adjusting monitor panning

The left–right panning of each track can be adjusted when monitoring input signals through headphones or powered monitors.

1. On a Track Settings Screen (→ [Opening Track Settings Screens](#page-51-0)), slide the Pan slider or tap

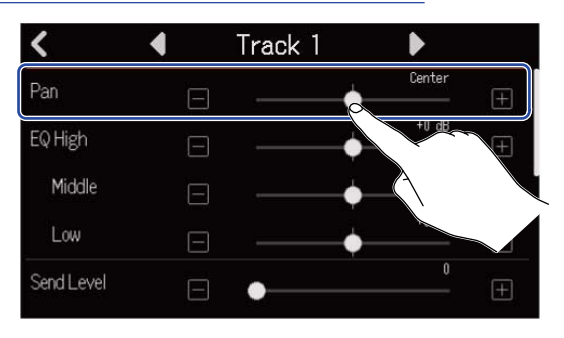

#### **NOTE:**

- The setting range is L100 (left) Center R100 (right).
- This panning adjustment only affects the monitoring signal. It has no effect on individual track recording data.
- These settings are saved separately for each recorded project. This can also be changed during playback.

## Adjusting EQ

The amount of boost/cut of each frequency band can be adjusted.

1. On a Track Settings Screen (→ [Opening Track Settings Screens](#page-51-0)), slide the EQ Low, Middle and High

sliders or tap  $\Box$  /  $\Box$ .

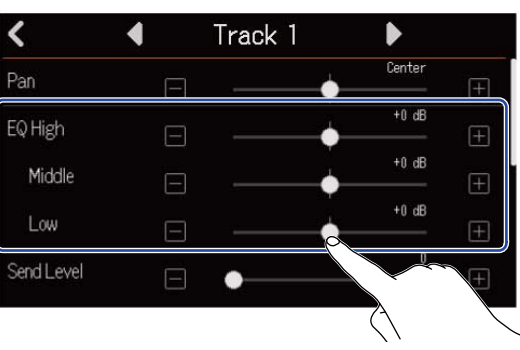

### ■ High

This adjusts the boost/cut of high-frequency equalization.

- Type: shelving
- Gain range: −12 dB +12 dB
- Frequency: 10 kHz

### ■ Middle

This adjusts the boost/cut of mid-frequency equalization.

- Type: peaking
- Gain range: −12 dB +12 dB
- Frequency: 2.5 kHz

#### ■ Low

This adjusts the boost/cut of low-frequency equalization.

- Type: shelving
- Gain range: −12 dB +12 dB
- Frequency: 100 Hz

### <span id="page-54-0"></span>Enabling stereo linking

Two adjacent tracks (1 and 2 or 3 and 4, for example) can be set as a stereo track. This enables those inputs to be handled as a stereo sound. This will record the tracks as stereo data, which is convenient when editing, for example (Stereo Link function).

**1.** On a Track Settings Screen (→ [Opening Track Settings Screens](#page-51-0)), tap "On" or "Off" for Stereo Link.

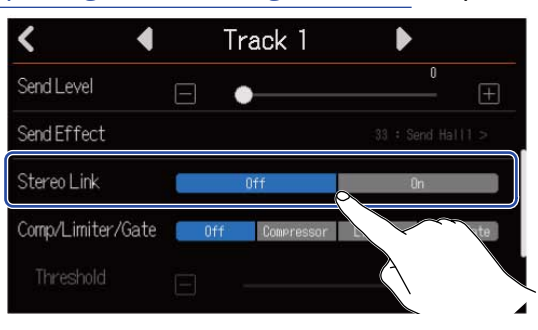

#### **NOTE:**

- If a track already has regions, stereo-linking will not be possible.
- Only audio tracks can be stereo-linked.

#### **HINT:**

While pressing one of two adjacent  $\Box$  buttons, pressing the other one (1 and 2, 3 and 4, for example) will stereo link those tracks. Do the same thing to end a stereo link.

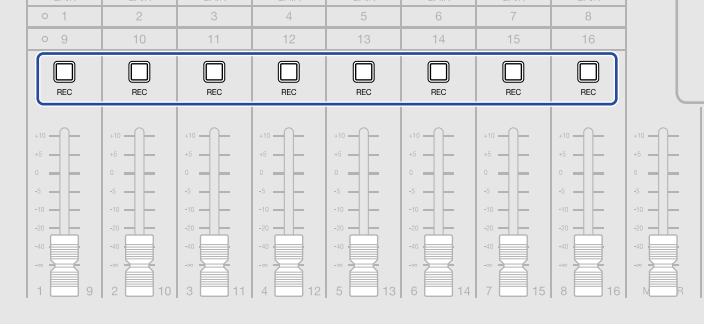

### <span id="page-55-0"></span>Using the Comp/Limiter/Gate function

The volume can be adjusted suitably according to input signal levels and unwanted noise can be cut, making the sound clearer.

• Comp

The compressor reduces level differences between loud and quiet sounds, making the sound clearer.

• Limiter

The limiter can prevent distortion by reducing input signals that have high levels.

• Gate

This cuts input signals with low levels, reducing background noise.

The compressor and limiter lower input signals with high levels according to the parameter adjustments shown below. The limiter has a stronger effect compared to the compressor. The gate cuts input signals with low levels according to the parameter adjustments shown below.

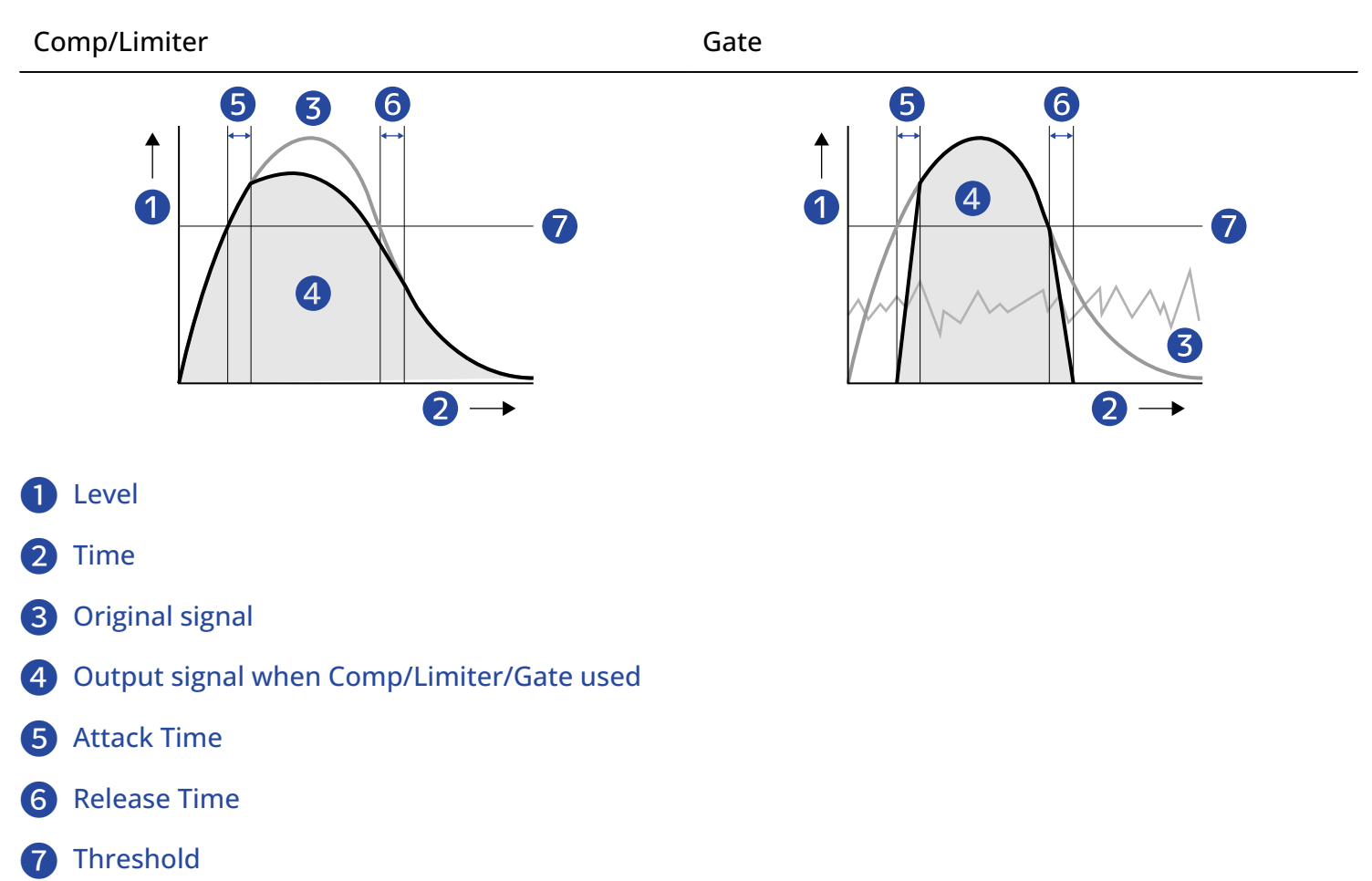

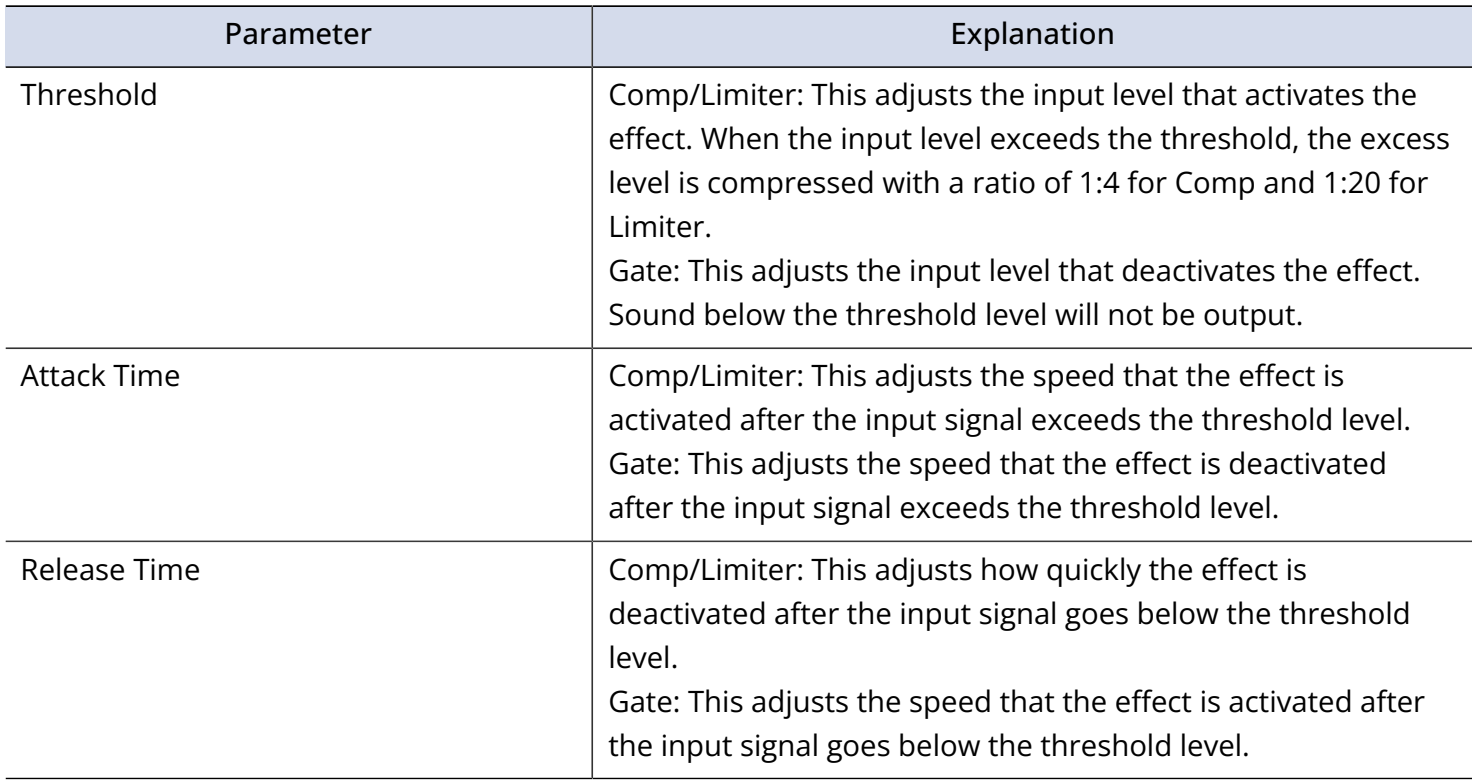

1. Tap the desired Comp/Limiter/Gate setting on the Track Settings Screen (→ [Opening Track Settings](#page-51-0) [Screens](#page-51-0)).

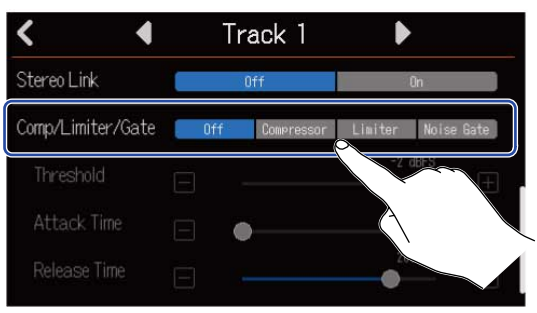

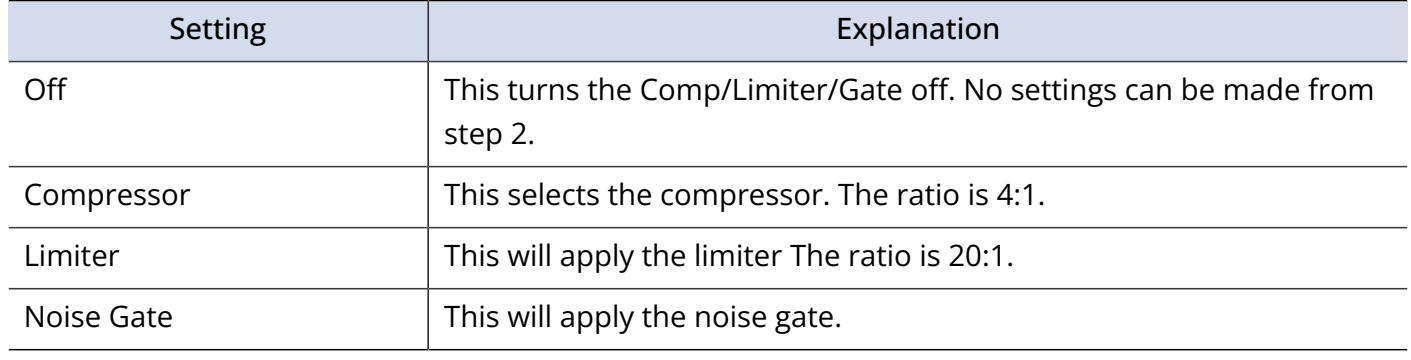

#### **NOTE:**

Comp/Limiter/Gate cannot be used simultaneously on both tracks that share the same input. For example, if it is used on track 1, it cannot be used on track 9.

**2.** Slide the Threshold slider or tap  $\Box$  and  $\Box$  to adjust the threshold level.

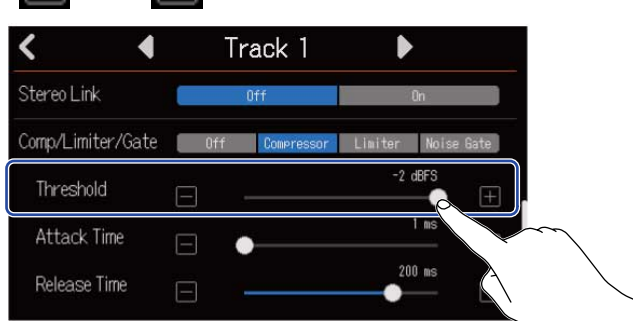

#### **HINT:**

This can be set from −16 to −2 dBFS for the compressor and limiter. This can be set from −80 to −2 dBFS for the noise gate.

**3.** Slide the Attack Time slider or tap  $\boxed{-}$  and  $\boxed{+}$  to adjust the attack time.

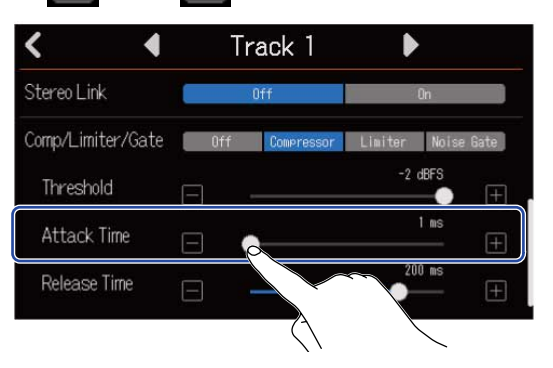

#### **HINT:**

This can be set from 1 to 4 ms.

**4.** Slide the Release Time slider or tap **not** and **the induct the release time.** 

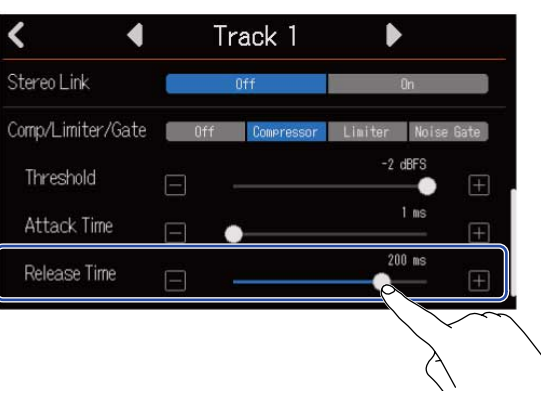

#### **HINT:**

This can be set from 1 to 500 ms.

## Using effects

The R20 has effects that are equivalent to those in ZOOM multi-effects processors. Patch memories that contain up to three effects can be selected. By selecting patch memories, a variety of effects can be applied to instruments, voices and other sound sources.

Using the free Guitar Lab effect management application on a computer (Mac/Windows), you can add effects that are distributed online as well as edit and back up patch memories, for example. Effects can be used in the following two ways.

• Send effect

The input or playback sounds from individual tracks are sent to this effect. The sound with the effect applied is output through the PHONES and OUTPUT jacks, so it can be checked through headphones or powered monitors. The amount the effect is applied can be adjusted by setting the level sent to the effect (send level).

The send effect does not affect recording data, but it does affect mixdown data.

This effect can be applied to multiple tracks, allowing it to be used, for example, to add reverb to every track.

#### • Insert effect

This effect is applied directly to the track, so it does affect recording data.

Use this to record a guitar with distortion, for example.

Note: The insert effect can only be used on one track.

#### **NOTE:**

At any time, only a send or an insert effect can be used. The send and insert effect functions cannot be used at the same time.

### Using send effects

The send levels for signals sent to the effect can be adjusted for all tracks. The higher the send level the greater the effect.

**1.** Tap "Send Effect" on a Track Settings Screen (→ [Opening Track Settings Screens\)](#page-51-0).

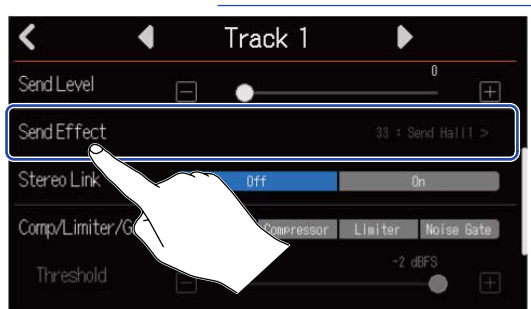

**2.** On the Effect Screen, select a patch memory (①), and tap (2).

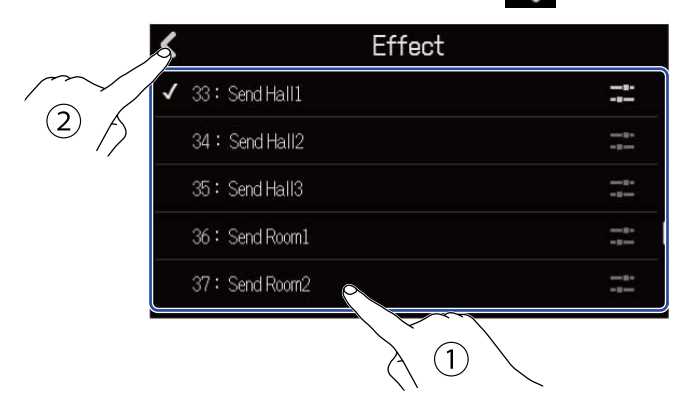

This reopens the Track Settings Screen.

#### **HINT:**

See [Editing patch memories](#page-61-0) for details about how to edit patch memories.

**3.** Slide the Send Level slider or tap  $\Box$  and  $\Box$  to adjust the send level.

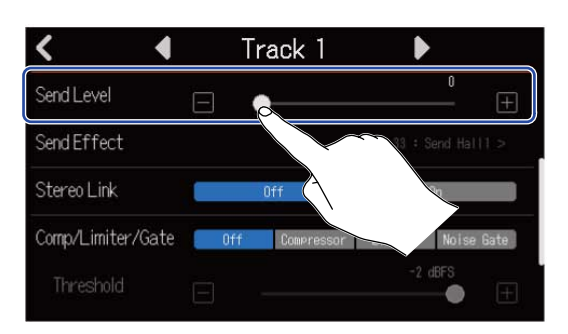

#### **NOTE:**

To record the affected sound, use an insert effect.

### Using insert effects

**1.** Tap a Track Header on the [Track View Screen](#page-12-0) and select an audio track to assign the insert effect to it.

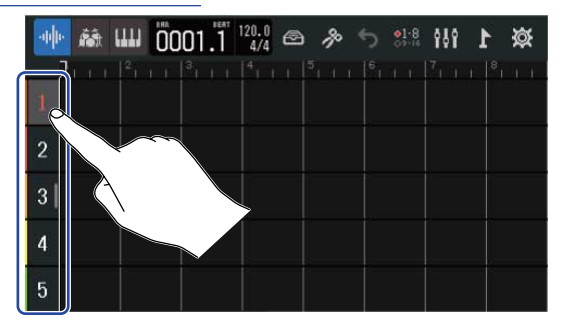

#### **NOTE:**

Effects can only be used on audio tracks.

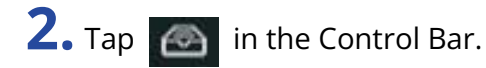

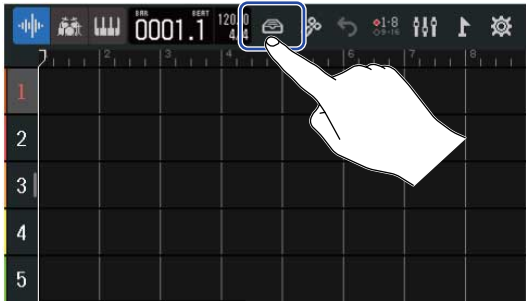

**3.** On the Effect Screen, select a patch memory (①), and tap (2).

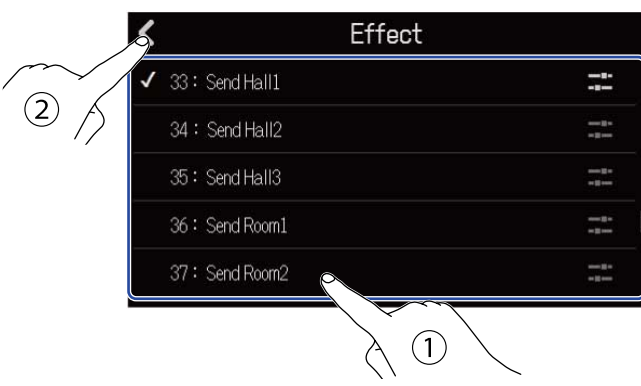

The Track View Screen will reopen.

#### **HINT:**

See [Editing patch memories](#page-61-0) for details about how to edit patch memories.

## <span id="page-61-0"></span>Editing patch memories

### <span id="page-61-1"></span>Opening the patch memory Edit Screen

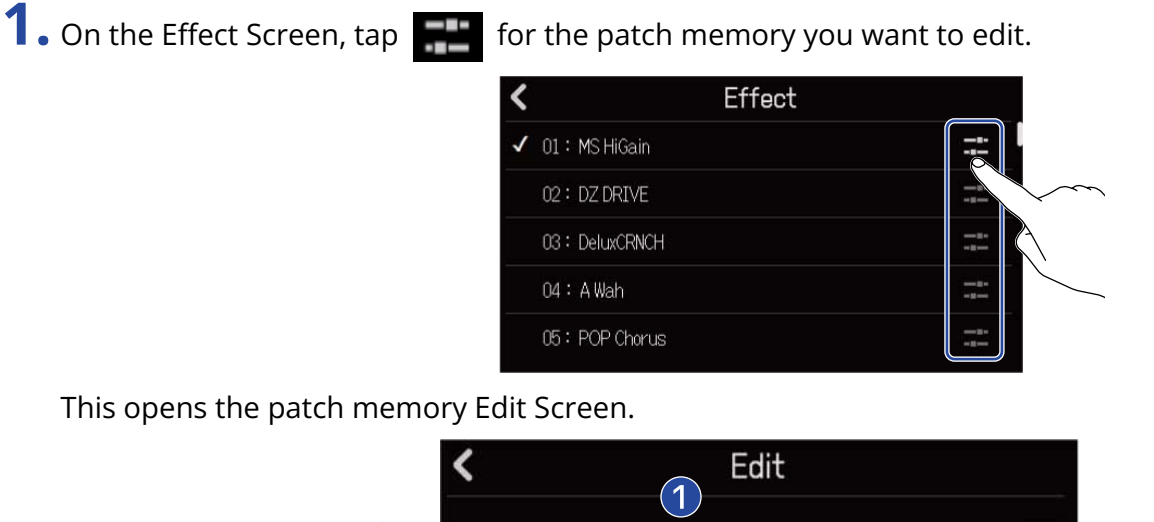

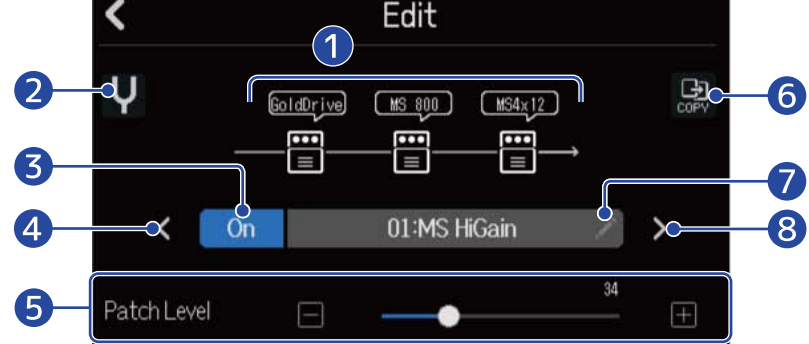

#### ❶ Effects used

Tap these to adjust the parameters of the effects. [Adjusting effect parameters](#page-63-0)

#### 2 Tuner button

Tap this to use the tuner. (→[Using the tuner](#page-67-0))

#### ❸ Patch memory On/Off button

Tap this to turn the patch memory on/off.

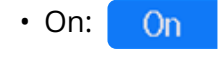

- Off: Off
- 4 Select previous patch memory

#### **6** Adjust patch memory volume

Slide the slider or tap  $\Box$  and  $\Box$  to adjust the patch memory volume.

#### **6** Copy button

Use this to copy the settings of the current patch memory to another one. ( $\rightarrow$  [Copying patch](#page-64-0) [memories\)](#page-64-0)

#### ❼ Patch memory name edit button

Tap this to open the Character Input Screen. See [Character Input Screen overview](#page-21-0) for editing procedures.

8 Select next patch memory

#### **HINT:**

The content of edited patch memories will be saved automatically.

### Turning patch memories on/off

1. Tap "On" or "Off" on the patch memory Edit Screen (→ [Opening the patch memory Edit Screen\)](#page-61-1).

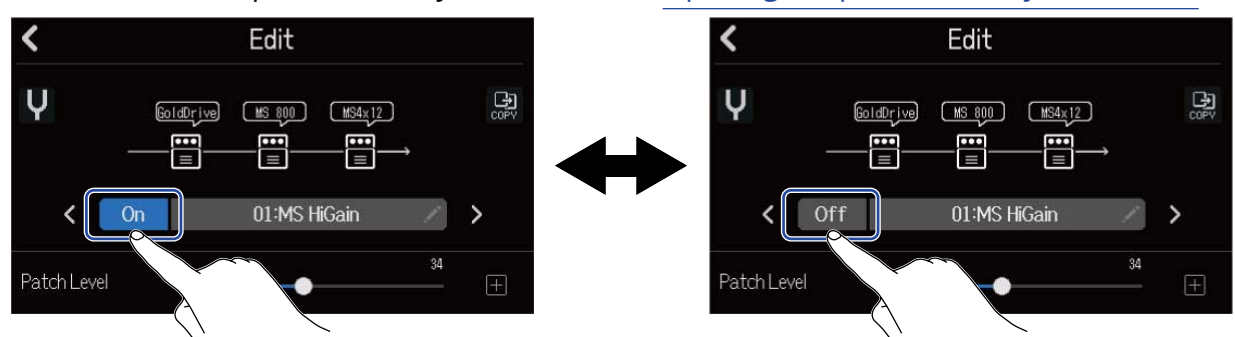

### <span id="page-63-0"></span>Adjusting effect parameters

1. Tap the effect you want to edit on the patch memory Edit Screen (→ [Opening the patch memory Edit](#page-61-1) [Screen](#page-61-1)).

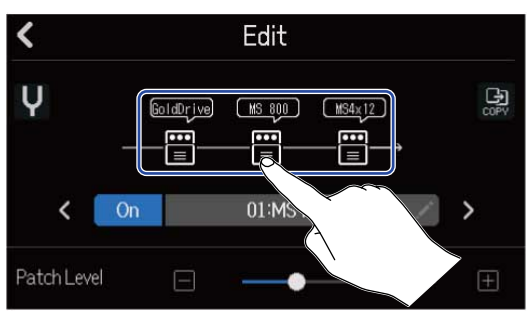

This opens the Effect Settings Screen.

### **2.** Adjust the effect.

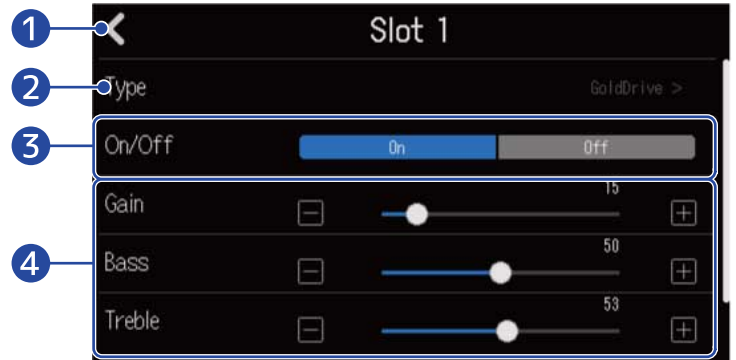

#### ❶ Return to the patch memory Edit Screen

#### **2** Replace effect

Tap this to open the Effect List Screen. Tap the desired effect to select it.

#### ❸ Turn effect on/off

Tap this to turn the effect on/off.

4 Effect adjustment parameters

Slide the patch memory sliders or tap  $\Box$  and  $\Box$  to adjust the parameters.

#### **NOTE:**

- Three effects can be combined as desired in a patch memory. If the processing capability limit is exceeded, however, a "Process Overflow" warning will appear and effects will be bypassed. Change one of the effects to end this condition.
- The parameters that can be adjusted depend on the effect.

### <span id="page-64-0"></span>Copying patch memories

Patch memory changes are saved automatically. To save the original patch before changing it, copy it to an empty patch memory.

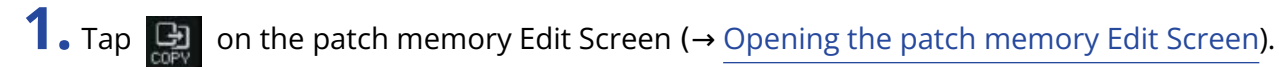

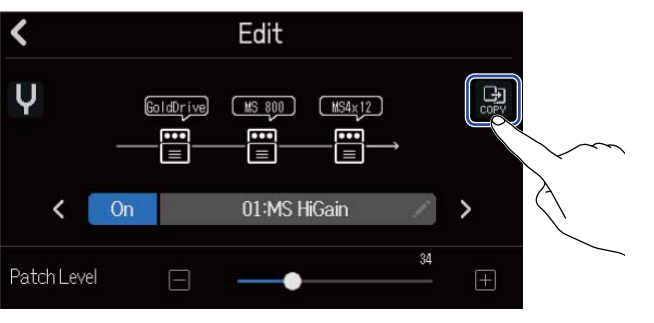

This opens a patch memory list.

**2.** Tap the name of the copy destination patch memory.

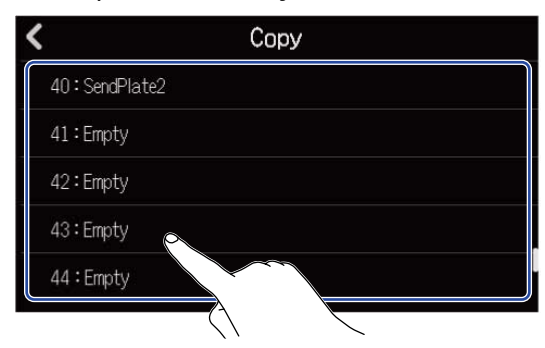

## **3.** Tap "Execute".

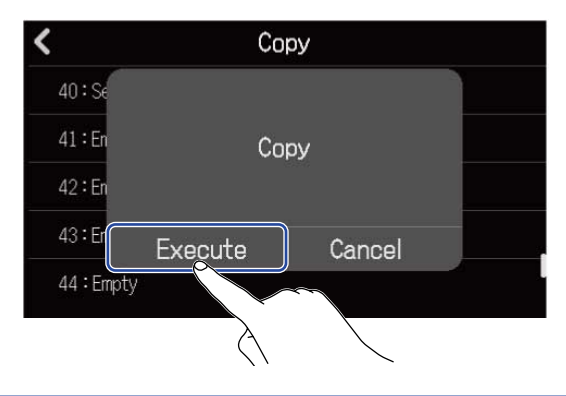

#### **NOTE:**

Patch memories are not saved in projects. 50 patch memories can be saved as R20 settings.

### Changing patch memory names

1. Tap on the patch memory Edit Screen (→ [Opening the patch memory Edit Screen\)](#page-61-1). Edit  $\blacktriangleleft$ Ų  $\mathbf{r}$ GoldDrive (MS 800) (MS4x12) Ë 01:MS HiGain  $\acute{\textrm{c}}$ On Patch Level  $\Box$ 

This opens the Character Input Screen.

**2.** Input the patch memory name. See [Character Input Screen overview](#page-21-0) for how to input characters.

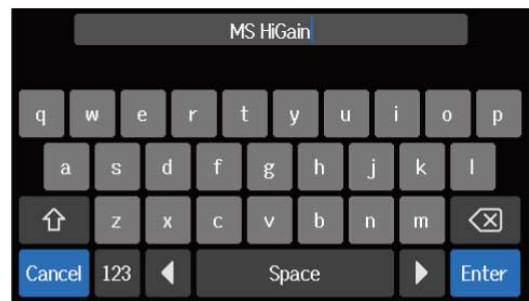

**3.** When "Done" appears, tap "Close".

This changes the patch memory name and returns to the previous screen.

### Changing patch memory levels

1. On the patch memory Edit Screen (→ [Opening the patch memory Edit Screen\)](#page-61-1), slide the "Patch Level" slider or tap  $\boxed{\blacksquare}$  and  $\boxed{\blacksquare}$ .

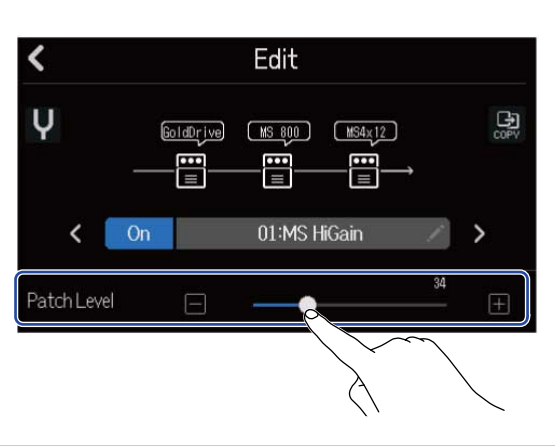

**NOTE:** This can be set from 0 to 120.

### <span id="page-67-0"></span>Using the tuner

Using the tuner function, you can tune guitars and other instruments.

1. Tap ∪ on the patch memory Edit Screen (→ [Opening the patch memory Edit Screen\)](#page-61-1).

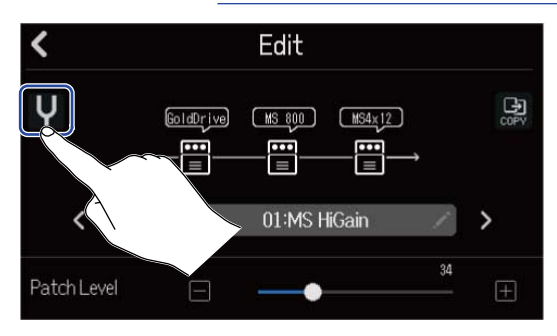

This opens the Tuner Screen.

- **2.** Press  $\Box$  on the track that corresponds to the INPUT to which the guitar, bass or other instrument you want to tune is connected.
- **3.** Play the open string that you want to tune and adjust its pitch. The pitch detuning with the nearest note name or string number will be shown.

Using the chromatic tuner Using other tuners

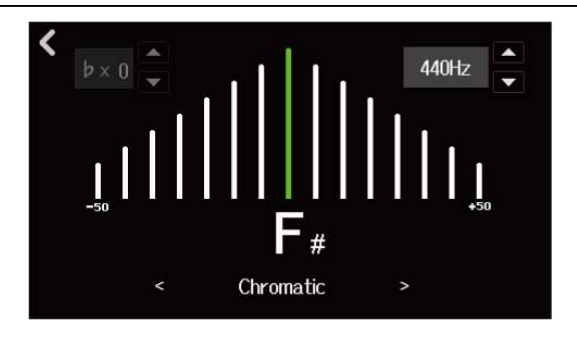

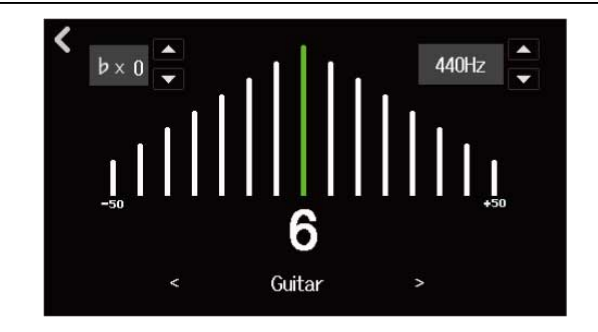

#### **HINT:**

On the Tuner Screen, the type can be selected ( $\rightarrow$  [Selecting the tuner type](#page-68-0)), the standard pitch can be changed (→ [Setting the standard pitch of the tuner\)](#page-69-0) and flat tunings can be selected (→ [Using flat tunings\)](#page-69-1).

### <span id="page-68-0"></span>■ Selecting the tuner type

1. Tap  $\langle \circ \rangle$  or  $\langle \circ \rangle$  on the Tuner Screen ( $\rightarrow$  [Using the tuner](#page-67-0)).

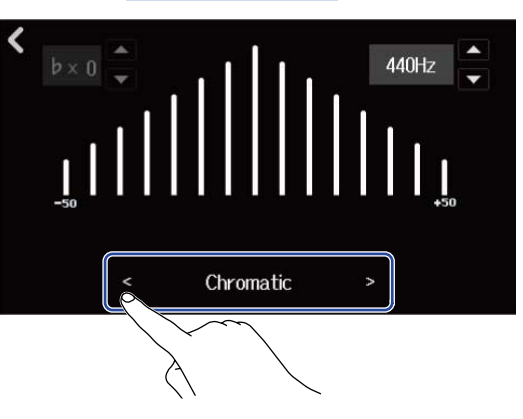

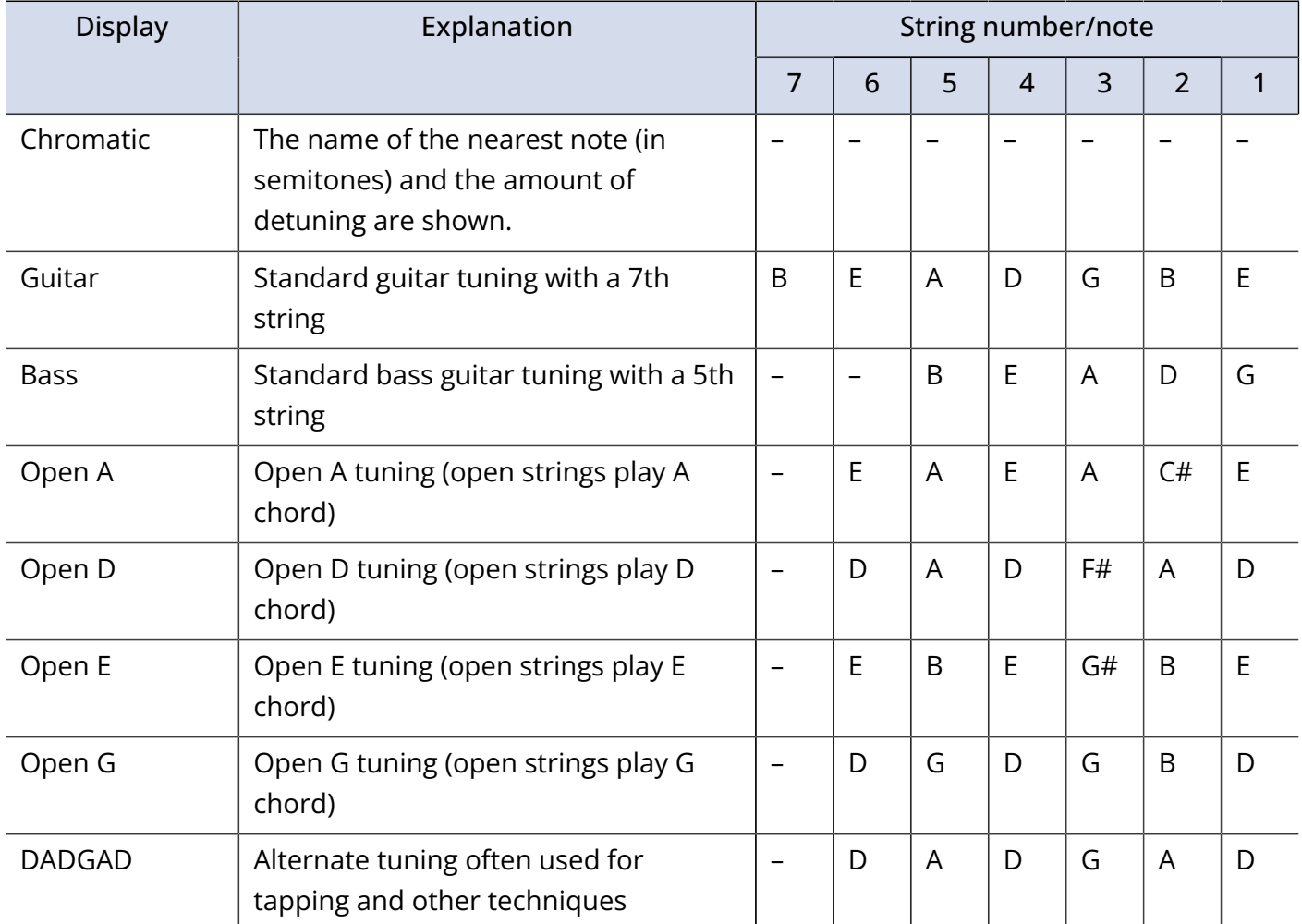

### <span id="page-69-0"></span>■ Setting the standard pitch of the tuner

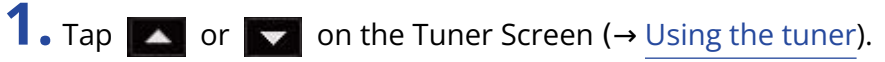

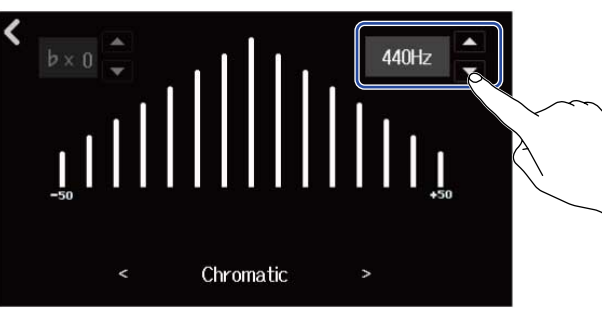

#### **NOTE:**

This can be set from 435Hz to 445Hz.

### <span id="page-69-1"></span>■ Using flat tunings

All strings can be tuned down from standard tuning by 1–3 semitones.

1. Tap **A** or **v** on the Tuner Screen (→ [Using the tuner\)](#page-67-0).

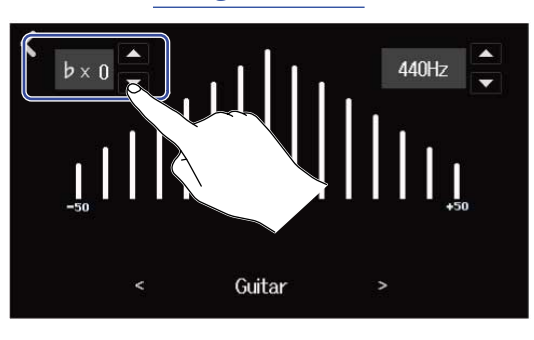

#### **NOTE:**

- This can be set from ×0 to ×3 (3 semitones lower).
- Flat tuning cannot be used when the tuner type is CHROMATIC.

## <span id="page-70-0"></span>Recording

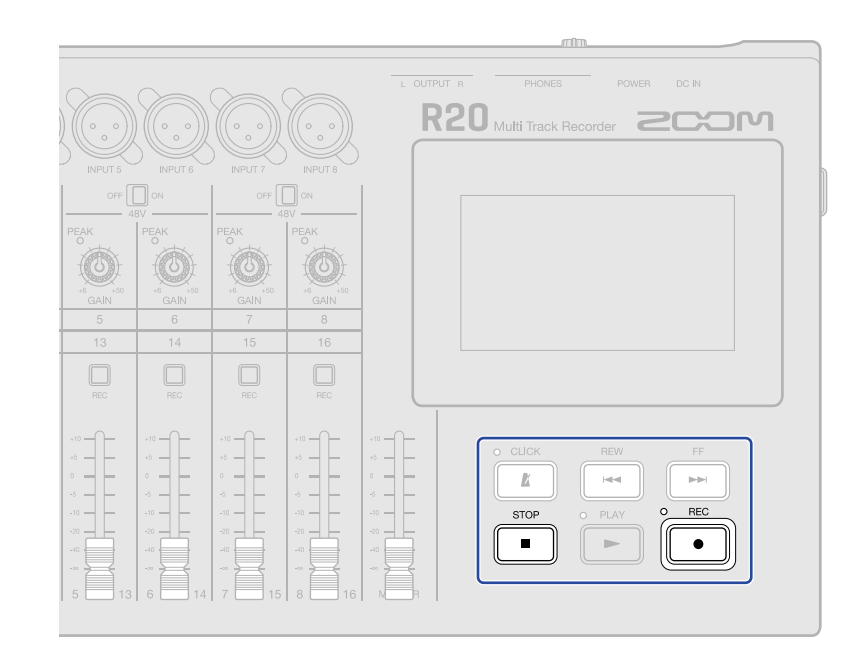

**1.** Press  $\overline{\bullet}$  when the Track View Screen or Level Meter View Screen is open.

This starts recording from the current playback position. The  $\overline{\bullet}$  indicator lights during recording.

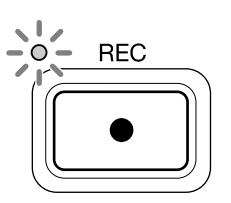

Pressing  $\overline{\bullet}$  when a screen other than the Track View Screen or Level Meter View Screen is open will open one of those screens.

### **2.** Press  $\boxed{\bullet}$  to stop.

#### **NOTE:**

- A project can have a maximum of 1350 bars. Recording will stop automatically if it reaches this length.
- Recording is not possible if the SD card does not have open space.

#### **HINT:**

- Pressing  $\sqrt{\bullet}$  during playback will start recording from that point.
- See [Using the synthesizer](#page-74-0) for information about recording synth tracks.

# <span id="page-71-0"></span>**Using internal rhythm loops**

The R20 includes rhythm loops for various genres.

By setting the track type to rhythm, drum patterns and other rhythm loops can be assigned to it as desired and played back.

**1.** Tap the track on which you want to place a rhythm loop on the [Track View Screen](#page-12-0). This highlights the tapped track.

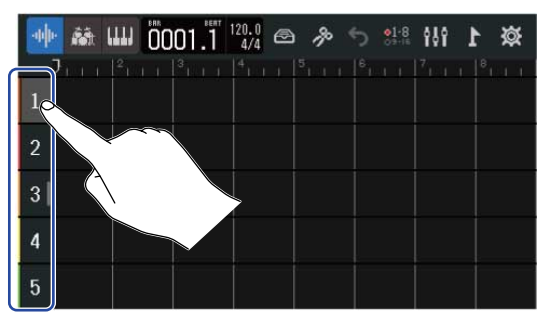

### **2.** Tap **Fig**

This changes the track tapped in step 1 to a rhythm track.

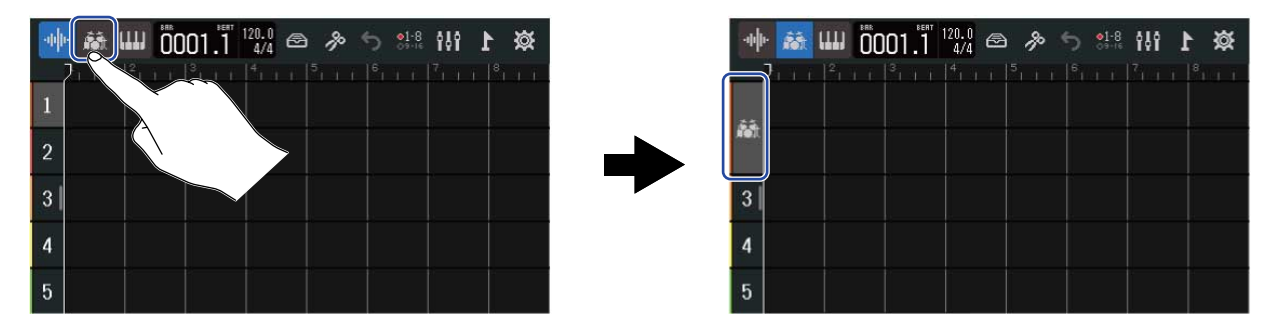

#### **NOTE:**

• Rhythm tracks are stereo tracks.

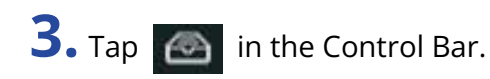

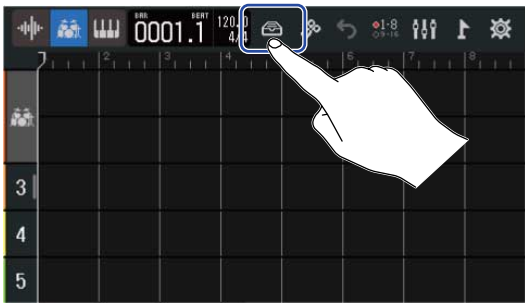

This opens the Rhythm Loops List.
**4.** Tap **b** to preview rhythm loops.

The selected rhythm loop will play back.

Tap again to stop playback.

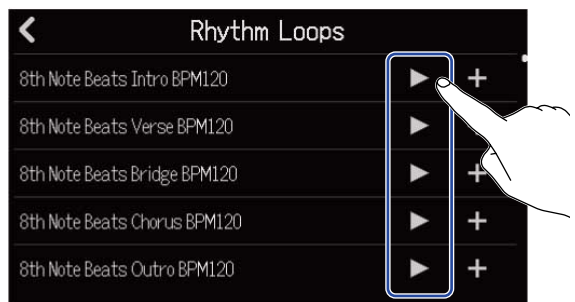

# **5.** Tap **for the rhythm loop you want to add.**

The selected rhythm will be added to the rhythm track.

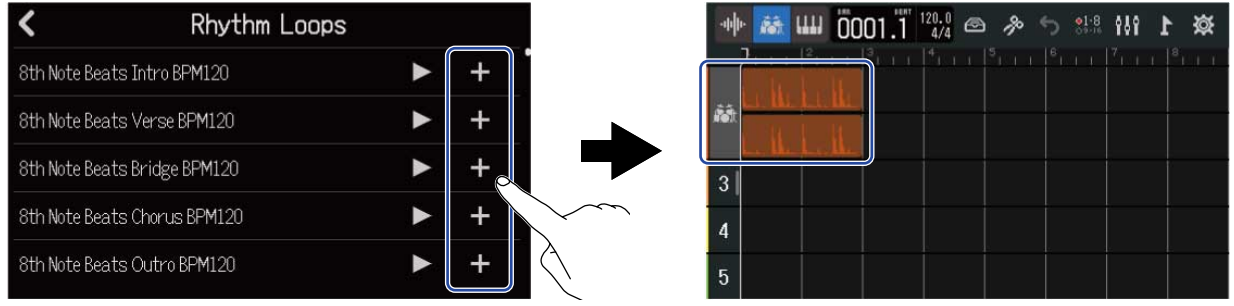

#### **NOTE:**

• The rhythm loop will be added to the selected track from the playback header.

#### ■ Rhythm loops

The R20 has Intro, Verse, Bridge, Chorus and Outro sections for the following rhythm loops.

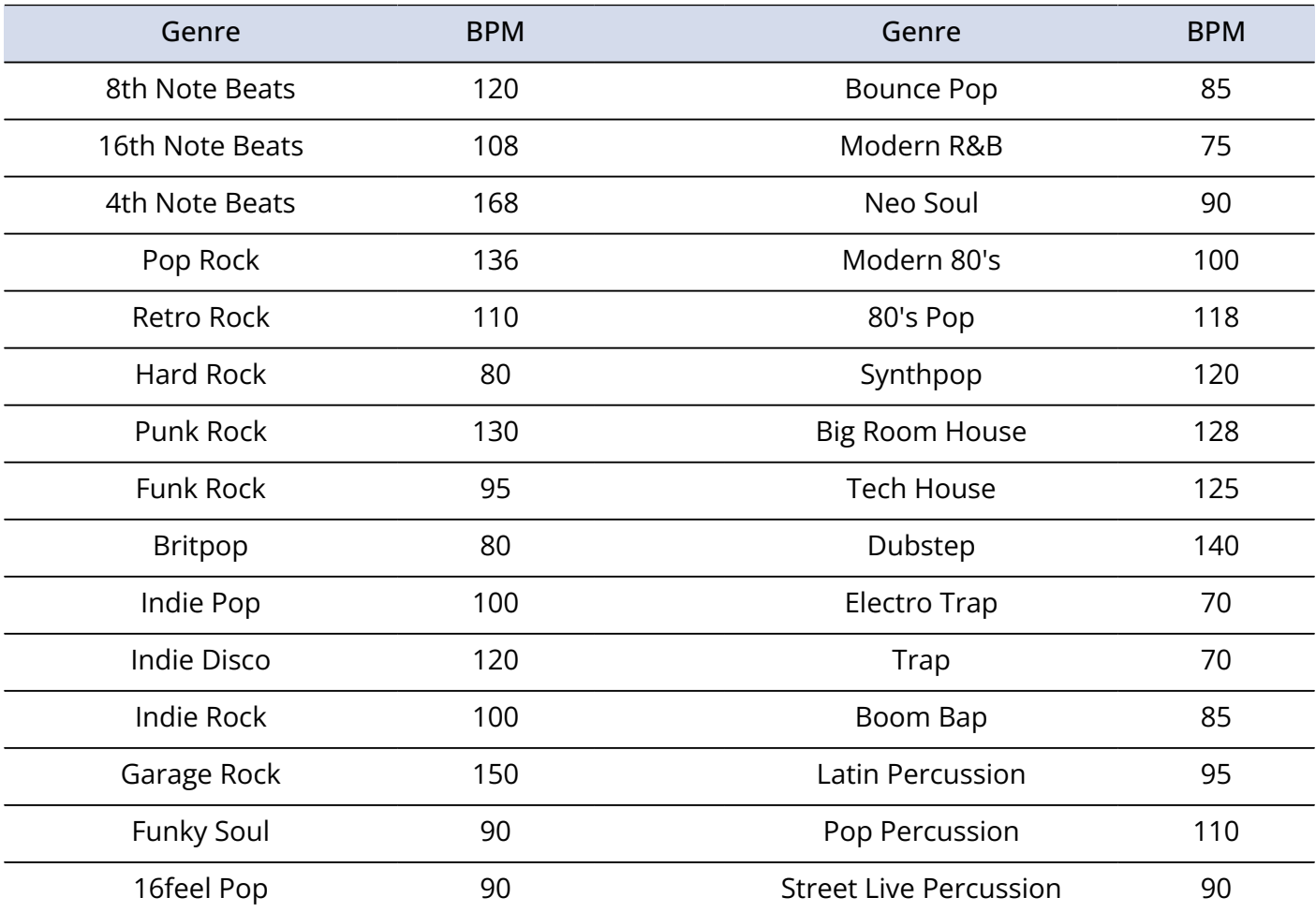

# **Using the synthesizer**

The R20 includes various synthesizer sound types.

By connecting a USB MIDI keyboard (sold separately) to the R20, the keyboard can be played to record the selected synthesizer sound.

# Selecting the synth sound

**1.** On the [Track View Screen](#page-12-0), tap the track you want to record the synth on. This highlights the tapped track.

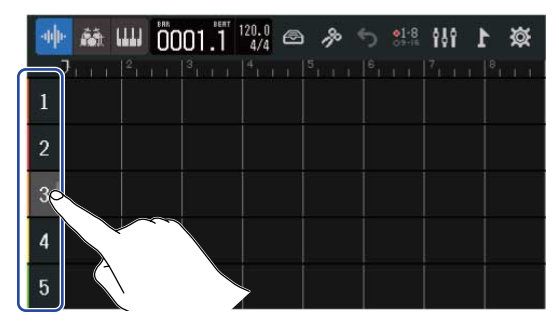

# $2.$  Tap  $\left| \right|$

This makes the track tapped in step 1 into the synth track.

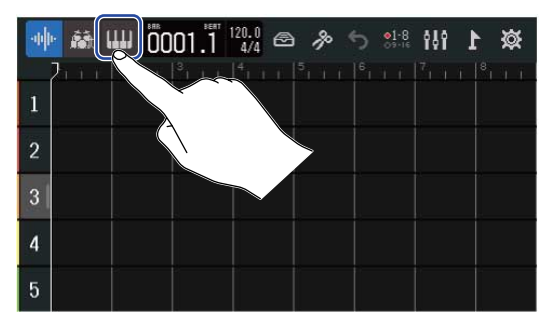

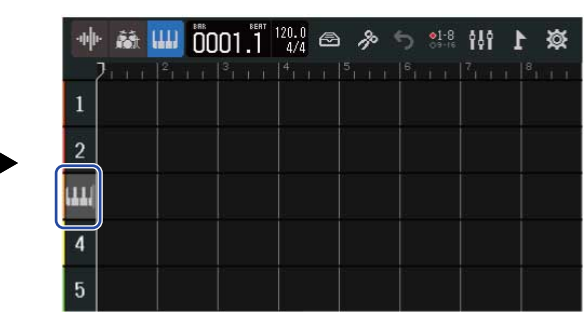

# **3.** Tap .

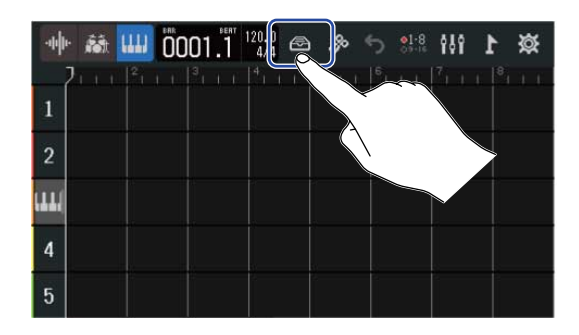

This opens the Synth List.

# **4.** Tap  $\Box$  to check the sound of a synth.

This will open a keyboard. Tap the keys to play the sound.

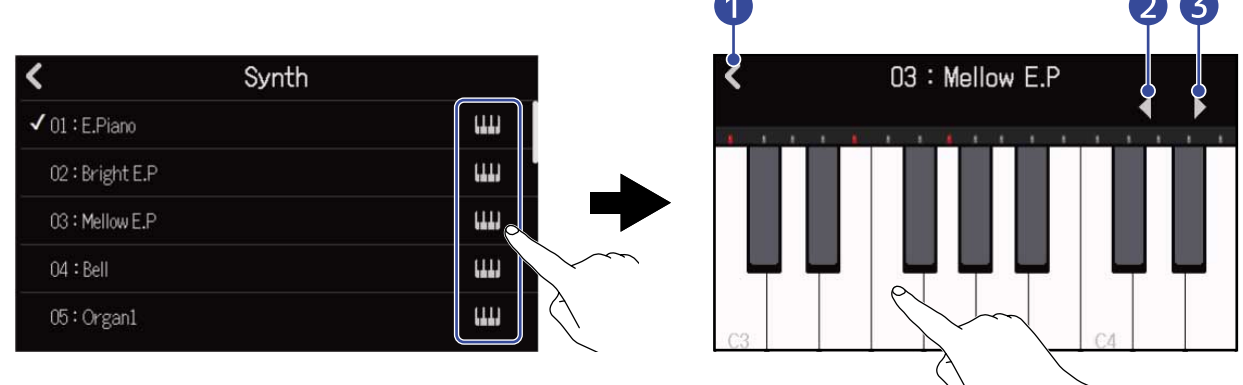

 $\overline{\phantom{a}}$ 

- ❶ Return to the previous screen.
- 2 Lower the octave.
- ❸ Raise the octave.

#### **HINT:**

- Note names are shown on every C of the keyboard (every octave).
- Up to 8 notes can be output at a time (8-voice polyphony).
- The range is C0–E8.
- When notes are output, the red indicators above the keyboard light.

**5.** Tap a synth name to select it.

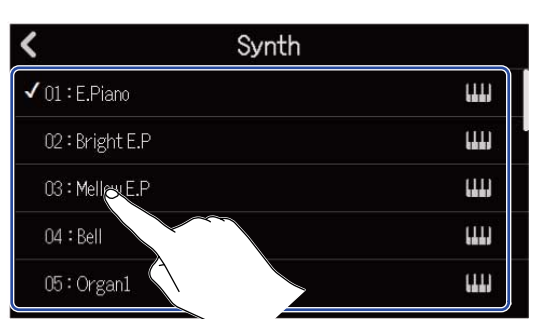

The tapped synth will be selected.

The R20 has the following synth sounds.

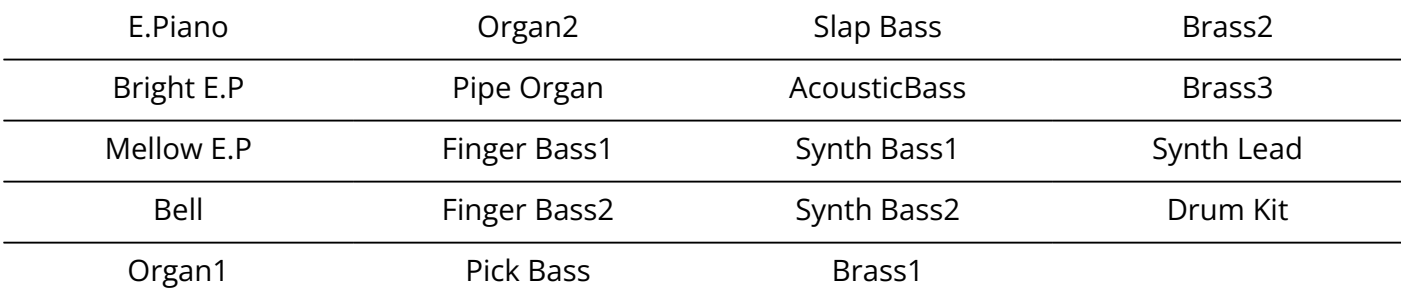

# Recording

- **1.** Referring to [Using MIDI keyboards](#page-148-0), connect a midi keyboard to the R20.
- **2.** Press  $\Box$  for the synth track so that it lights red.

# $3.$  Press  $\overline{)}$ .

Recording will start from the current playback position.

#### **4.** Play the MIDI keyboard.

The MIDI keyboard performance will be recorded as MIDI data on the synth track.

**5.** Press  $\boxed{\bullet}$  to stop.

# **Playing projects**

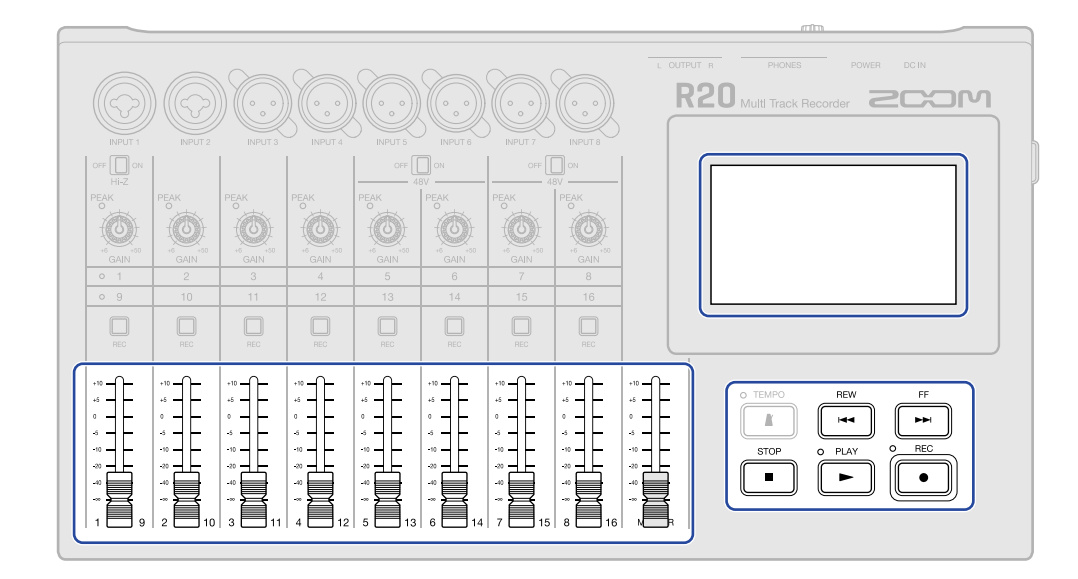

# **1.** Press  $\left[\begin{array}{c} PLAY \ \hline \end{array}\right]$ .

Button operations during playback

- Search backward/forward: Press and hold  $\mathbb{F}^+$  /  $\mathbb{F}^{\text{new}}$
- Move playback position forward/backward: Press /
- Stop: Press  $\boxed{\bullet}$  or  $\boxed{\blacktriangleright}$ .
- Return to beginning: Press  $\sqrt{\frac{\text{stop}}{n}}$  when stopped
- Adjust track volume: Move channel fader
- Adjust master track volume: Move MASTER channel fader

#### Touchscreen operations during playback

• Zoom in/out horizontally:

Pinch in horizontally: Shorten the timeline display

(This enables showing many bars at the same time.)

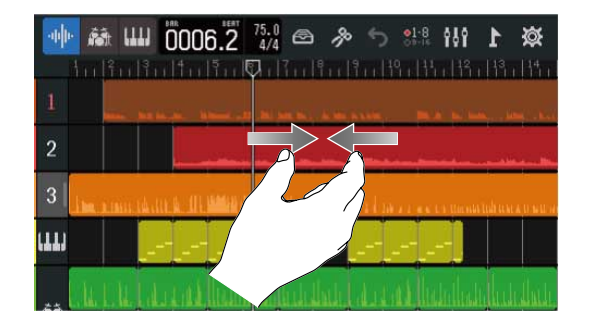

Pinch out horizontally: Lengthen the timeline display

(This enables displaying more detail.)

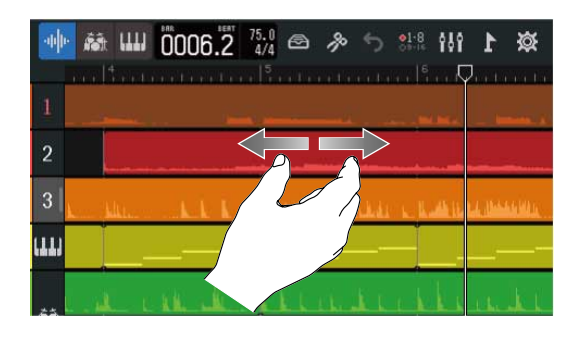

• Move playback position: Slide playback header left/right or tap the ruler

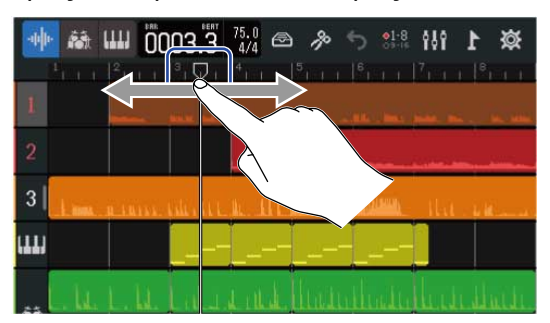

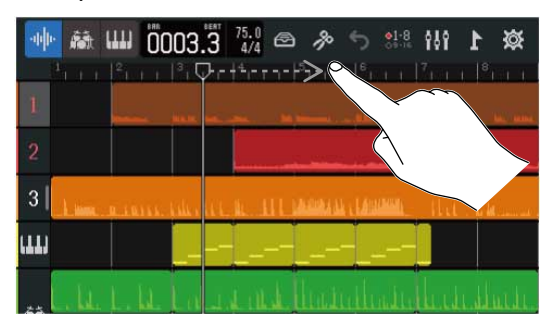

# **Editing projects**

Recorded audio data and notes can be edited by region. For example, regions can be moved, deleted, copied, pasted, looped and split.

With waveform editing, audio regions can be stretched without changing pitch and unnecessary parts can be deleted.

With MIDI note editing, notes can be added and deleted as well as be adjusted for length and velocity, for example.

Markers can also be added to the Ruler in the Control Bar. Markers can be used to make identifying the overall structure of a song easier and are convenient when editing and mixing down.

# Editing regions

Use the [Track View Screen](#page-12-0) to move, delete, copy, paste, loop, split and otherwise edit audio and synth regions.

### Moving regions

Regions can be moved forward and backward on the timeline and to different tracks.

**1.** On the [Track View Screen](#page-12-0), tap the region you want to move. This highlights the selected region.

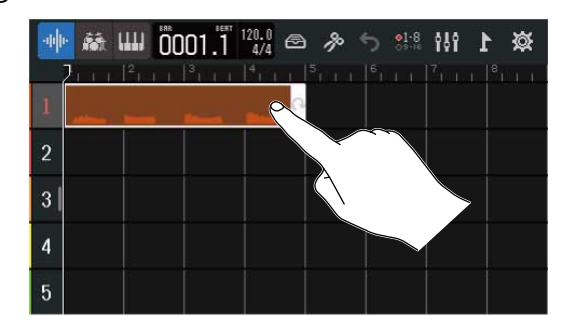

**2.** While still touching the selected region, drag it to the desired position.

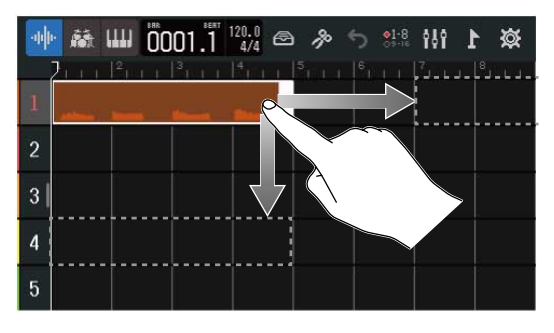

#### **HINT:**

If the snap function is on, it will be aligned to a ruler increment when moved. (→ [Changing the snap setting](#page-42-0))

## Looping regions

Regions can be looped (played back repeatedly).

**1.** On the [Track View Screen](#page-12-0), tap the region you want to loop. This highlights the selected region.

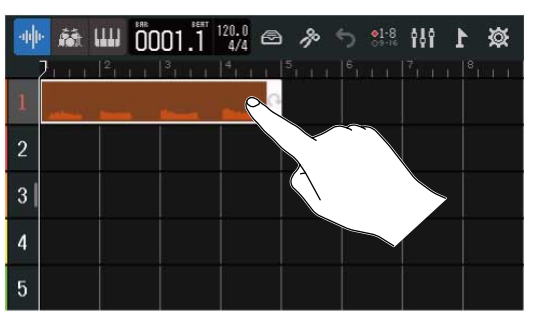

### **2.** Drag the right edge of the region.

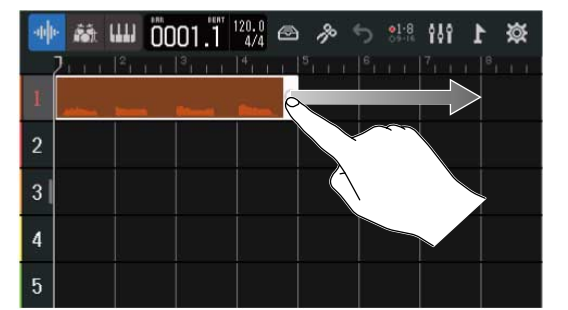

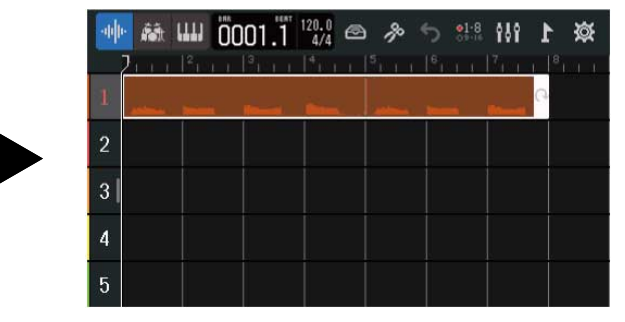

Dragging right will increase the number of loops, while dragging left will decrease the number.

## <span id="page-81-0"></span>Creating empty synth track regions (synth track only)

Regions can be created for adding MIDI notes manually. (→ [Editing notes \(synth regions\)\)](#page-97-0)

**1.** On the [Track View Screen](#page-12-0), double-tap an area with no region on the synth track.

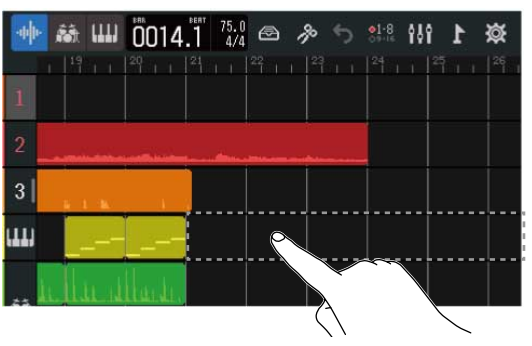

The Option Menu will open at the top of the screen.

### **2.** Tap "Create Region".

An empty synthesizer region that is one bar long will be created at the double-tapped position.

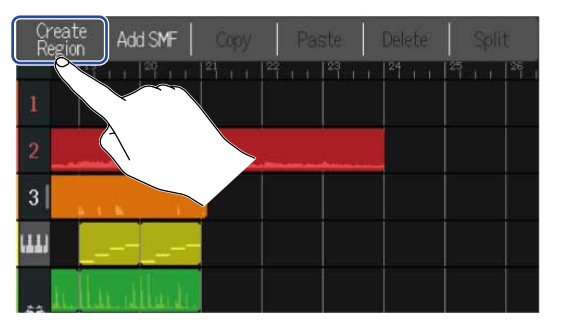

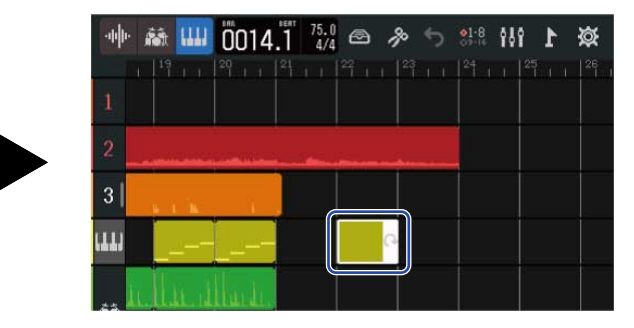

## Loading WAV files as regions

WAV files on SD cards and USB flash drives can be loaded into projects.

#### **NOTE:**

Files with the following formats can be loaded.

- WAV files: Either 44.1kHz/16-bit or 44.1kHz/24-bit according to the project setting
- **1.** Copy the files that you want to load onto the SD card or USB flash drive in advance.
	- When loading from an SD card: Put the files in the "AUDIO" folder on the SD card. (→ [SD card folder](#page-123-0) [and file structure](#page-123-0))
	- When loading from a USB flash drive: Put the files in the "ZOOM\_R20" > "AUDIO" folder on the USB flash drive. (→ [USB flash drive folder and file structure](#page-125-0))

2. On the [Track View Screen](#page-12-0), move the playback header to the position where you want to load the file.

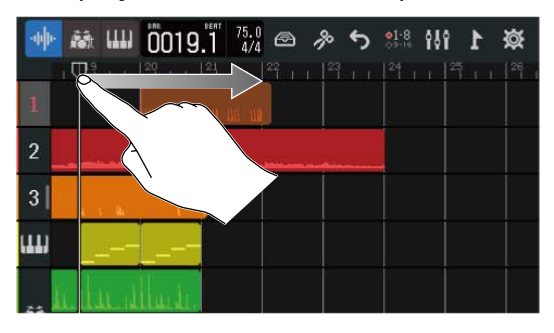

**3.** Double-tap part of an audio track that has no regions.

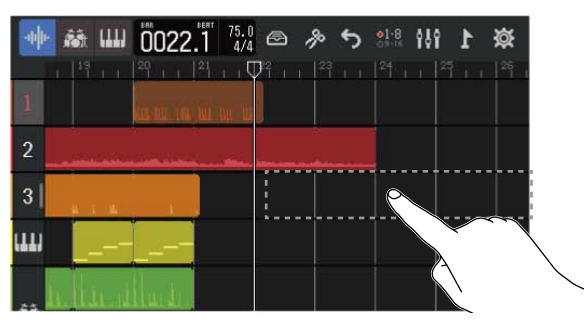

The Option Menu will open at the top of the screen.

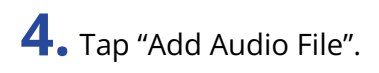

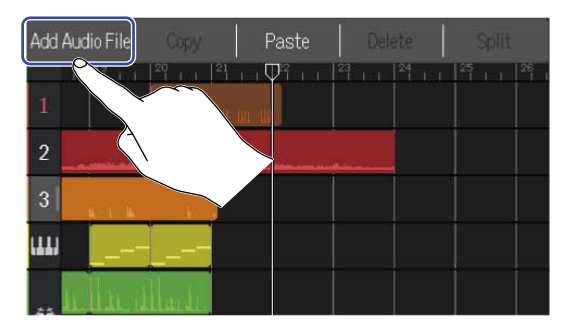

**5.** Tap "SD Card" to load from an SD card, or tap "USB Memory" to load from a USB flash drive.

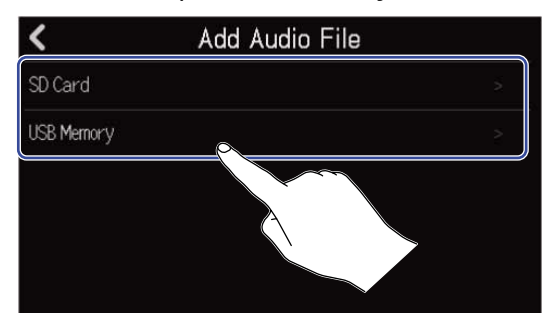

#### **HINT:**

When loading from a USB flash drive, connect it to the USB port. (→ [Connecting USB flash drives](#page-126-0))

**6.** Tap **b** to preview the file you want to load.

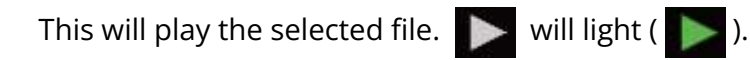

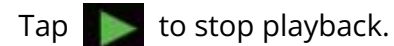

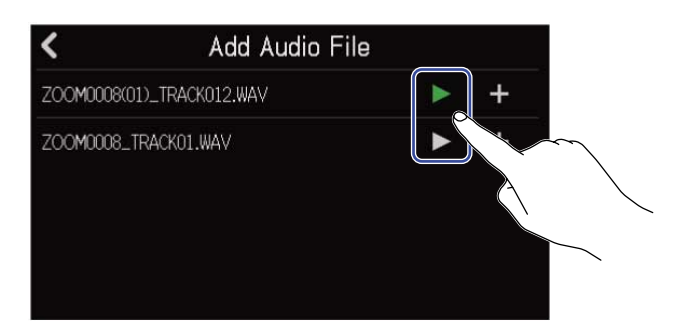

# $7.$  Tap  $+$  for the file you want to load.

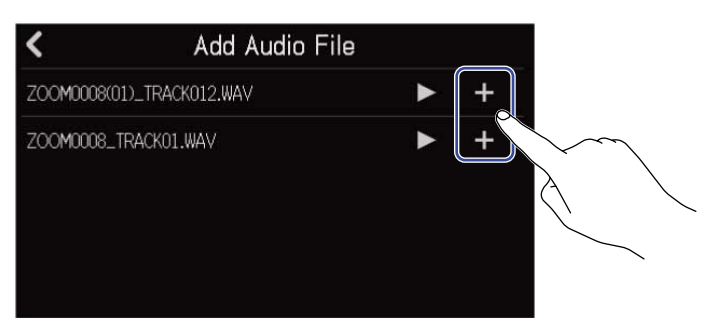

#### **NOTE:**

- An error message will appear if it cannot be loaded. Select a different file.
- Loading is not possible if the maximum number of regions in the project would be exceeded.
	- Total number of audio and rhythm regions: 50
	- Synth regions: 80

**8.** Input the file name of the loaded WAV file.

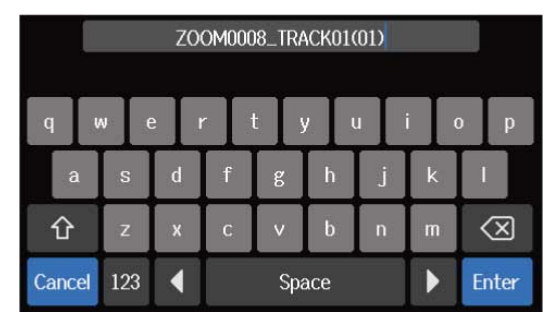

See [Character Input Screen overview](#page-21-0) for how to input characters.

**9.** When "Done" appears, tap "Close".

This completes loading the track and opens the Track View Screen.

# Loading SMF files as regions

SMF files on SD cards and USB flash drives can be loaded into projects.

#### **NOTE:**

Files with the following formats can be loaded.

• SMF: Format 0/Format 1

**1.** Copy the files that you want to load onto the SD card or USB flash drive in advance.

- When loading from an SD card: Put the files in the "AUDIO" folder on the SD card. (→ [SD card folder](#page-123-0) [and file structure](#page-123-0))
- When loading from a USB flash drive: Put the files in the "ZOOM\_R20" > "AUDIO" folder on the USB flash drive. (→ [USB flash drive folder and file structure](#page-125-0))

2. On the [Track View Screen](#page-12-0), move the playback header to the position where you want to load the file.

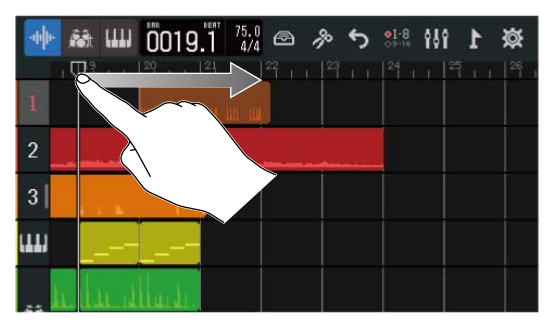

**3.** Double-tap part of a synth track that has no regions.

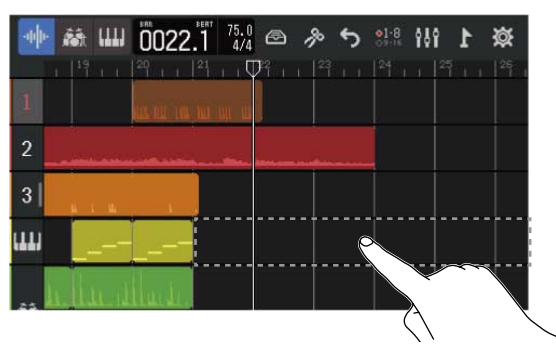

The Option Menu will open at the top of the screen.

# **4.** Tap "Add SMF".

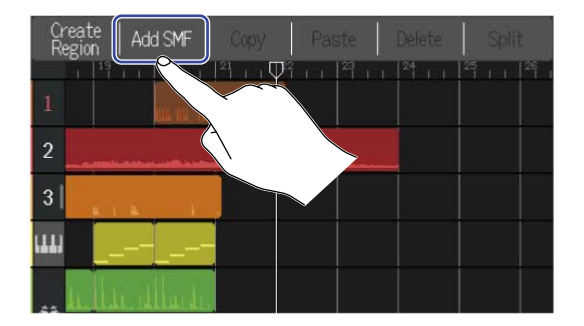

### **5.** Tap the channel in the SMF that you want to load.

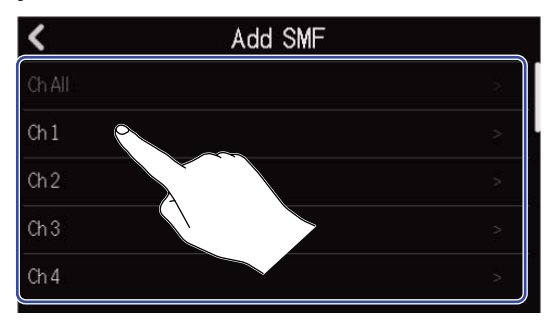

#### **NOTE:**

- This loads the notes in the selected channel.
- When loading SMF files that have multiple channels, selecting "Ch All" will create a region with the notes from those channels on the R20 synth track. In this case, the timbre of each channel will be automatically assigned from their program change numbers.
- The notes in the synth regions that have been loaded using "Ch All" cannot be edited.
- "Ch All" cannot be selected if the synth track already has regions. Moreover, other regions cannot be added if there is an SMF that was loaded using "Ch All".

**6.** Tap "SD Card" to load from an SD card, or tap "USB Memory" to load from a USB flash drive.

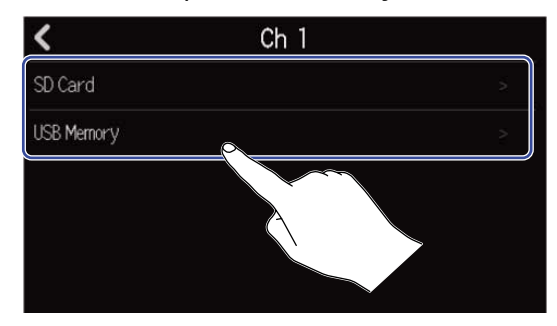

#### **HINT:**

When loading from a USB flash drive, connect it to the USB port. (→ [Connecting USB flash drives](#page-126-0))

# **7.** Tap **b** to preview the file you want to load.

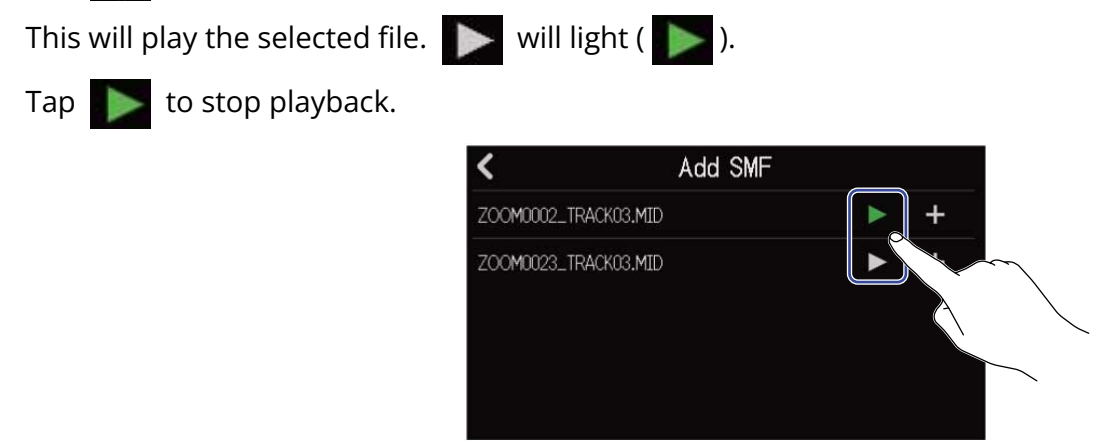

# 8. Tap  $\leftarrow$  for the file you want to load.

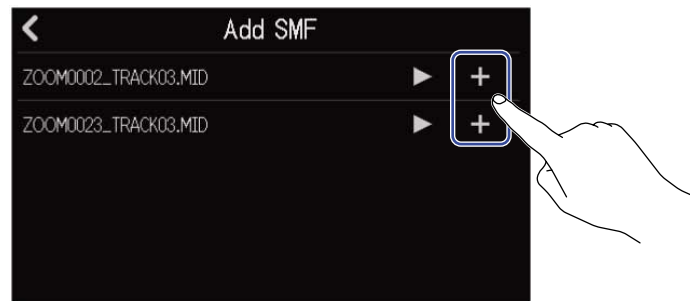

This completes loading the track and opens the Track View Screen.

#### **NOTE:**

- An error message will appear if it cannot be loaded. Select a different file.
- Loading is not possible if the maximum number of regions in the project would be exceeded.
	- Total number of audio and rhythm regions: 50
	- Synth regions: 80

# Copying and pasting regions

Regions can be copied and pasted to other locations.

**1.** On the [Track View Screen](#page-12-0), double-tap the region that you want to copy and paste.

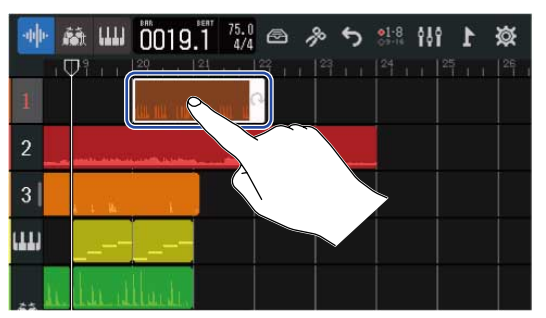

This highlights that region and opens the Option Menu at the top of the screen.

### **2.** Tap "Copy".

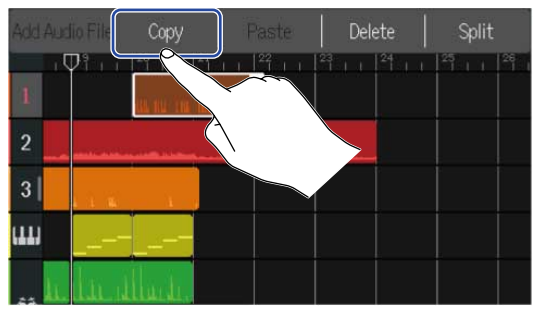

The selected region will be copied.

**3.** Move the playback header to the position where you want to paste.

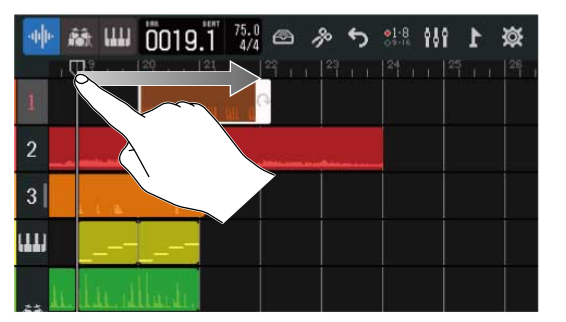

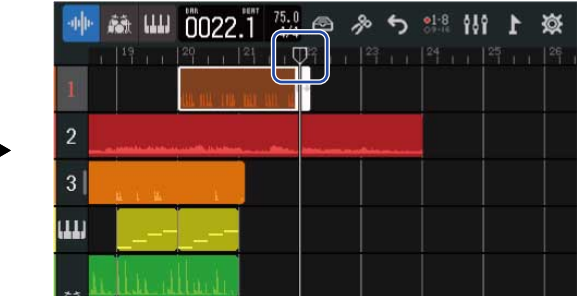

**4.** Double-tap the track where you want to paste in an area that has no regions.

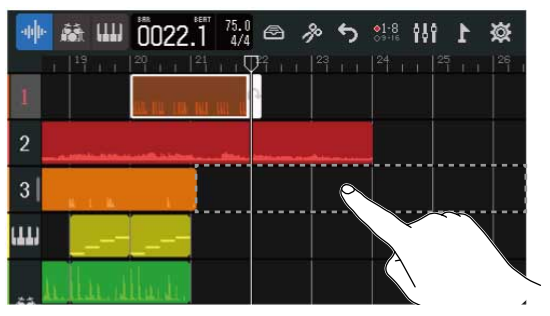

The Option Menu will open at the top of the screen.

### **5.** Tap "Paste".

This pastes the copied region at the position of the playback header.

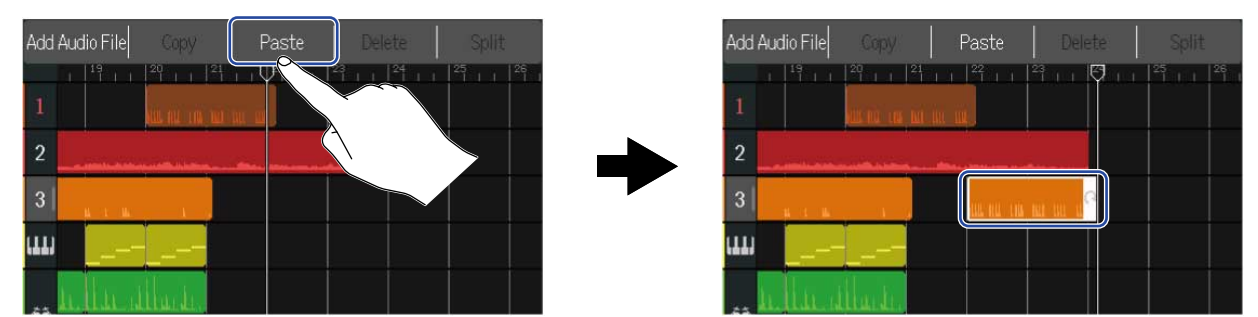

The playback header will move to the end of the pasted region.

Tap anywhere else to close the Option Menu.

#### **NOTE:**

- Pasting to different tracks is possible.
- Pasting to different types of tracks is not possible.

## Deleting regions

# **1.** On the [Track View Screen](#page-12-0), double-tap the region that you want to delete.

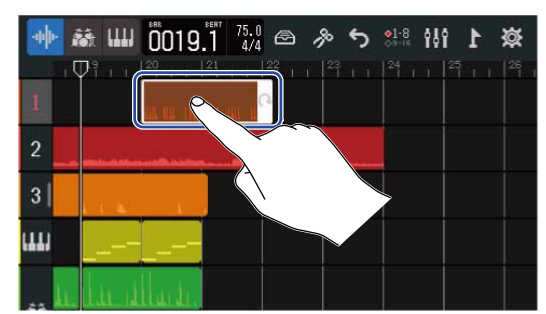

This highlights that region and opens the Option Menu at the top of the screen.

### **2.** Tap "Delete".

The selected region will be deleted.

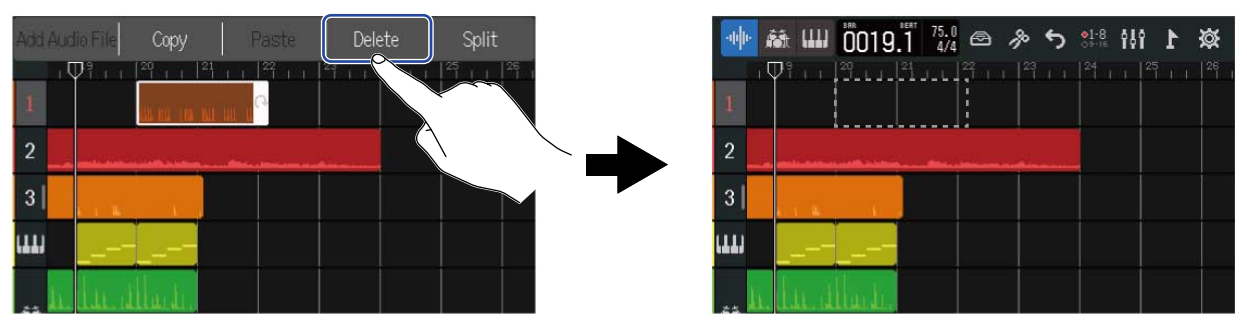

# Splitting regions

Regions can be split.

**1.** On the [Track View Screen](#page-12-0), move the playback header to the position where you want to split the region.

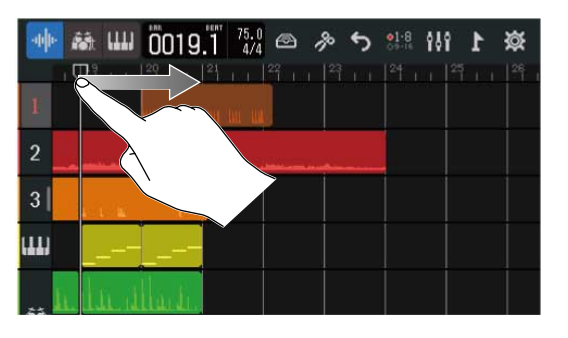

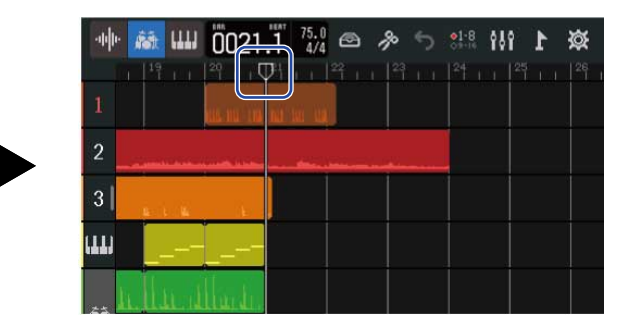

**2.** Double-tap the region that you want to split.

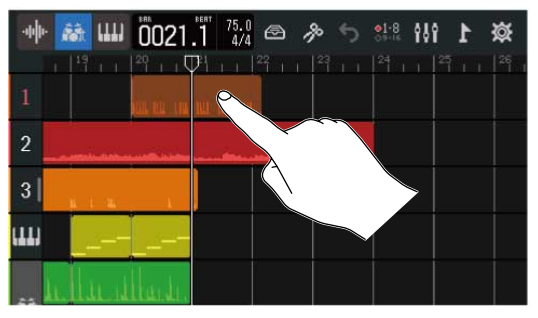

This highlights that region and opens the Option Menu at the top of the screen.

# **3.** Tap "Split".

This splits the selected region at the playback header position.

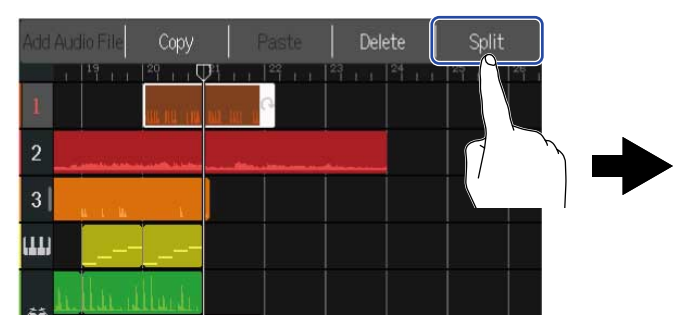

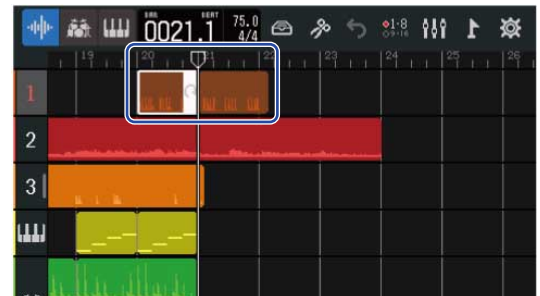

# Editing waveforms (audio/rhythm regions)

With waveform editing, audio and rhythm regions can be stretched without changing pitch and unnecessary parts can be deleted. Use the Waveform Editing Screen to edit waveforms.

### Opening the Waveform Editing Screen

**1.** Tap the audio or rhythm region with the waveform that you want to edit to select it. This highlights that region.

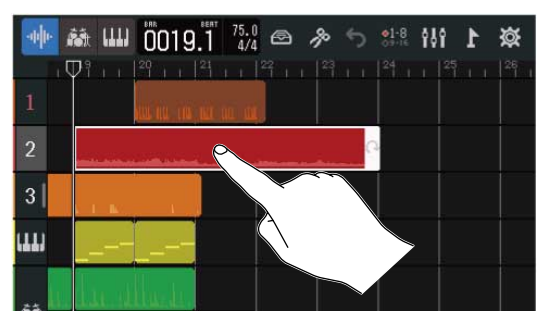

### **2.** Tap **8** in the Control Bar.

The Waveform Editing Screen for the selected region opens.

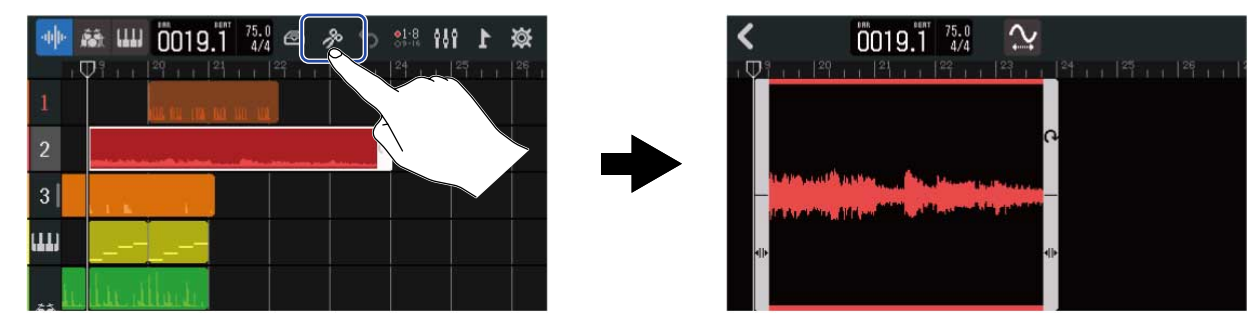

■ Main operations on the Waveform Editing Screen

- Zoom out/in horizontally: Pinch in/out horizontally
- Scroll horizontally: Slide left and right

#### **HINT:**

When the Waveform Editing Screen is open, pressing  $\sum_{n=1}^{\text{PLAN}}$  will loop playback of that region.

# Trimming regions

Regions can be trimmed to delete unwanted parts.

1. On the Waveform Editing Screen, drag left/right  $\blacklozenge$  at the bottom left/right of the region to set the range.

Set this to leave the necessary part. Parts outside the selected range will be cut.

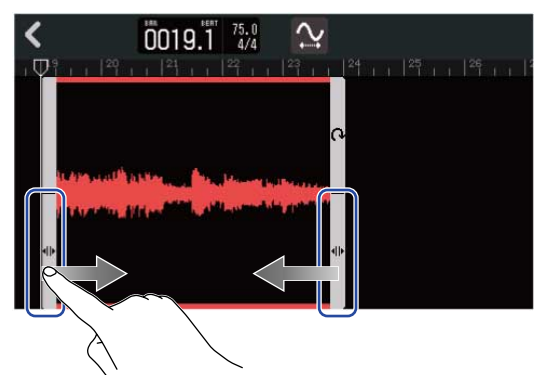

# $2.$  Tap  $\leq$

This will apply the trimming and reopen the Track View Screen.

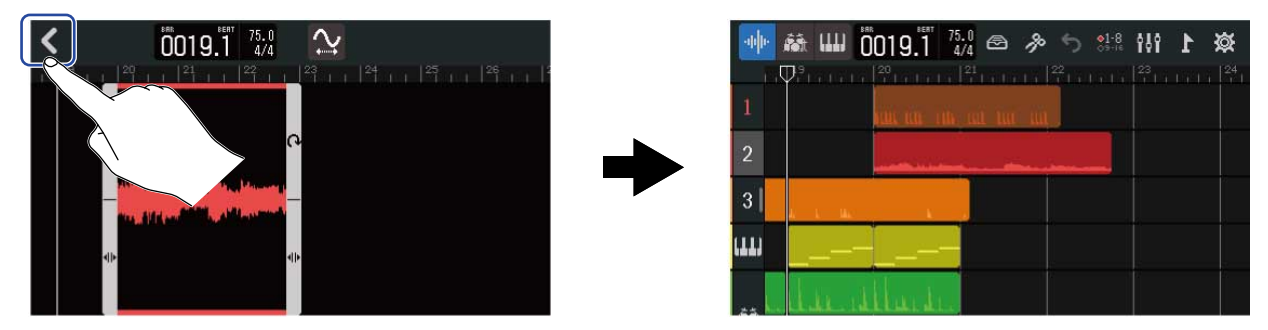

### Changing region lengths without changing pitch

The lengths of regions can be changed without changing their pitches. Regions that have had lengths changed can be saved as new audio data.

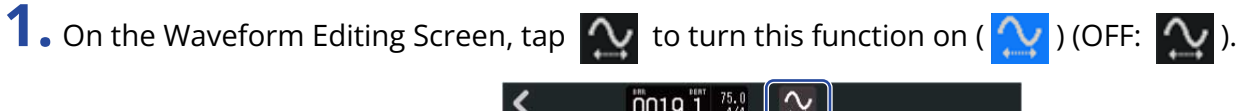

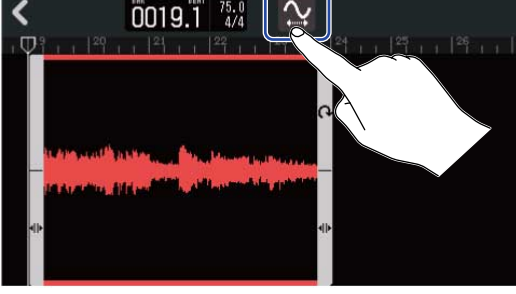

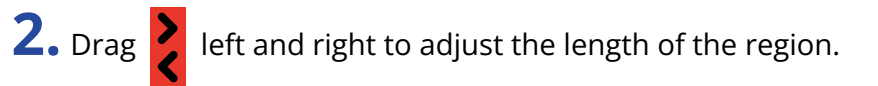

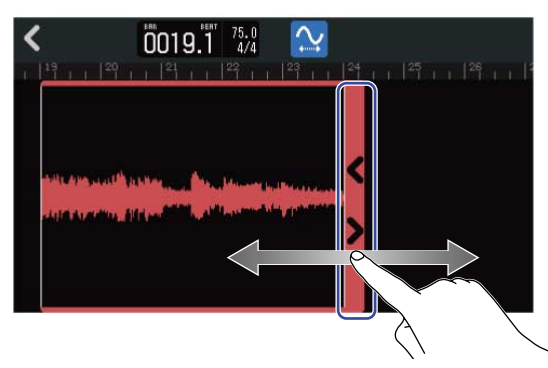

#### **HINT:**

The length can be changed in a range of 50–150% of the original region.

**3.** Tap "Done" to confirm the setting.

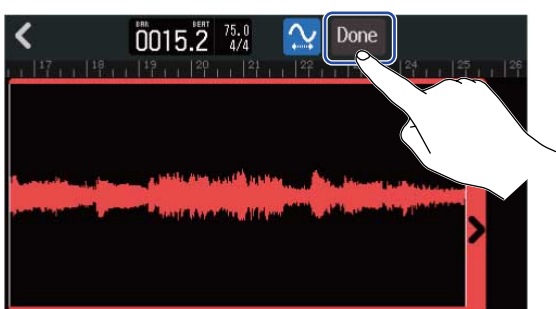

**4.** Input the file name of the edited audio region file.

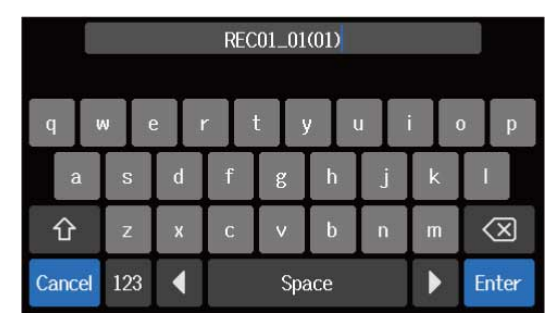

See [Character Input Screen overview](#page-21-0) for how to input characters.

**5.** When "Done" appears, tap "Close".

The file with the changed length will be assigned to the track.

# Completing editing

1. Tap < on the Waveform Editing Screen.

The Track View Screen will reopen.

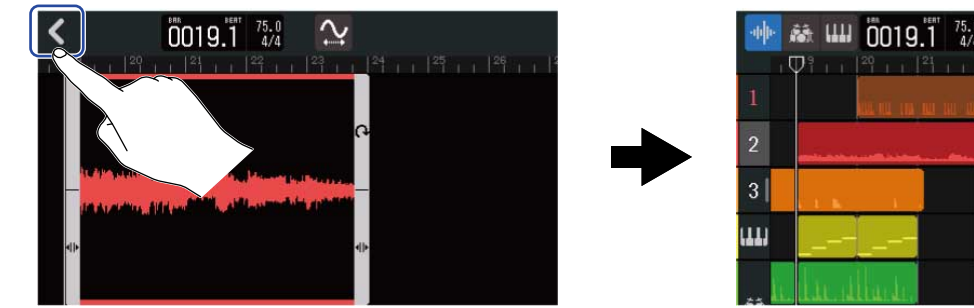

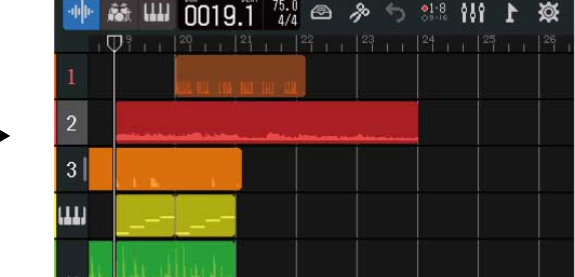

# <span id="page-97-0"></span>Editing notes (synth regions)

Use note editing to creating MIDI data for synth playback. For example, notes can be added and deleted as well as adjusted for length and velocity. Use the Piano Roll Screen for note editing.

### Opening the Piano Roll Screen

**1.** On the [Track View Screen](#page-12-0), tap the synth region with the MIDI notes you want to edit to select it. This highlights that region.

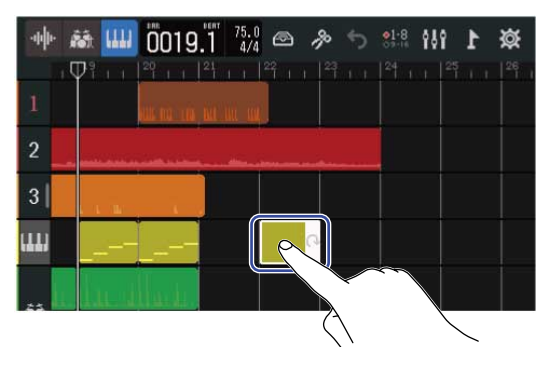

#### **HINT:**

If a synth track does not have any synth regions, create a new region. (→ [Creating empty synth track regions](#page-81-0) [\(synth track only\)\)](#page-81-0)

### **2.** Tap **8** in the Control Bar.

The Piano Roll Screen for the selected region opens.

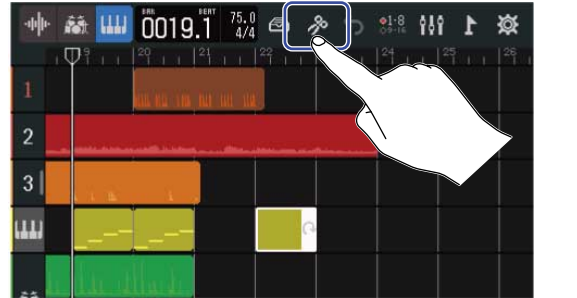

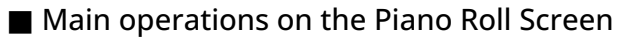

- Zoom out/in horizontally: Pinch in/out horizontally
- Zoom out/in vertically: Pinch in/out vertically
- Scroll horizontally: Slide left and right
- Scroll vertically: Slide up and down

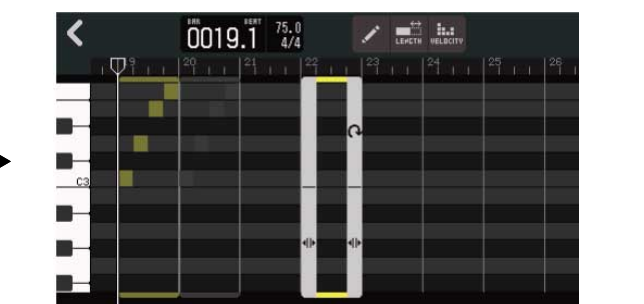

# Adding/deleting notes

Notes can be added and used to play synth sounds using their pitch, length and velocity data.

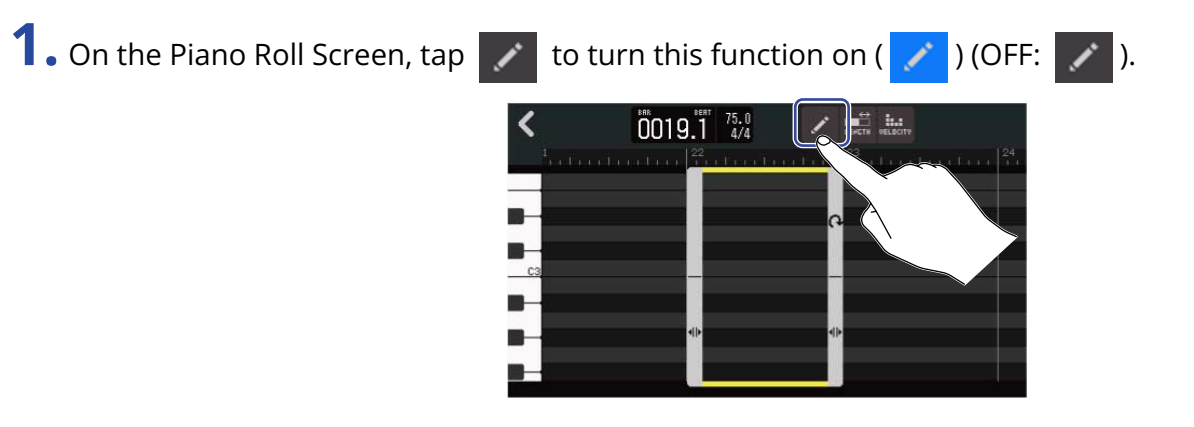

# **2.** Add a note.

Tap the Piano Roll to add a note at that position.

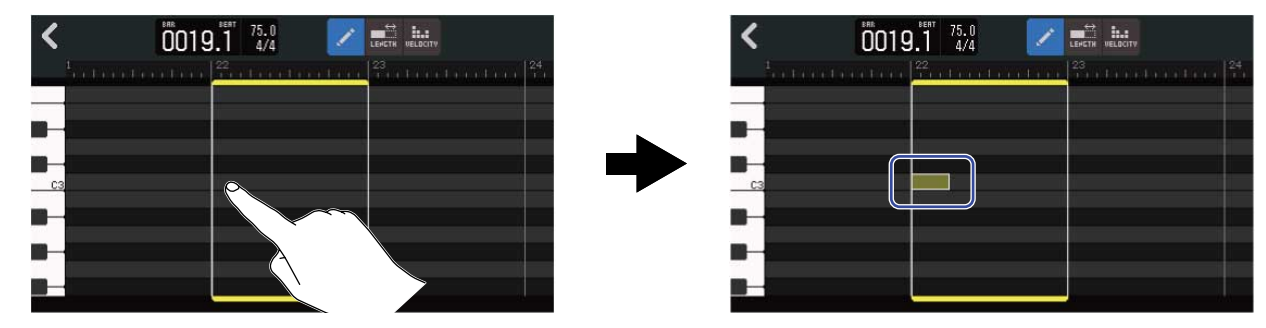

#### **HINT:**

The pitch of the note will be the same as on the piano keyboard shown at the left edge. Scroll up/down to raise/lower the octave.

### **3.** Delete a note.

Tap a note to delete it.

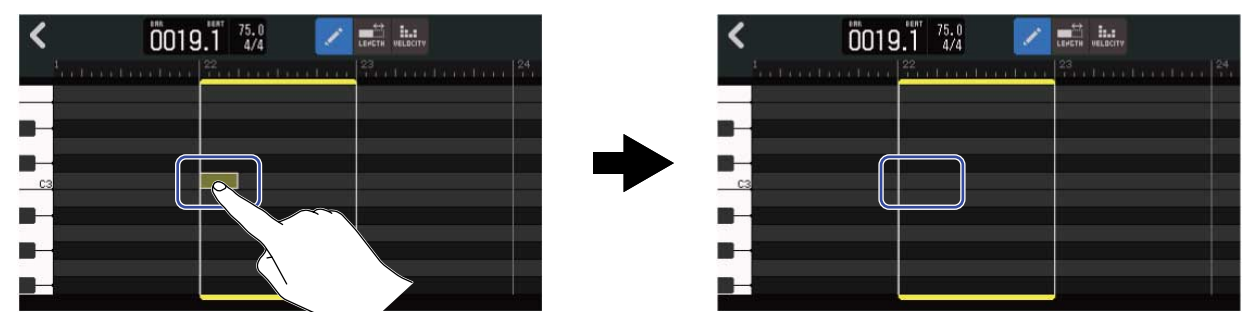

# Changing note lengths

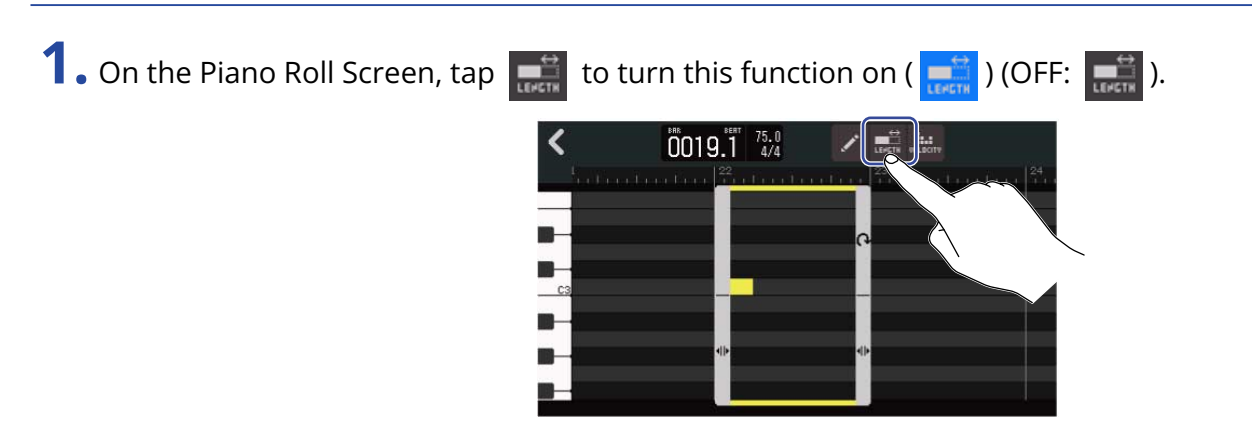

**2.** Tap a note and slide it left/right to change its length.

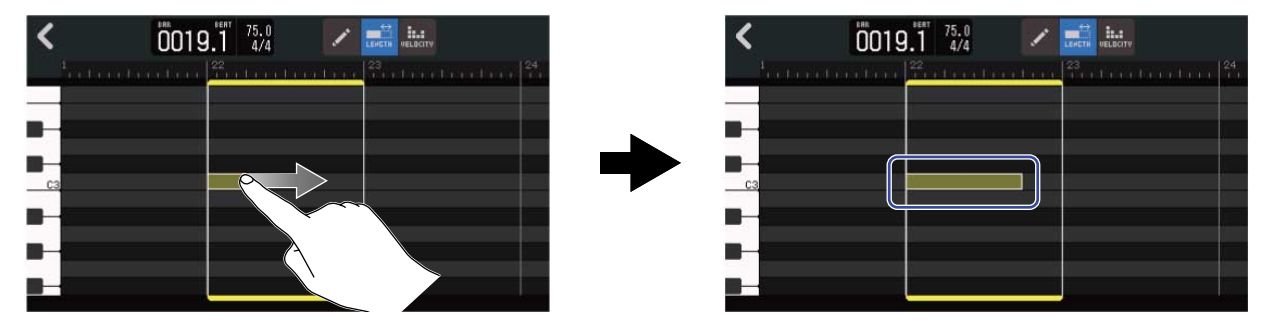

#### **HINT:**

The shortest length is a 32nd note.

# Adjusting note velocity (strength)

**1.** On the Piano Roll Screen, tap  $\frac{1}{\text{year}}$  to turn this function on ( $\frac{1}{\text{year}}$ ) (OFF:  $\frac{1}{\text{year}}$ ). 0019.1 75.0

**2.** Tap the note for which you want to adjust the velocity.

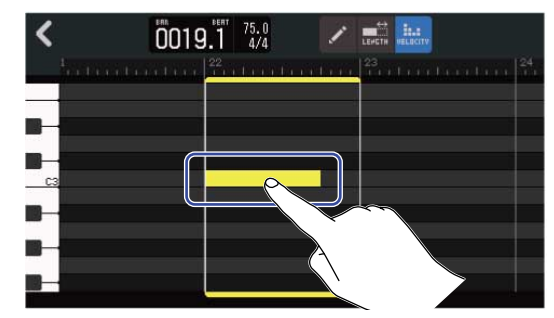

A Velocity Slider will appear at the top of the screen.

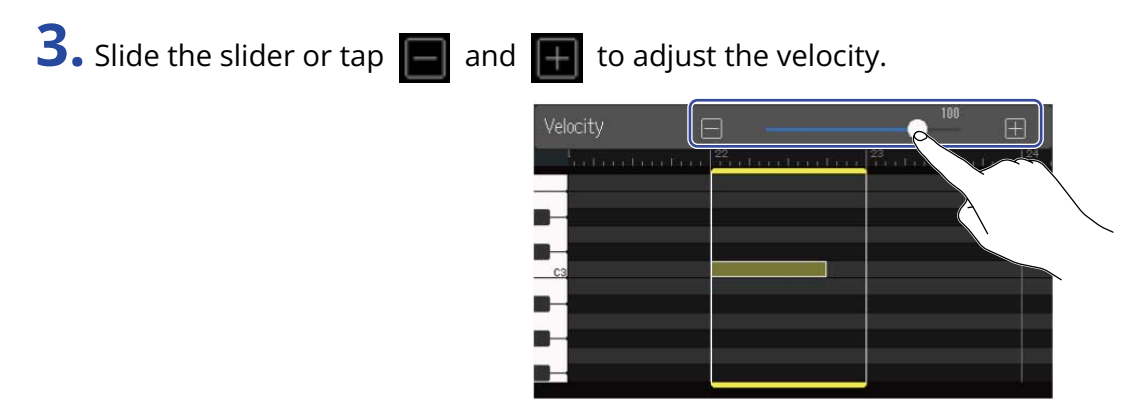

**HINT:** The velocity can be set from 0 to 127.

# Trimming regions

By trimming regions, unnecessary parts can be deleted.

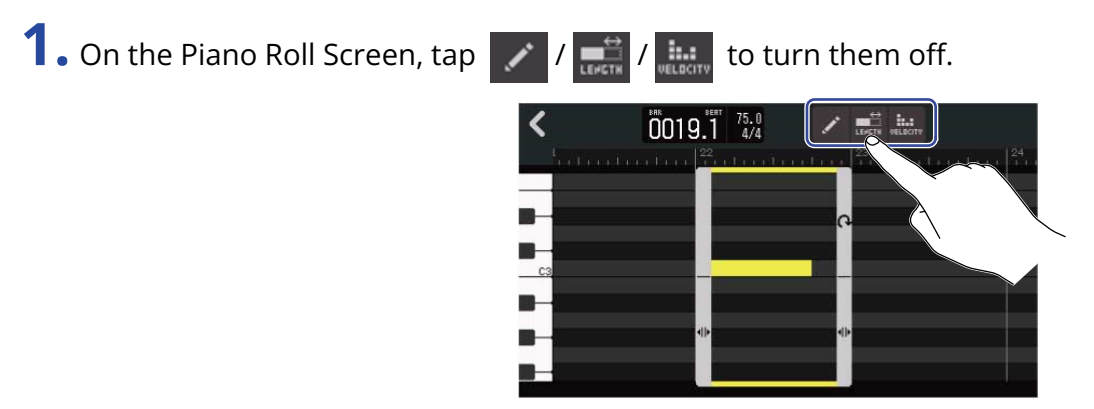

**2.** Drag left/right  $\blacklozenge$  at the bottom left/right of the region to set the range. Set this to leave the necessary part. Parts outside the selected range will be cut.

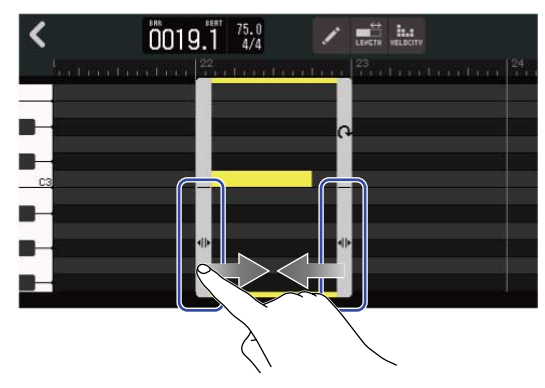

# Completing editing

1. Tap < on the Piano Roll Screen. The Track View Screen will reopen.

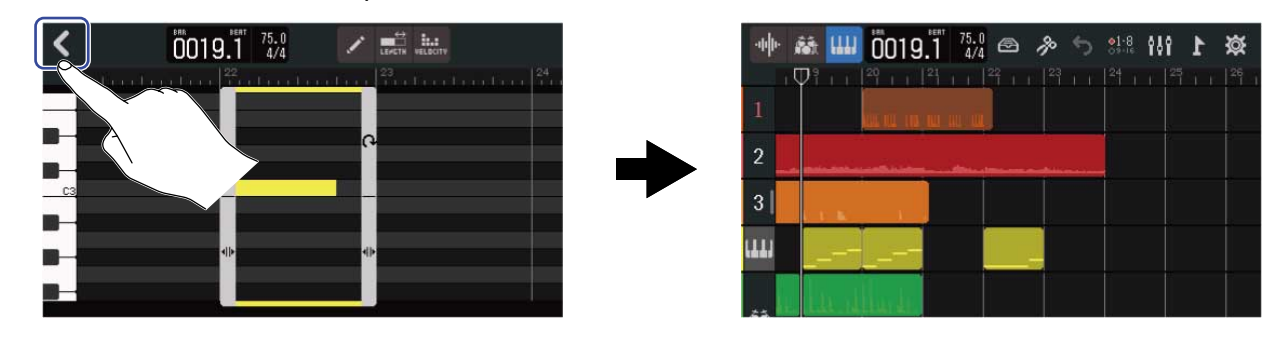

# Editing tracks

When editing tracks, tracks can be deleted and moved, synth tracks can be converted to audio tracks, and track data can be exported as audio data.

### Deleting tracks

The selected track can be deleted. All the regions in the track will also be deleted.

**1.** Double-tap the header of the track that you want to delete on the [Track View Screen](#page-12-0).

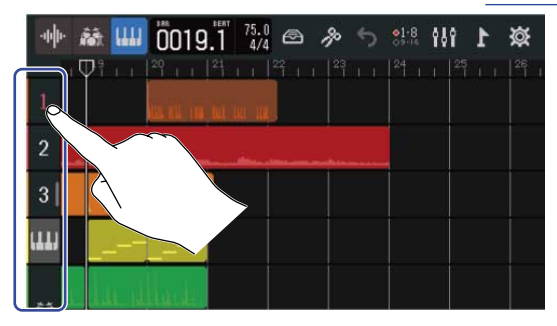

The Option Menu will open at the top of the screen.

### **2.** Tap "Delete".

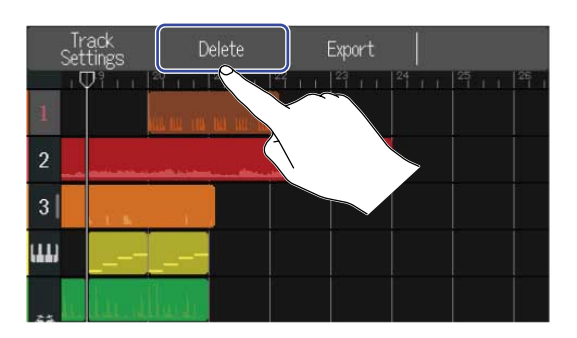

# **3.** Tap "Execute".

This will delete the selected track and all the regions in it. Tap "Cancel" to cancel deletion and return to the previous screen.

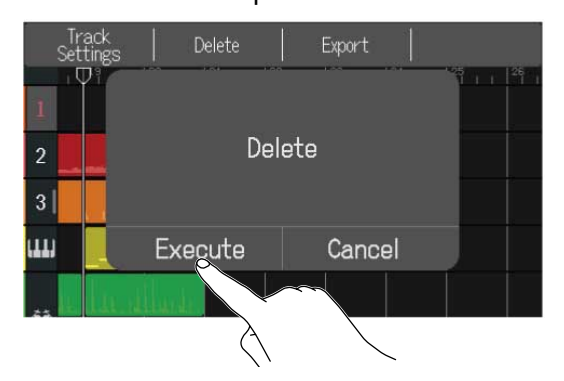

#### **NOTE:**

Be certain before using this function because deleted track files will be completely removed from the SD card.

### Converting synth tracks to audio tracks

Only one synth track is available, so converting a synth track to an audio track makes it possible to create a new synth track.

The notes of a synth track can be performed and exported as an audio file using the currently selected sound. That synth track will be converted to an audio track, and its exported audio file can be assigned to another track.

**1.** On the [Track View Screen](#page-12-0), double-tap the header of the synth track that you want to convert to an audio track.

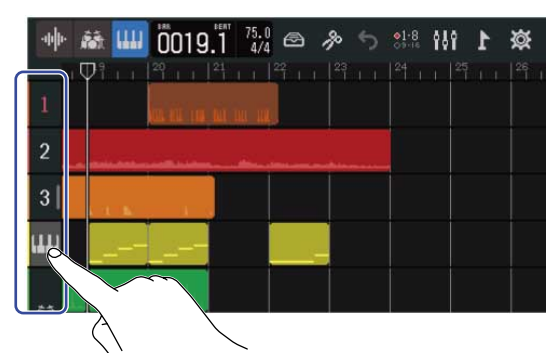

The Option Menu will open at the top of the screen.

**2.** Tap "Convert to Audio".

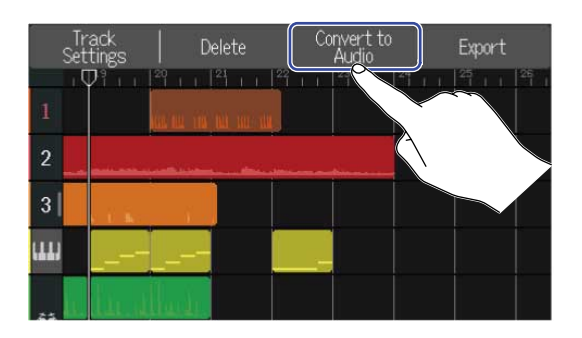

#### **3.** Slide the Length slider or tap  $\boxed{-}$  and  $\boxed{+}$ . This adjusts the exported length.

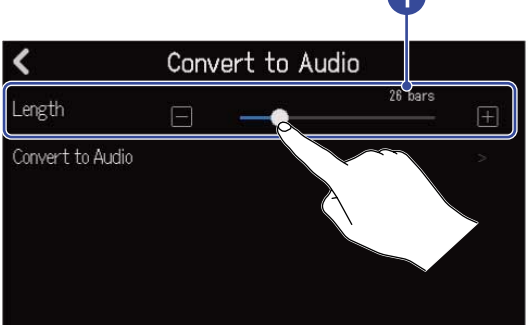

 $\bullet$ 

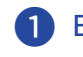

#### **D** Exported length

This shows the number of bars.

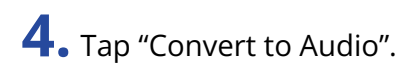

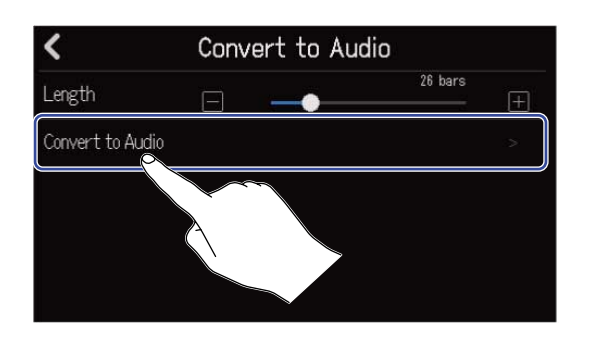

**5.** Input the name of the audio file to be exported.

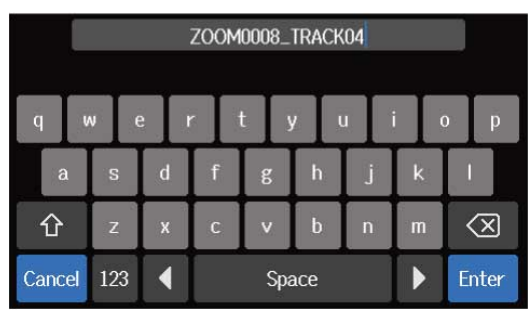

See [Character Input Screen overview](#page-21-0) for how to input characters.

**6.** When "Done" appears, tap "Close".

This converts the synth track to an audio track and reopens the Track View Screen.

## Exporting tracks

Tracks can be exported to the AUDIO folder on the SD card as WAV or SMF files.

**1.** On the [Track View Screen](#page-12-0), double-tap the header of the track that you want to export as a WAV or SMF file.

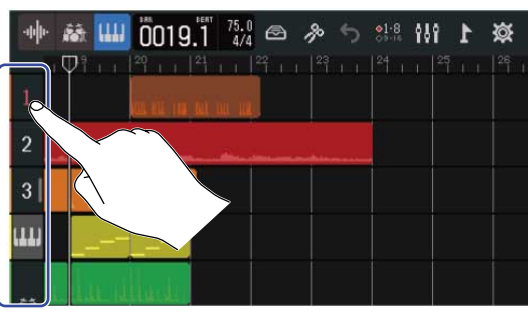

The Option Menu will open at the top of the screen.

# **2.** Tap "Export".

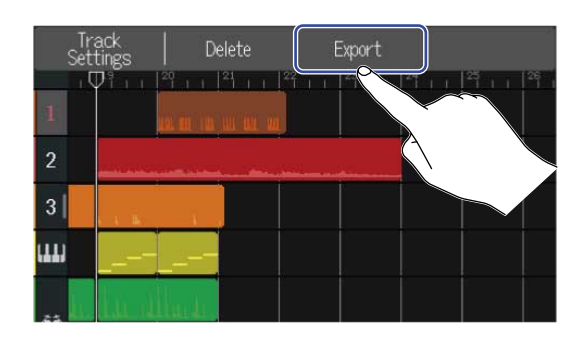

**3.** Slide the Length slider or tap  $\Box$  and  $\Box$ This adjusts the exported length.

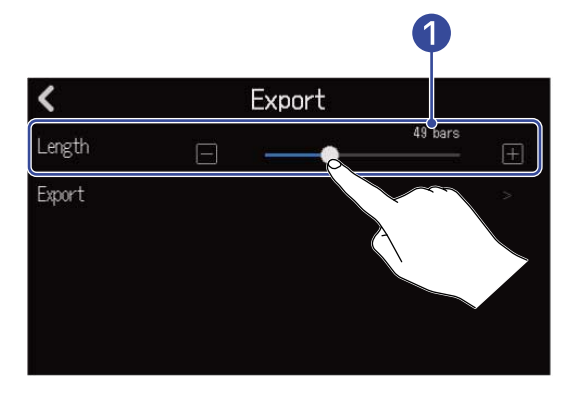

#### ❶ Exported length

This shows the number of bars.

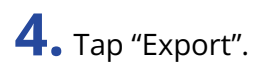

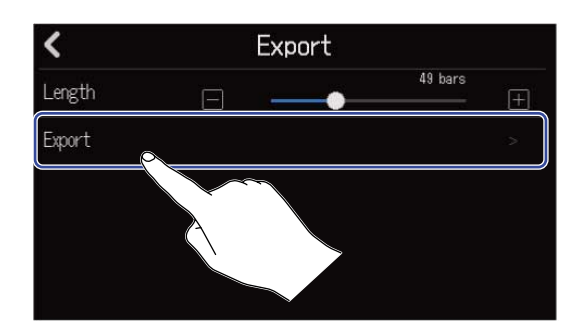

**5.** Input the name of the WAV or SMF file to be exported.

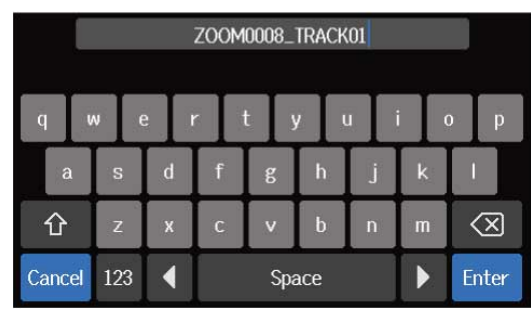

See [Character Input Screen overview](#page-21-0) for how to input characters.

**6.** When "Done" appears, tap "Close".

This exports the track as a WAV or SMF file and reopens the track view screen.

## Reordering tracks

**1.** Tap the header of the track that you want to reorder on the [Track View Screen.](#page-12-0) This highlights the tapped track header.

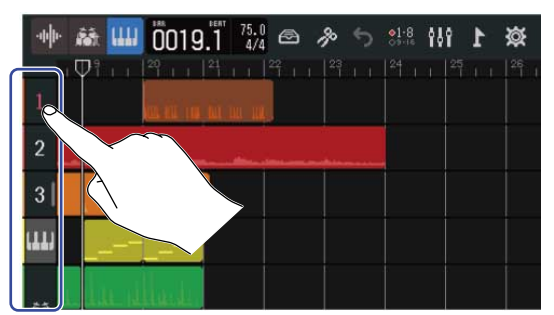

# **2.** Drag it to the desired position.

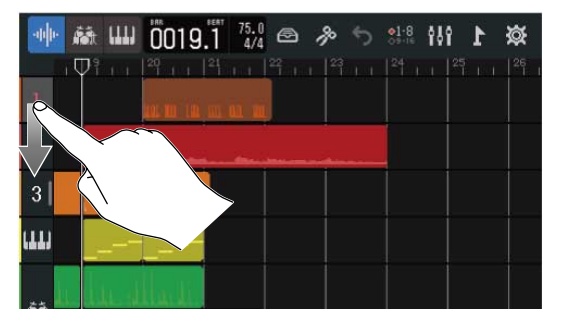

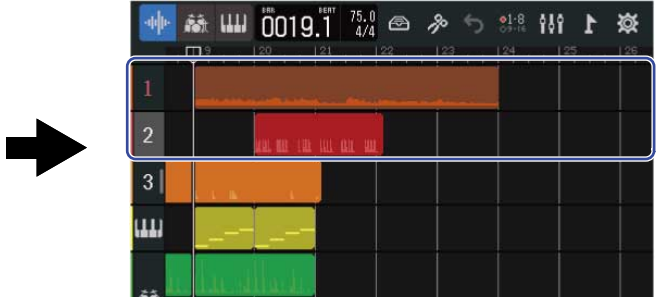
# Using markers

By adding markers with names, for example, intro, verse and chorus, to the beginnings of parts, the overall song structure can be made easy to see, which is useful when editing and mixing. Markers are shown in the Control Bar ruler.

### Adding markers

**1.** On the [Track View Screen](#page-12-0), move the playback header to the position where you want to add a marker.

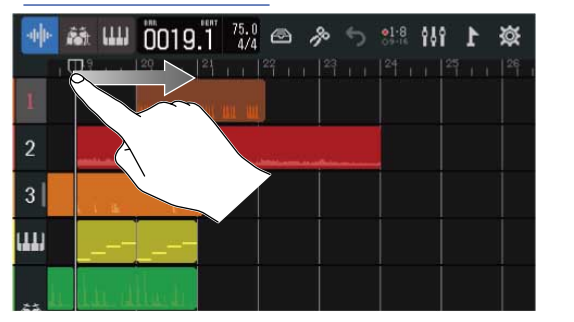

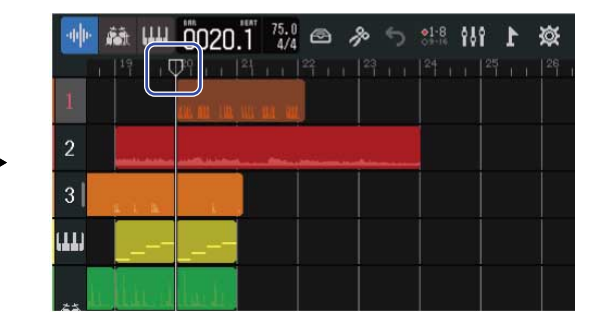

#### **HINT:**

The playback header can be moved in ruler increments by pressing  $\sqrt{\frac{REW}{H}}$  and  $\sqrt{\frac{FF}{H}}$ .

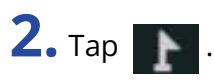

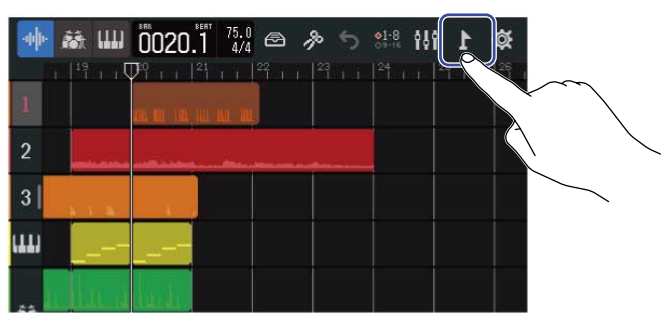

This opens the Marker Menu at the top of the screen.

### **3.** Tap "Add".

This shows information about the marker at the playback header position. The marker name shown at the left end of the Marker Menu will be assigned to the marker.

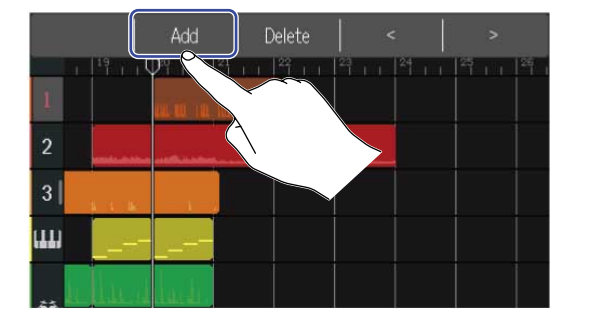

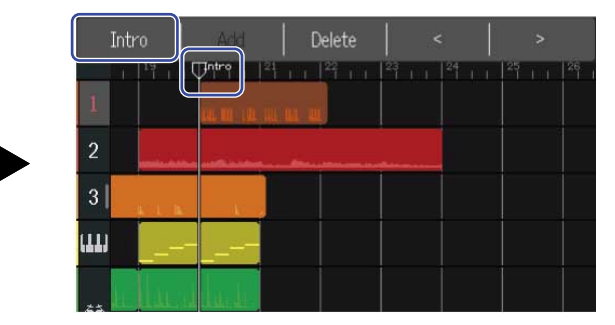

#### **HINT:**

- Marker names will be assigned automatically each time a marker is added in the following order. Intro → Verse → Chorus → Bridge → Outro → Verse → Verse → ... Marker names can be changed in step 5.
- By tapping  $\begin{vmatrix} \cdot & \cdot & \cdot \\ \cdot & \cdot & \cdot \end{vmatrix}$  at the right end of the Marker Menu, markers can be moved one bar at a time. If another marker already exists, movement will stop at the bar next to it.

**4.** Tap a marker name in the Marker Menu.

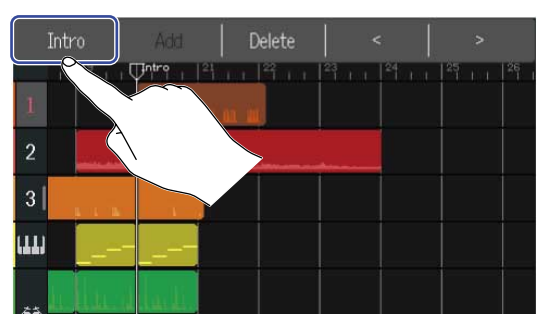

**5.** Change the marker name as necessary.

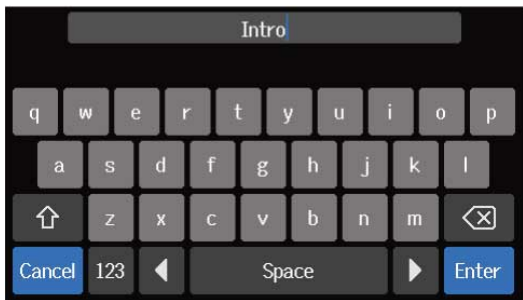

See [Character Input Screen overview](#page-21-0) for how to input characters.

#### **HINT:**

Marker names can use a maximum of 10 characters.

### **6.** When "Done" appears, tap "Close".

This will add the marker and reopen the Track View Screen.

#### **HINT:**

Up to 10 markers can be added in each project.

### Moving marker positions

**1.** On the [Track View Screen](#page-12-0), move the playback header to the position of the marker you want to move.

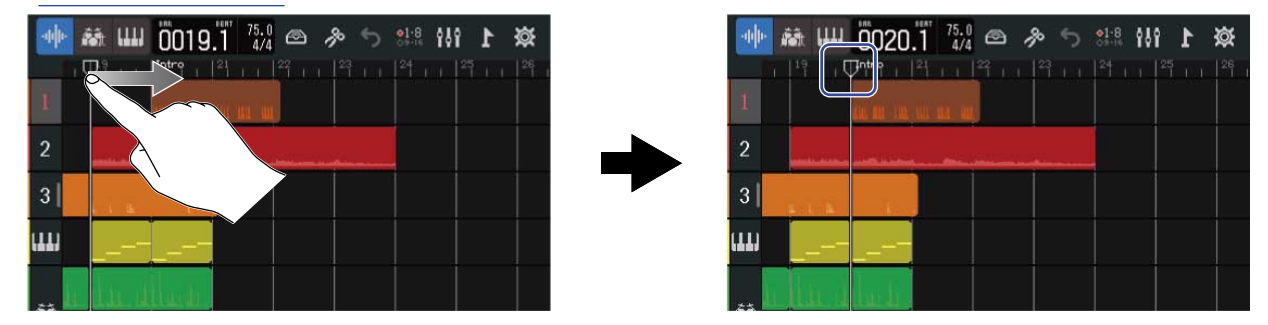

#### **HINT:**

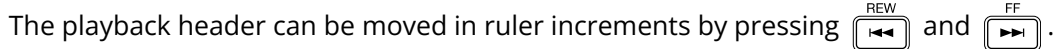

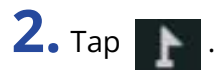

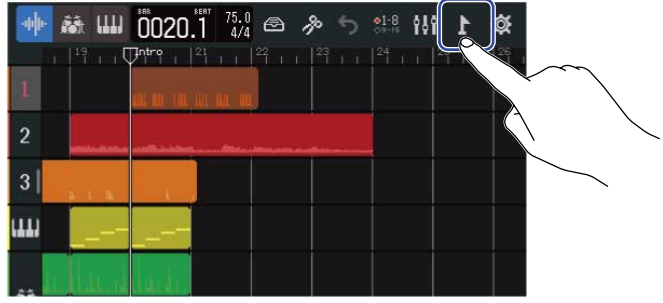

This opens the Marker Menu at the top of the screen.

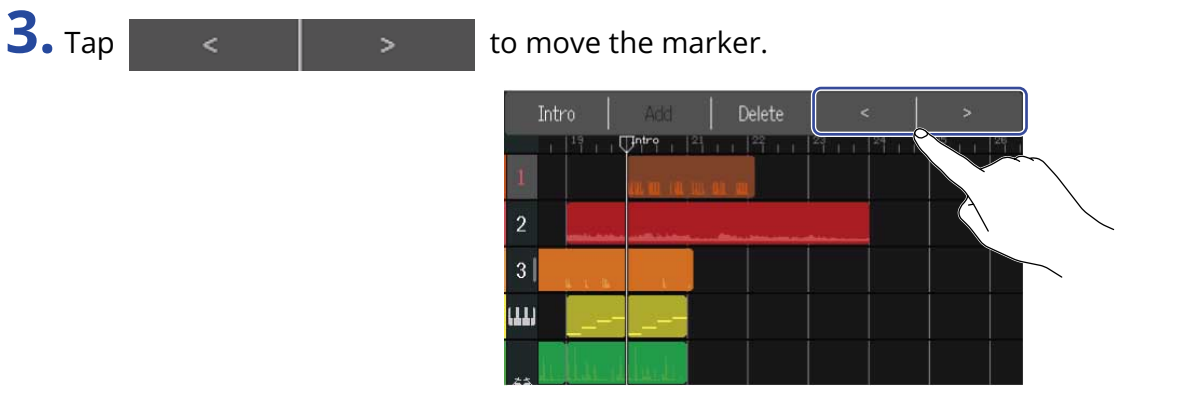

Tap anywhere else to close the Marker Menu.

#### **HINT:**

Movement is possible in bar increments. If another marker already exists, movement will stop at the bar next to it.

# Changing marker names

**1.** On the [Track View Screen](#page-12-0), move the playback header to the position of the marker you want to rename.

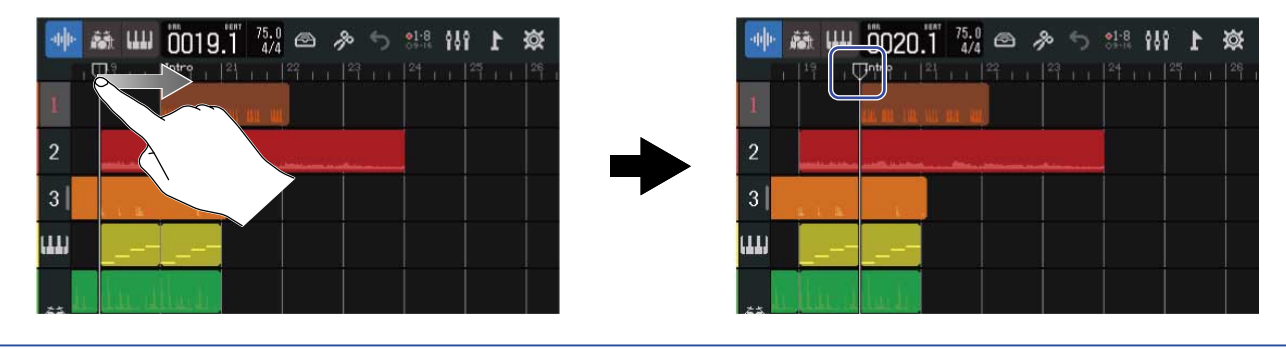

#### **HINT:**

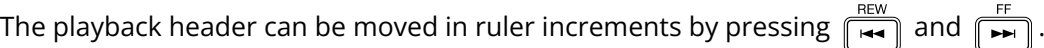

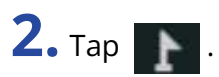

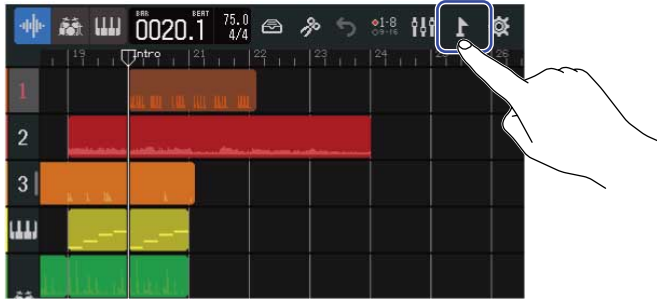

This opens the Marker Menu at the top of the screen.

**3.** Tap a marker name in the Marker Menu.

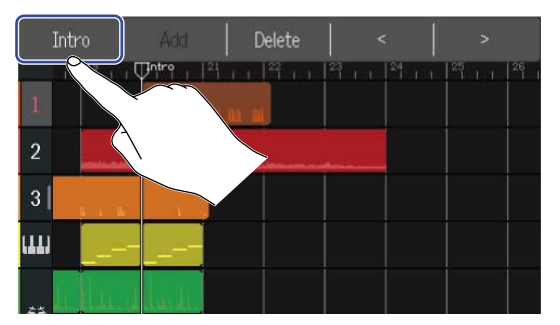

# **4.** Change the marker name.

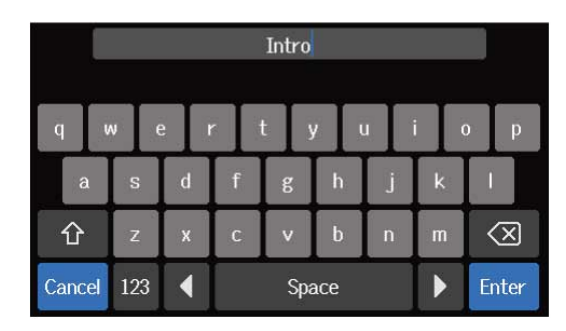

See [Character Input Screen overview](#page-21-0) for how to input characters.

#### **HINT:**

Marker names can use a maximum of 10 characters.

### **5.** When "Done" appears, tap "Close".

This changes the marker name and returns to the Track View Screen.

### Deleting markers

**1.** On the [Track View Screen](#page-12-0), move the playback header to the position of the marker you want to delete.

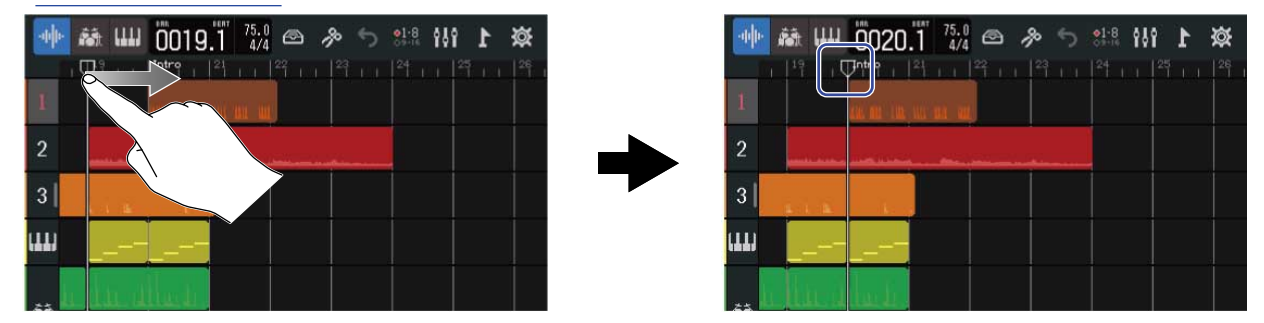

#### **HINT:**

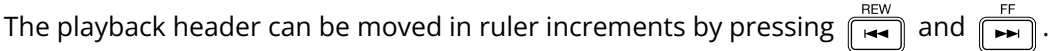

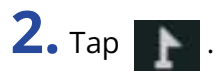

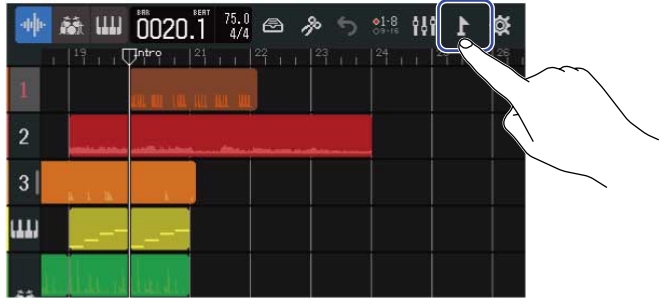

This opens the Marker Menu at the top of the screen.

### **3.** Tap "Delete".

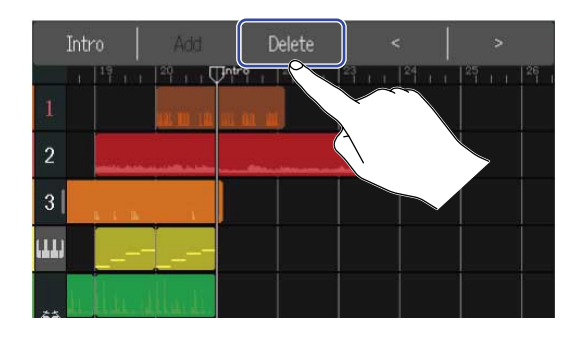

### **4.** Tap "Execute".

Tap "Cancel" to cancel deletion and return to the previous screen.

**5.** When "Done" appears, tap "Close". The marker will be deleted.

# <span id="page-114-0"></span>**Mixing projects**

Switch between the [Track View Screen](#page-12-0) and [Level Meter View Screen](#page-15-0) for different purposes when mixing.

Tap  $\left|\mathcal{H}\right|$  or  $\left|\frac{1}{2}\right|$  to switch screens.

Switching to the Level Meter View Screen Switching to the Track View Screen

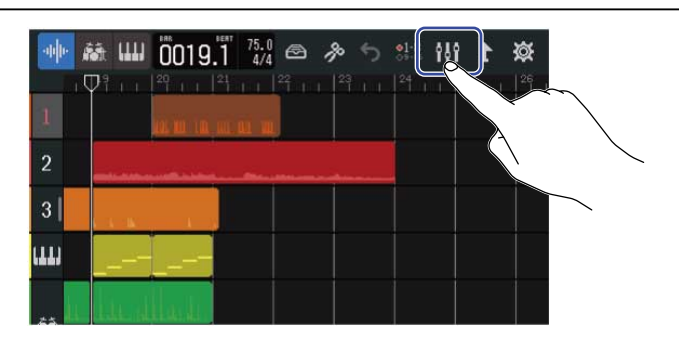

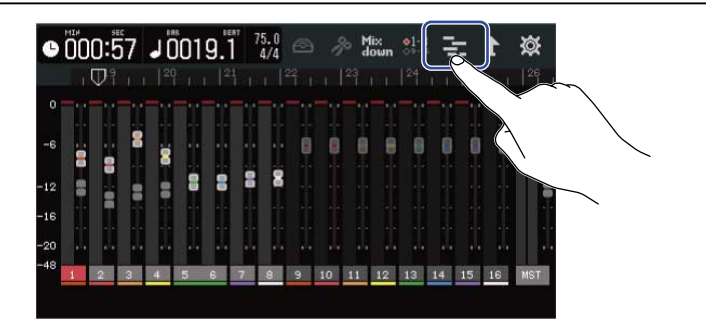

# Checking track levels

### Checking on the Track View Screen

**1.** Drag the track numbers right on the [Track View Screen.](#page-12-0)

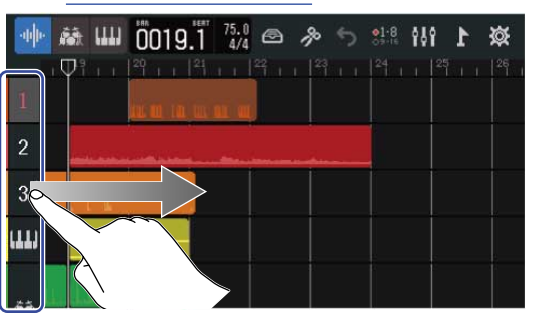

This opens the mixer, which shows track levels with level meters.

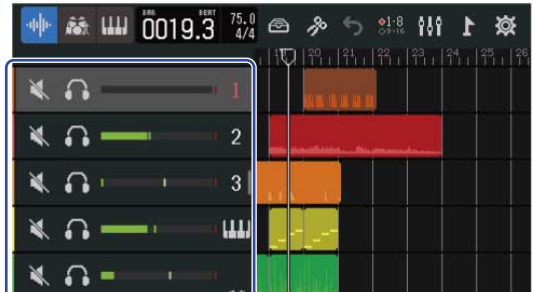

Slide the screen up and down to check the levels of other tracks.

**2.** Drag the track numbers left to close the mixer.

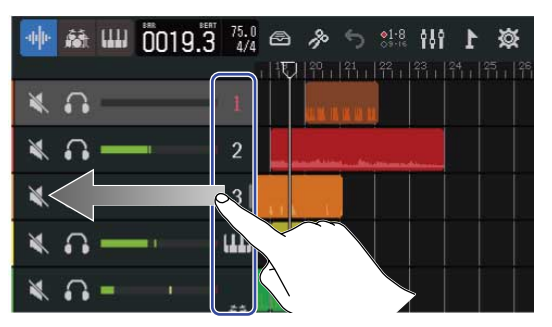

### Checking on the Level Meter View Screen

The levels of all tracks and the overall level can be checked at a glance on the Level Meter View Screen.

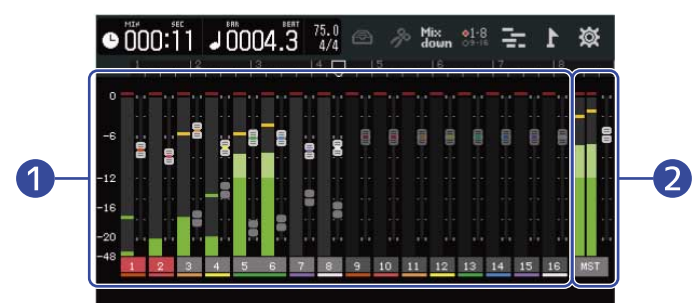

❶ Levels and fader positions of all tracks

❷ Overall volume and MASTER fader position

# Muting tracks

The signals of specific tracks can be muted.

**1.** Drag the track numbers right on the [Track View Screen.](#page-12-0) This opens the mixer.

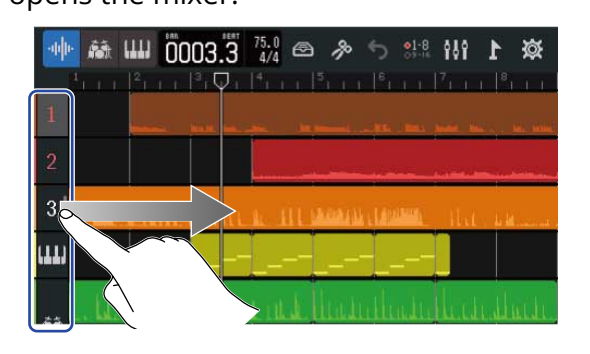

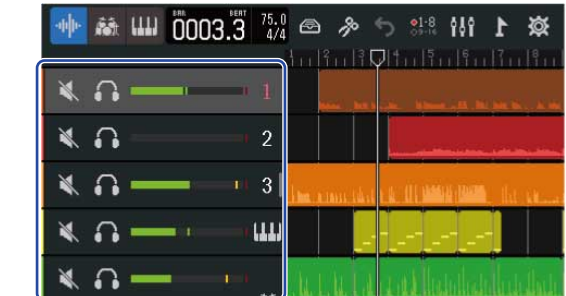

# **2.** Tap  $\blacksquare$ .

This mutes that track, and  $\mathbb{R}$  lights ( $\mathbb{R}$ ).

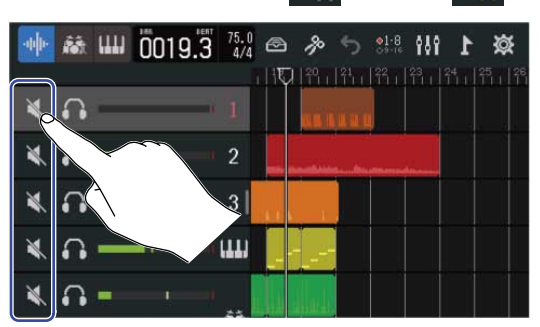

Multiple tracks can be muted simultaneously. Slide the screen up and down to mute other tracks.

**3.** Drag the track numbers left to close the mixer.

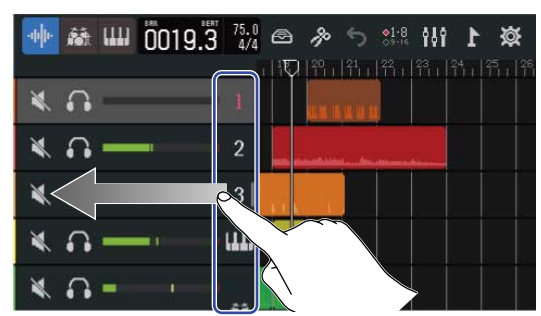

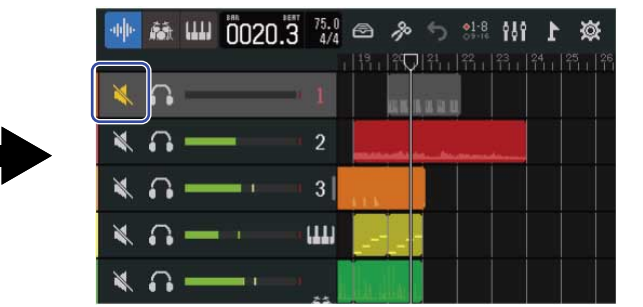

# Listening to selected tracks only (soloing)

Specific tracks can be selected to listen to only their signals.

**1.** Drag the track numbers right on the [Track View Screen.](#page-12-0) This opens the mixer.

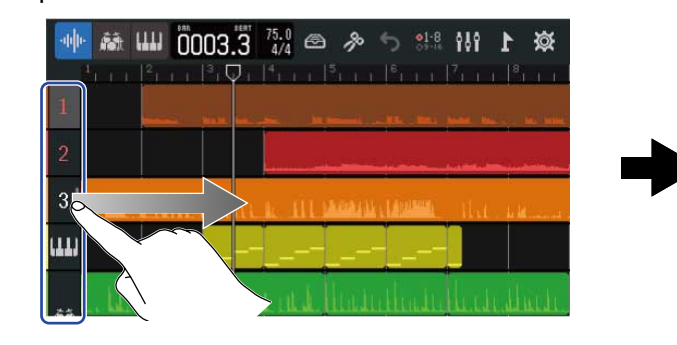

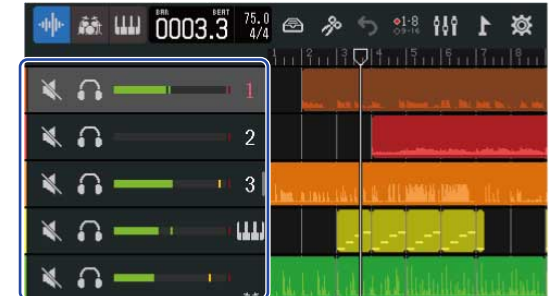

# $2.$  Tap  $\Omega$ .

This mutes all other tracks, and **n** lights (  $\bigcap$  ).

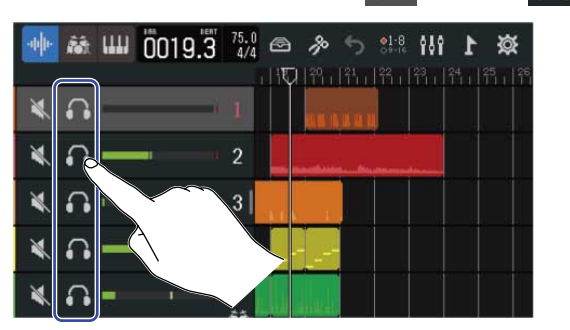

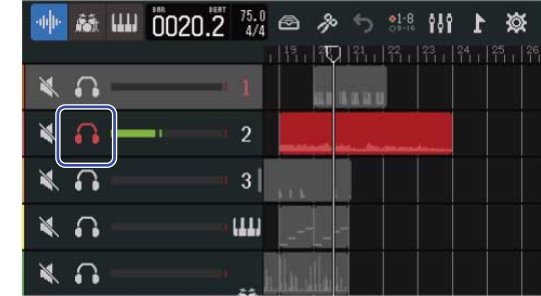

Multiple tracks can be soloed simultaneously. Slide the screen up and down to solo other tracks.

**3.** Drag the track numbers left to close the mixer.

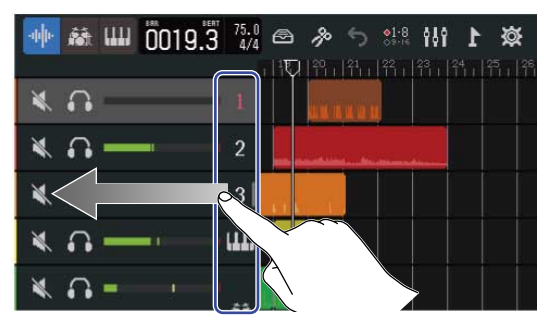

# Adjusting volume levels

**1.** Use the channel faders to adjust the levels of individual tracks and the MASTER fader to adjust the overall level.

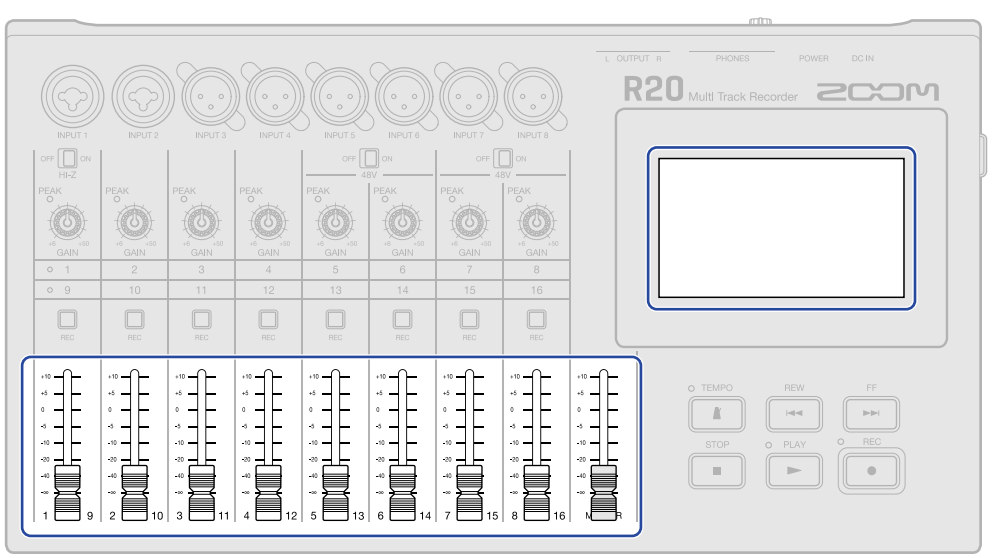

Check the levels on the [Level Meter View Screen](#page-15-0).

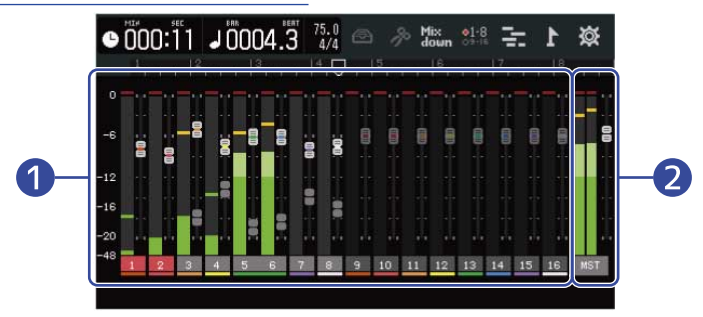

❶ Levels and fader positions of all tracks

❷ Overall volume and MASTER fader position

#### **HINT:**

- Tap  $\frac{1}{2}$  or  $\frac{1}{8}$  in the Control Bar to switch which tracks can be controlled by the physical faders (tracks 1–8 or 9–16). (→ [Switching controlled tracks\)](#page-120-0)
- If the position of a physical fader and its fader setting are different because tracks have been switched, for example, the physical fader will not adjust the level. First align the physical fader position with the current fader position. Then, the position of the physical fader will start adjusting the level.

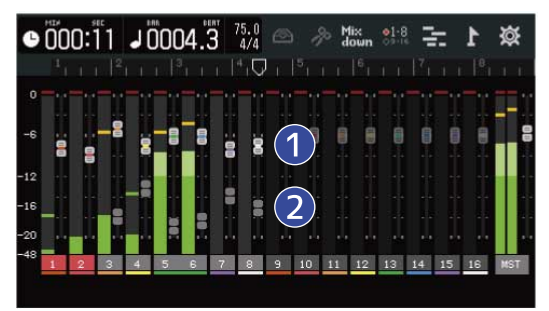

#### ❶ Track faders

These show the current fader position settings.

#### ❷ Track ghost faders

When the positions of physical faders and fader settings are different because tracks have been switched, for example, these show the physical fader positions.

# <span id="page-120-0"></span>Switching controlled tracks

The tracks that can be controlled by the physical faders (tracks 1–8 or 9–16) can be switched.

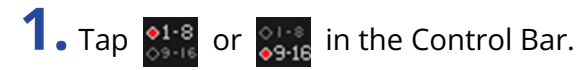

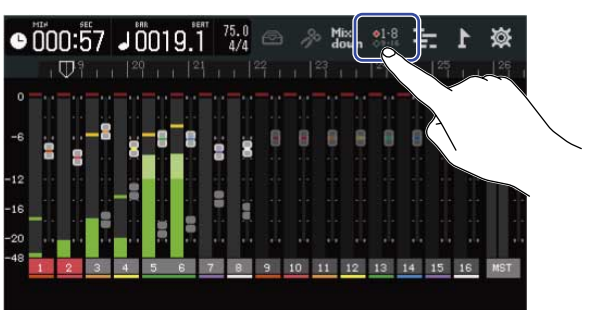

 $\frac{\text{18}}{\text{18}}$ : The physical faders can be used to control tracks 1–8.

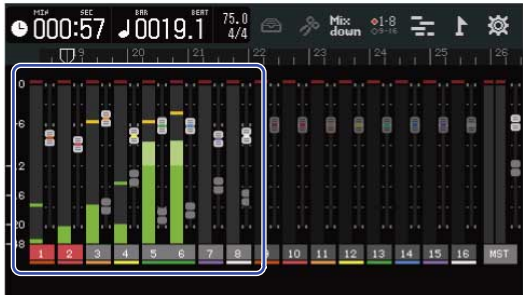

 $\frac{\circ}{\circ}$ <sub>918</sub>: The physical faders can be used to control tracks 9–16.

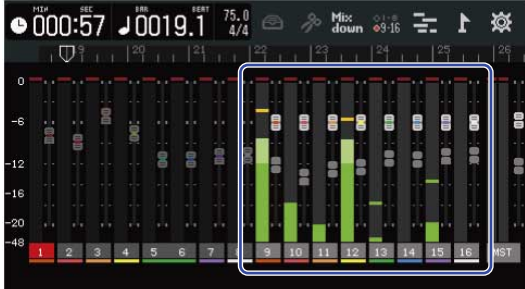

# Adjusting the panning, EQ and effects of tracks

### Adjusting panning

The left-right stereo panning of track playback sounds can be adjusted. See [Adjusting monitor panning](#page-52-0) for operation details.

### Adjusting EQ

The frequency bands of individual tracks can be boost/cut. See [Adjusting EQ](#page-53-0) for details about operation.

### Using effects

Effects can be applied to each track. See [Using effects](#page-58-0) for details about operation.

# Mixing down

A recorded project can be mixed and output as a stereo mixdown file (WAV).

The mixdown stereo file will be saved in the "AUDIO" folder on the SD card with the following format.

- Sample rate: 44.1 kHz
- Bit depth: As set during project creation (→ [Creating empty projects using specific settings](#page-31-0))

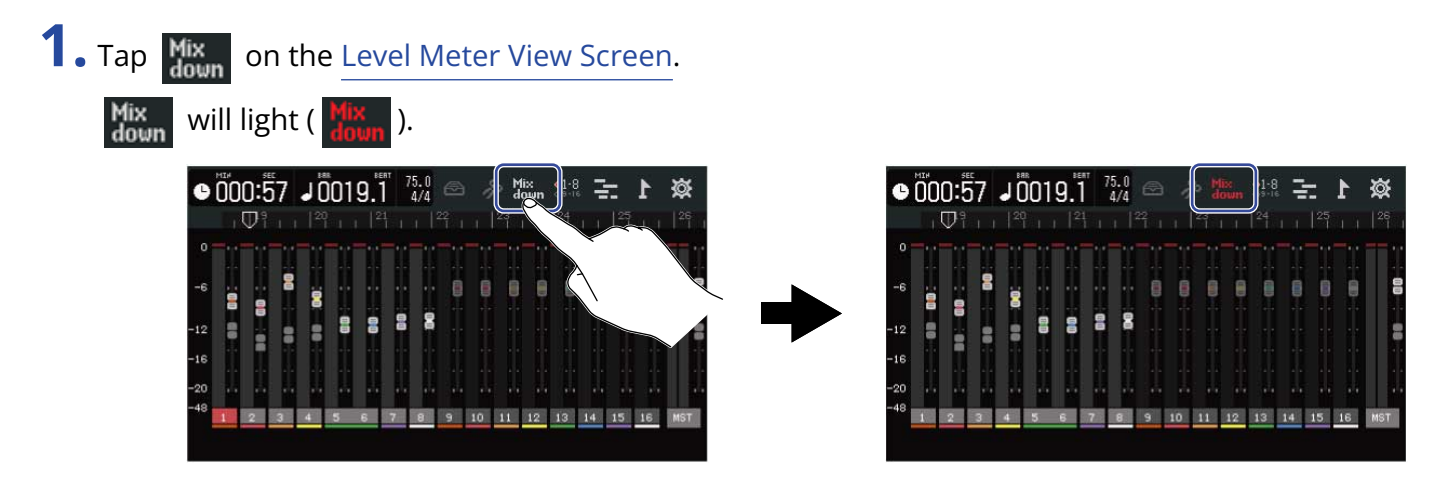

# $2.$  Press  $\overline{\bullet}$ .

This starts mixdown from the beginning of the project.

Level adjustments made with the channel and MASTER faders during mixdown will affect the mixdown recording.

**3.** Press  $\sqrt{\frac{\text{stop}}{n}}$  to stop the mixdown.

# **Managing projects**

Projects created on the R20 are saved on the SD card.

The names of projects saved on SD cards can be changed. These projects can also be copied and deleted and their creation date/time and format data can be checked.

When a USB flash drive is connected to the R20, projects can be saved on it or loaded from it, and audio/ SMF data can also be loaded from it.

Conduct these operations from the Project Option Screen.

# SD card folder and file structure

When recording with the R20, folders and files are created on SD cards in the following manner.

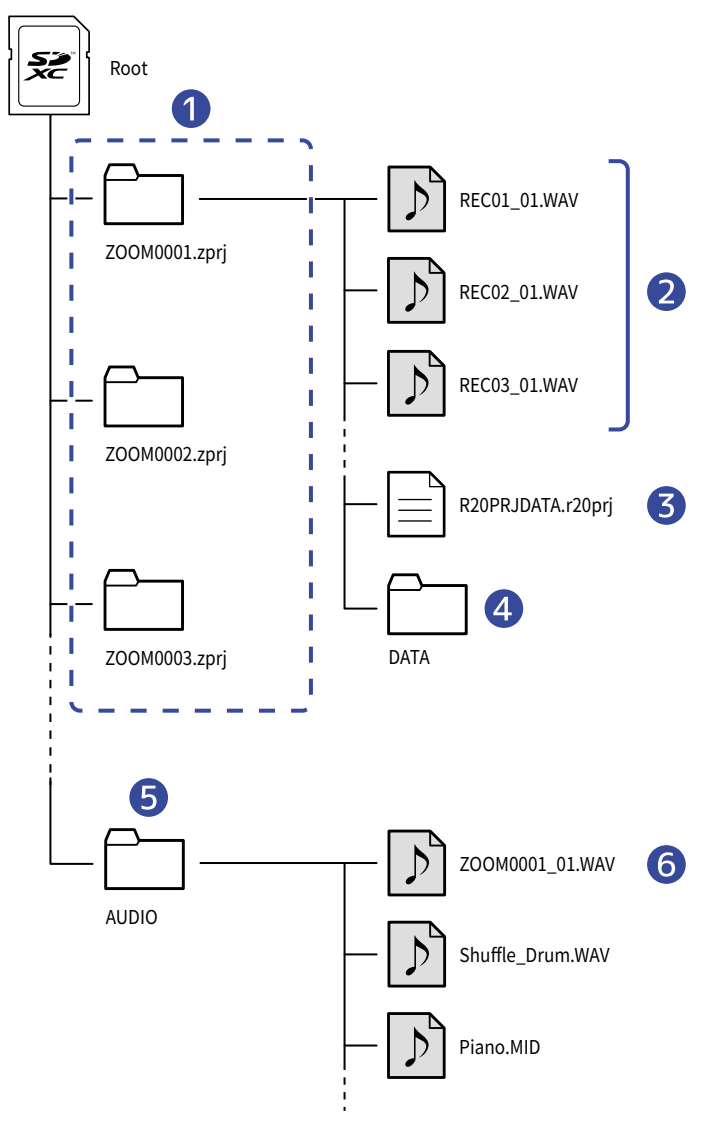

#### **D** Project folders

These contain project recording data and settings.

Folders are created with the names "ZOOM0001" – "ZOOM9999".

#### ❷ Audio files recorded for each track

Audio files will be created with names as follows.

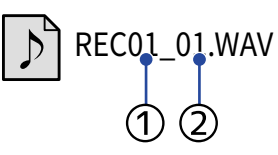

① Track number

② Recording number ("01" is the first recording, followed by "02", "03" and so on.) Example: The name of the file for the second recording made on track 4 would be "REC04\_02.WAV".

#### ❸ Project file

Project specific settings are saved in this file.

#### 4 DATA folder

Data necessary for the project structure are saved in this folder.

#### **b** AUDIO folder

WAV and SMF data loaded in the project are stored in this folder. Put data that you want to load in the R20 here.

In addition, mixdown audio files as well as data created by [Rendering projects as WAV files](#page-133-0) are stored here.

#### **6** Mixdown audio file

The number after the project name in the file name shows the mixdown number.

# <span id="page-125-0"></span>USB flash drive folder and file structure

When a USB flash drive is connected to the R20, folders are created as shown below. The R20 can write project data to the following folders and load necessary files from them.

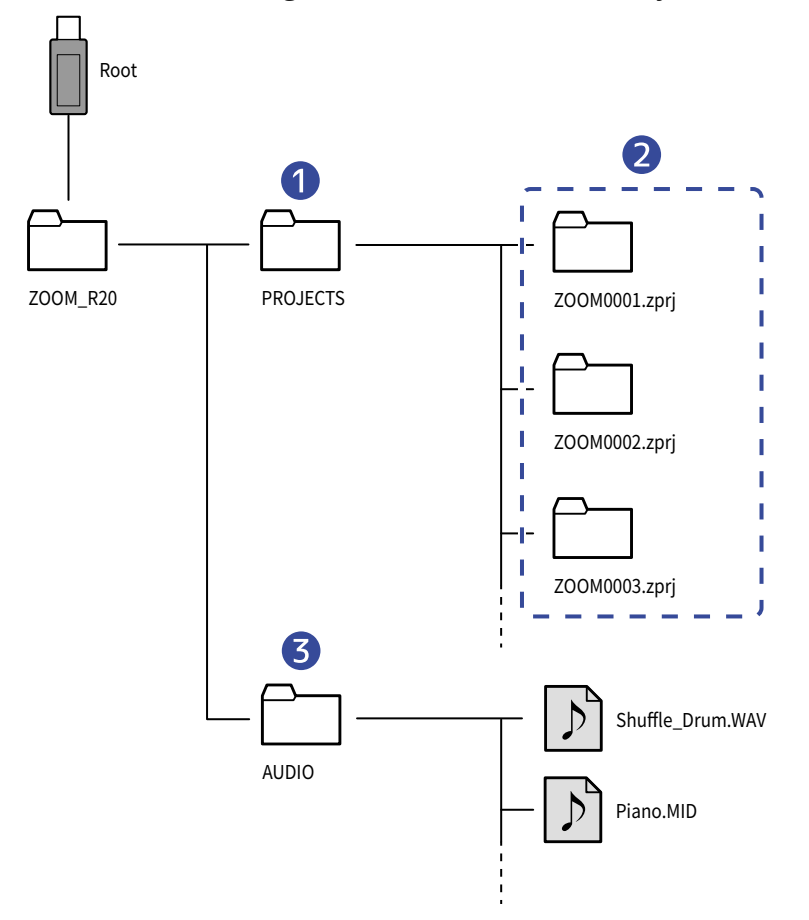

#### **D** Folder for saving projects

This stores projects saved on the USB flash drive. Save projects that you want to load in the R20 here.

### 2 Project folders

These contain project recording data and settings.

### ❸ AUDIO folder

WAV and SMF data loaded in the project are stored in this folder. In addition, data exported following the instructions in [Rendering projects as WAV files](#page-133-0) is stored here. Put data that you want to load in the R20 here.

### <span id="page-126-0"></span>Connecting USB flash drives

### Connect USB flash drives to the USB port.

Use USB flash drives that are compatible with USB Type-C.

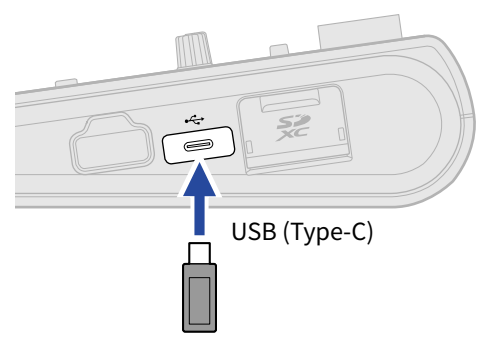

#### **NOTE:**

• Never disconnect a USB flash drive when data is being transferred.

# <span id="page-127-0"></span>Opening the Project Option Menu

### Manage projects on the Project Option Screen

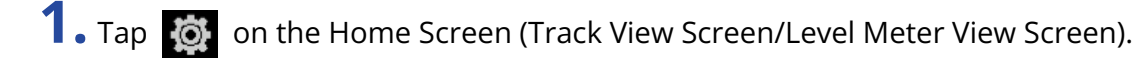

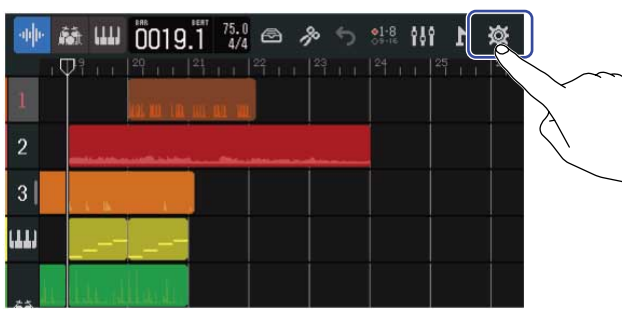

[Track View Screen](#page-12-0) **[Level Meter View Screen](#page-15-0)** 

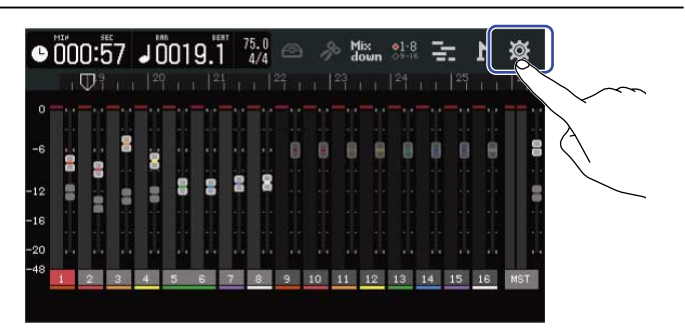

This opens the Project Settings Screen.

**2.** Tap "Projects" on the Project Settings Screen.

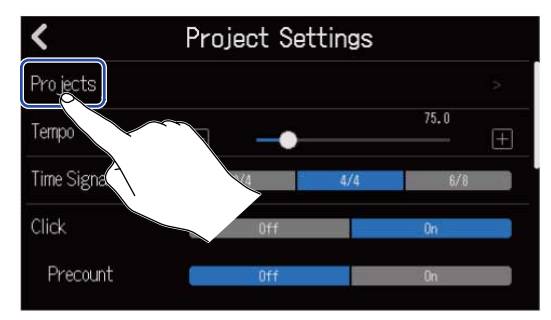

This opens the Projects Screen.

**3.** Tap the project you want to manage.

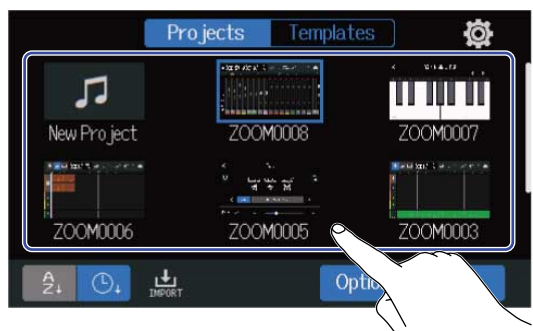

The selected project will be framed in blue.

# **4.** Tap "Option".

This opens the Project Option Screen for the selected project.

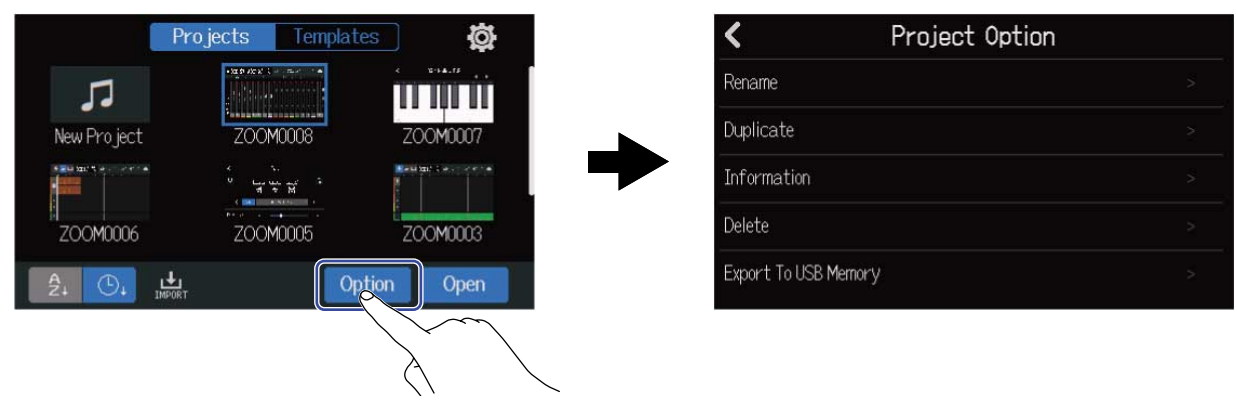

# Changing project names

**1.** Tap "Rename" in the Project Option Menu (→ [Opening the Project Option Menu\)](#page-127-0) of the project that you want to rename.

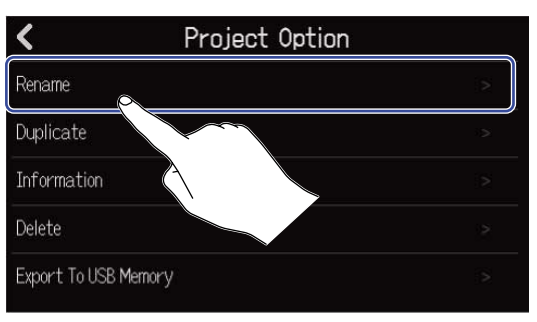

# **2.** Change the project name.

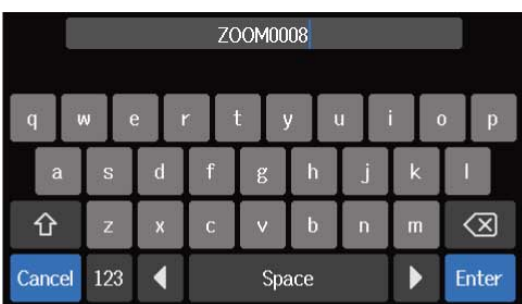

See [Character Input Screen overview](#page-21-0) for how to input characters.

#### **NOTE:**

- An error message will appear if the same name already exists after changing a project name. If this happens, change the project name.
- Project names can be a maximum of 50 characters, including their extensions.

**3.** When "Done" appears, tap "Close".

# Duplicating projects

**1.** Tap "Duplicate" in the Project Option Menu (→ [Opening the Project Option Menu](#page-127-0)) of the project that you want to duplicate.

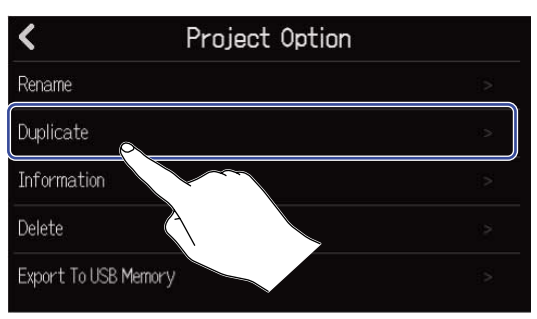

**2.** Input the name for the duplicated project.

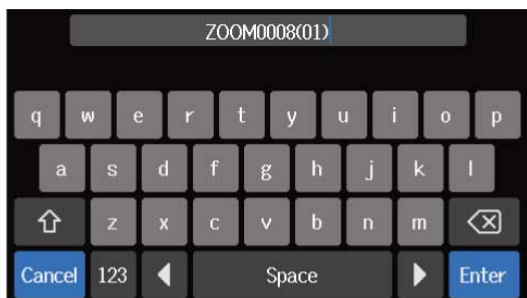

See [Character Input Screen overview](#page-21-0) for how to input characters.

#### **NOTE:**

- An error message will appear if the same name already exists after changing a project name. If this happens, change the project name.
- Duplication is not possible if an SD card does not have enough open space.
- Duplication is not possible if 1000 projects already exist on the SD card.

# **3.** When "Done" appears, tap "Close".

This completes duplication and reopens the original screen.

# Checking project information

**1.** Tap "Information" in the Project Option Menu (→ [Opening the Project Option Menu\)](#page-127-0) of the project with information that you want to check.

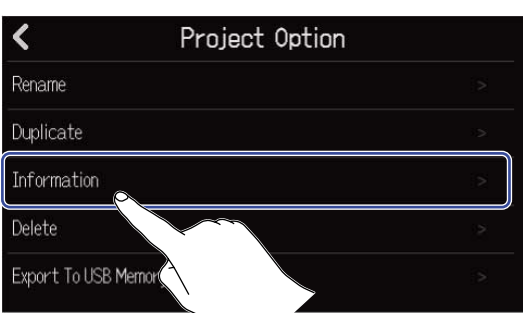

This opens the project Information Screen where you can check the following information.

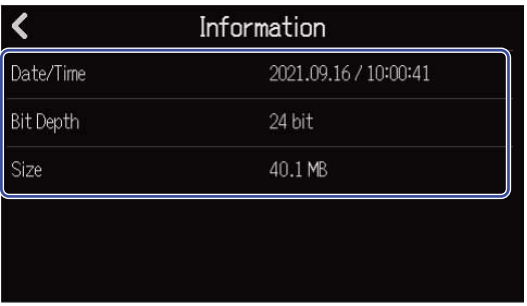

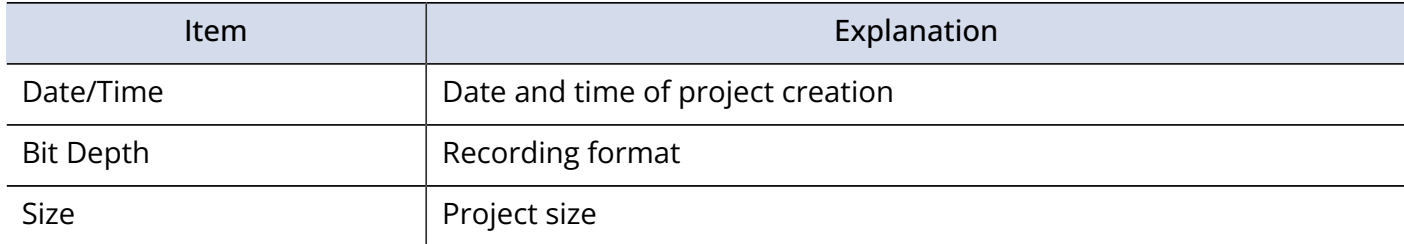

# Deleting projects

**1.** Tap "Delete" in the Project Option Menu (→ [Opening the Project Option Menu\)](#page-127-0) of the project that you want to delete.

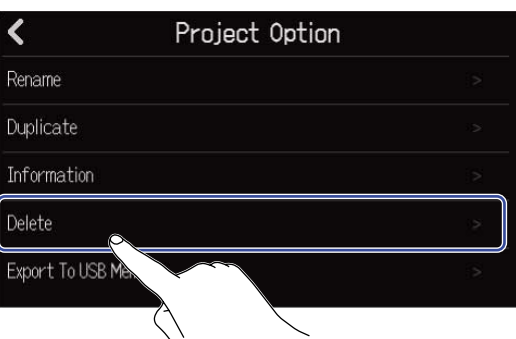

### **2.** Tap "Execute".

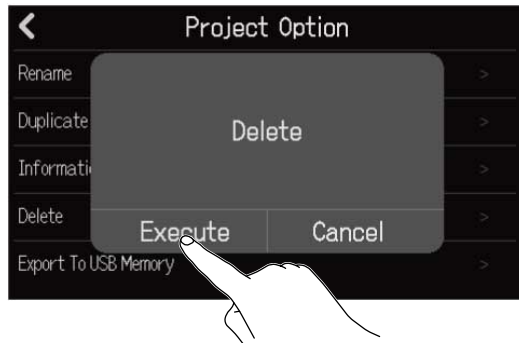

Tap "Cancel" to cancel deletion and return to the previous screen.

**3.** When "Done" appears, tap "Close".

This deletes the selected project and reopens the Projects Screen.

# <span id="page-133-0"></span>Rendering projects as WAV files

Projects can be rendered in the following format to the AUDIO folder on an SD card or the ZOOM\_R20 > AUDIO folder on a USB flash drive.

- Stereo WAV file
- Sample rate: 44.1 kHz
- Bit depth: As set during project creation (→ [Creating empty projects using specific settings](#page-31-0))

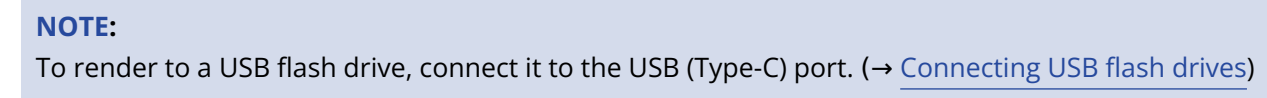

**1.** Tap "Rendering" on the Project Settings Screen (→ [Opening the Project Settings Screen\)](#page-35-0).

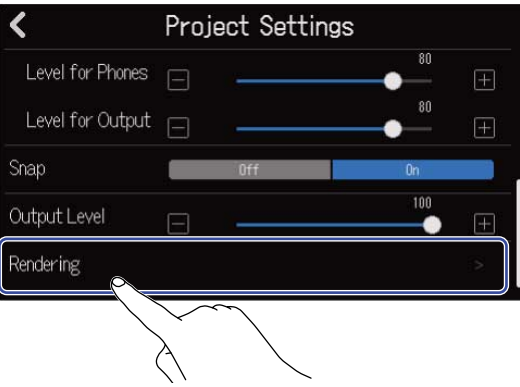

**2.** Slide the Length slider or tap  $\Box$  and  $\Box$ 

This adjusts the length rendered from the beginning of the project.

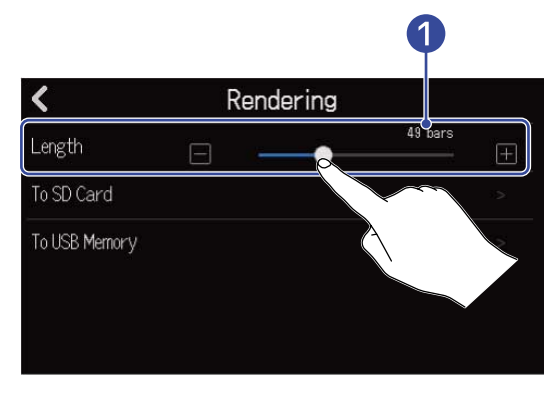

**D** Rendered length

This shows the number of bars.

**3.** Tap where the rendered stereo WAV file should be saved.

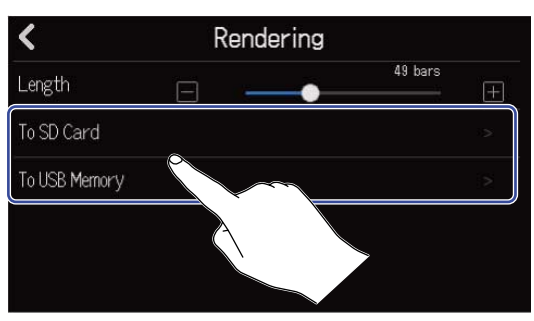

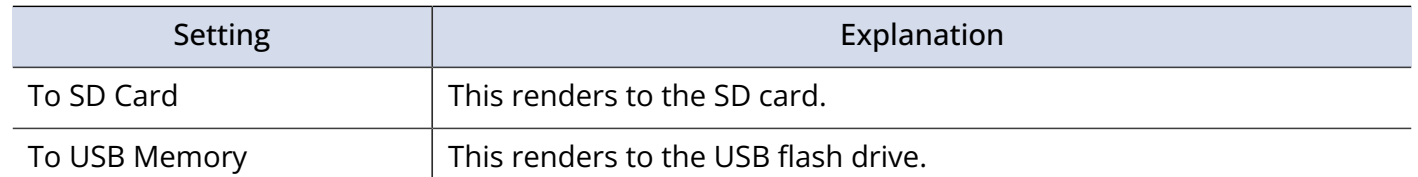

### **4.** Input the file name.

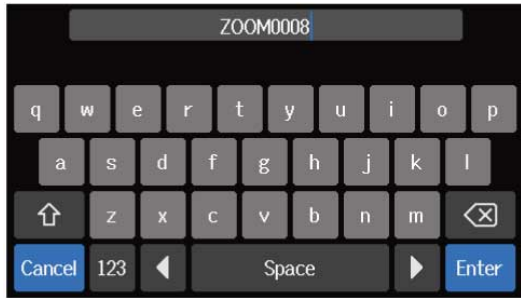

See [Character Input Screen overview](#page-21-0) for how to input characters.

#### **NOTE:**

- An error message will appear if a file with the same name already exists. If this happens, change the file name.
- Rendering is not possible if the SD card or USB flash drive does not have enough open space.

# **5.** When "Done" appears, tap "Close".

This completes rendering of the WAV file and reopens the Project Settings Screen.

# Saving projects to USB flash drives

Projects are saved to SD cards, but backups can also be saved to USB flash drives. Projects will be saved in the "PROJECTS" subfolder of the "ZOOM\_R20" folder on a USB flash drive.

1. Connect a USB flash drive to the USB (Type-C) port (→ [Connecting USB flash drives](#page-126-0)).

2. Tap "Export To USB Memory" in the Project Option Menu (→ [Opening the Project Option Menu](#page-127-0)) of the project that you want to save.

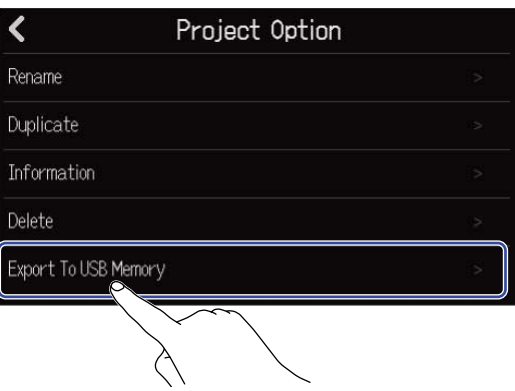

This opens the Project Name Input Screen.

**3.** Input the project name.

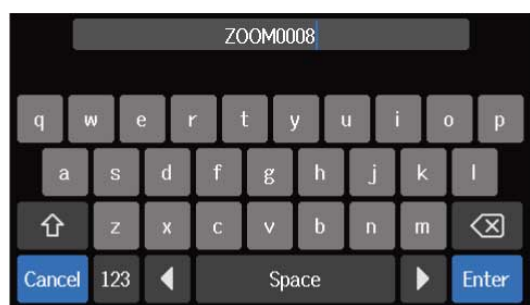

See [Character Input Screen overview](#page-21-0) for how to input characters.

#### **NOTE:**

- An error message will appear if a project with the same name already exists. If this happens, change the project name.
- Saving is not possible if a USB flash drive does not have enough open space.
- Project names can be a maximum of 50 characters, including their extensions.

**4.** When "Done" appears, tap "Close". This completes saving and reopens the Project Option Screen.

# Importing projects from USB flash drives

Projects saved in the ZOOM\_R20 > PROJECTS folder on a USB flash drive can be imported to SD cards. (→ [USB flash drive folder and file structure\)](#page-125-0)

1. Connect a USB flash drive to the USB (Type-C) port (→ [Connecting USB flash drives](#page-126-0)).

**2.** Tap **d** on the Projects Screen (→ [Opening projects](#page-29-0)).

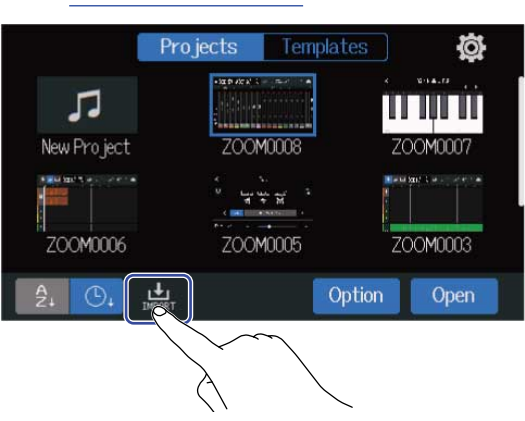

**3.** Tap the project that you want to import.

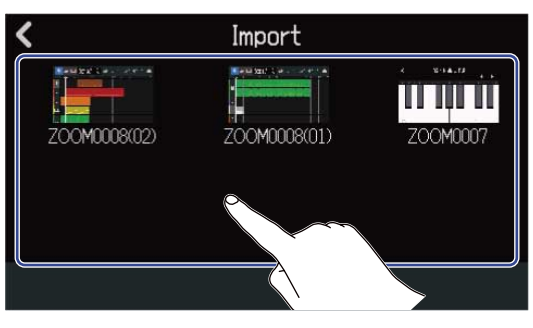

**4.** Input the project name.

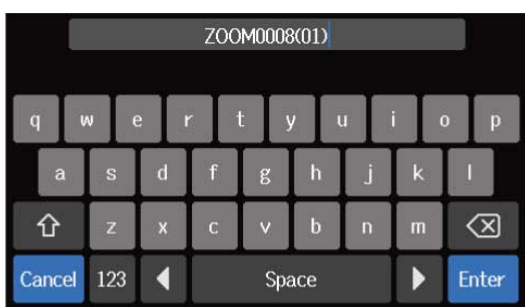

See [Character Input Screen overview](#page-21-0) for how to input characters.

#### **NOTE:**

- An error message will appear if a project with the same name already exists. If this happens, change the project name.
- Importing is not possible if an SD card does not have enough open space.

**5.** When "Done" appears, tap "Close".

This completes importing and opens the Projects Screen.

# **Using as an audio interface**

The R20 can be used as an 8-in/4-out or 2-in/2-out audio interface.

The R20 can send 8 separate channels of track audio signals or a mixed stereo signal to a computer, smartphone or tablet.

Either 2 or 4 channels of audio signals can be input from a computer, smartphone or tablet.

## Installing drivers

### Windows computers

**1.** Download the R20 Driver to the computer from [zoomcorp.com.](https://zoomcorp.com)

#### **NOTE:**

The R20 Driver can be downloaded from the above website.

**2.** Launch the installer and follow its instructions to install the R20 Driver.

#### **NOTE:**

See the Installation Guide included in the driver package for detailed installation procedures.

### Smartphones, tablets and Mac computers

No drivers are necessary for use with smartphones, tablets and Mac computers.

# <span id="page-139-0"></span>Connecting computers, smartphones and tablets

1. Tap **:⊙** on the Projects Screen (→ [Opening projects](#page-29-0)).

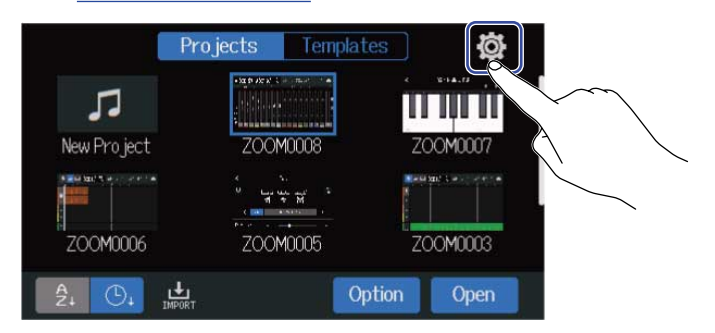

**2.** Tap "Audio Interface".

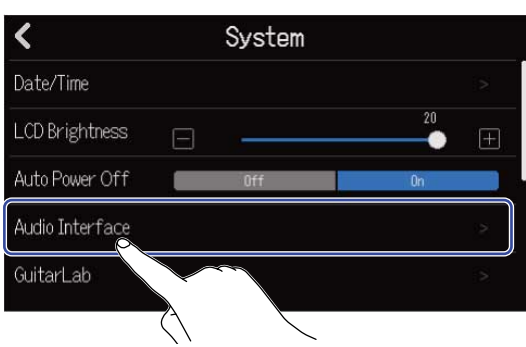

**3.** Tap a mode to select it.

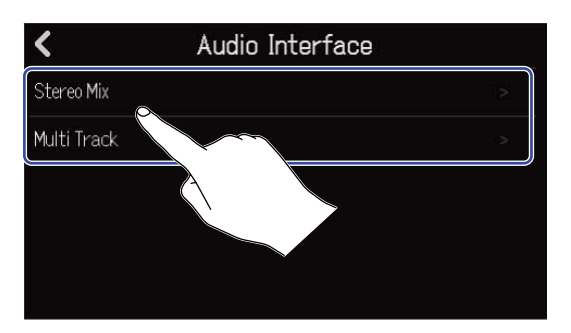

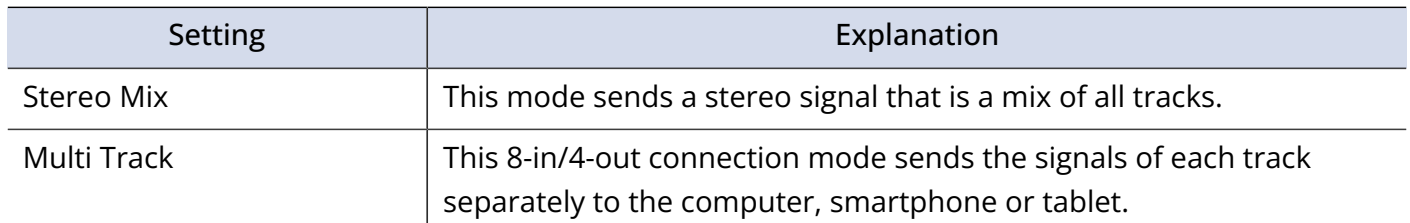

The Level Meter View Screen for the selected mode will open.

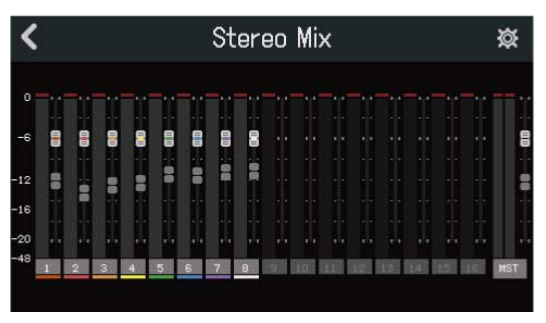

**4.** Use a USB cable to connect the R20 with a computer, smartphone or tablet.

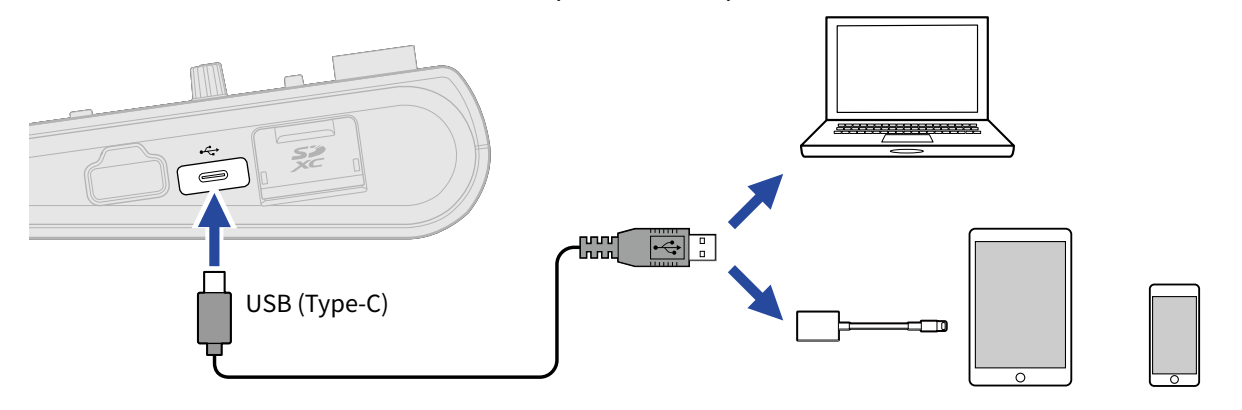

#### **NOTE:**

- Use a USB (Type-C) cable that supports data transfer.
- When connecting to a computer, set the R20 as the sound device.
- The R20 cannot operate on USB bus power.
- Use a Lightning to USB Camera Adapter (or Lightning to USB 3 Camera Adapter) to connect to an iOS/ iPadOS device with a lighting connector.

#### **HINT:**

- To make sound monitoring, output level and other settings, see [Making audio interface settings](#page-142-0).
- When in Stereo Mix mode, the stereo signal mixed by the R20 is transmitted. See [Mixing projects](#page-114-0) for details about mixing.

### Disconnecting computers, smartphones and tablets

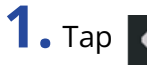

1. Tap  $\langle \cdot \rangle$  on the audio interface Level Meter View Screen.

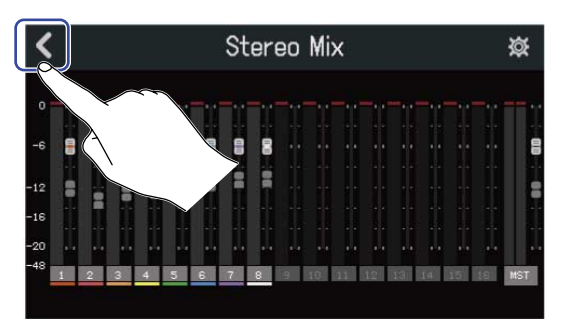

### **2.** Tap "Execute".

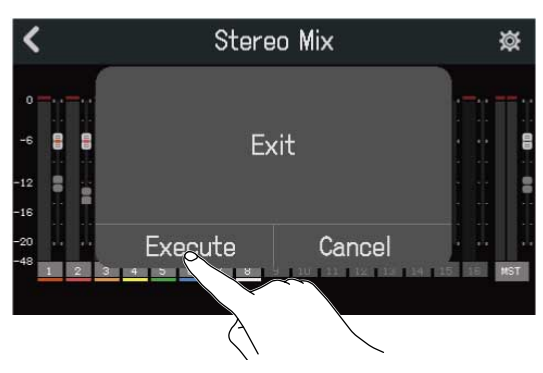

This disables the audio interface function and opens the Audio Interface Screen. Tap "Cancel" to return to the previous screen.

**3.** Disconnect the USB cable connecting the R20 and the computer, smartphone or tablet.

# <span id="page-142-0"></span>Making audio interface settings

Settings can be made, including for the monitoring sound and output level.

### Setting direct monitoring

This directly outputs the sound being recorded by the R20 before sending it to the computer, smartphone or tablet. This enables monitoring without latency (direct monitoring).

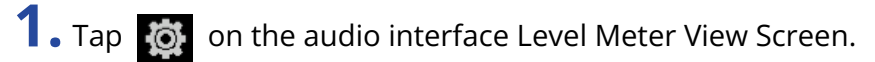

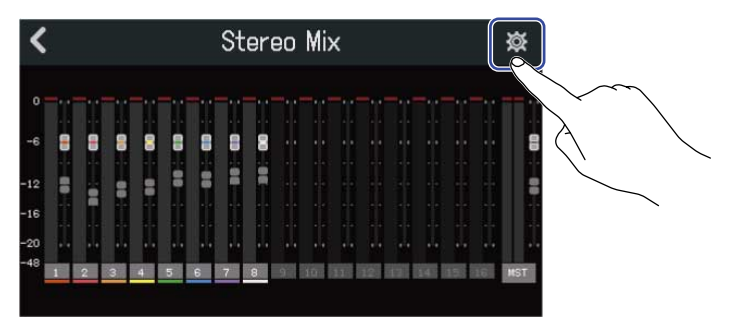

### **2.** Tap "Direct Monitor" "On" or "Off".

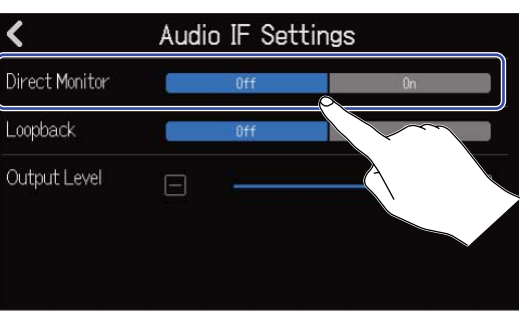

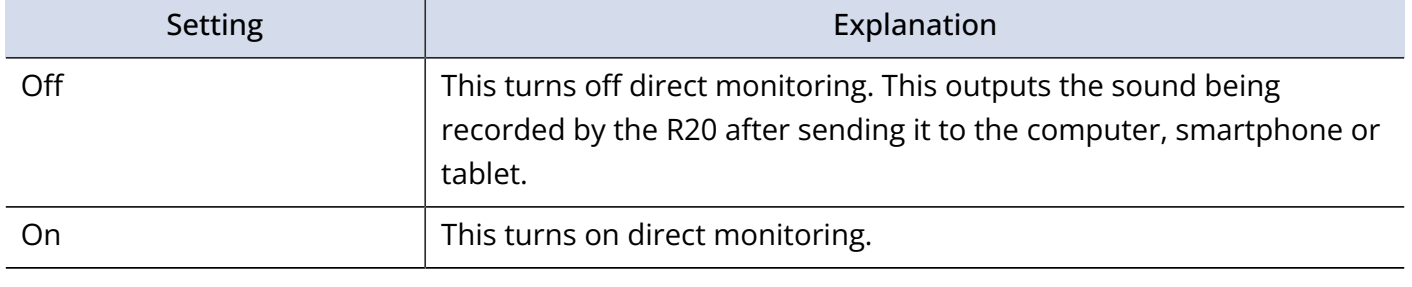

#### **NOTE:**

- When in Multi Track mode (→ [Connecting computers, smartphones and tablets](#page-139-0)), the direct monitoring sound is from the pre-fader mix, so fader adjustments will not affect the volume.
- When in Stereo Mix mode (→ [Connecting computers, smartphones and tablets](#page-139-0)), the direct monitoring sound is from the post-fader mix, so fader adjustments will affect the volume.

### Setting loopback (Stereo Mix mode only)

This function allows the playback sound from the computer, smartphone or tablet and the R20 inputs to be mixed and sent back (looped back) to the computer, smartphone or tablet.

This function can be used to add narration to music played back from a computer and to record the mix or stream it on a computer, for example.

1. Tap  $\phi$  on the audio interface Level Meter View Screen.

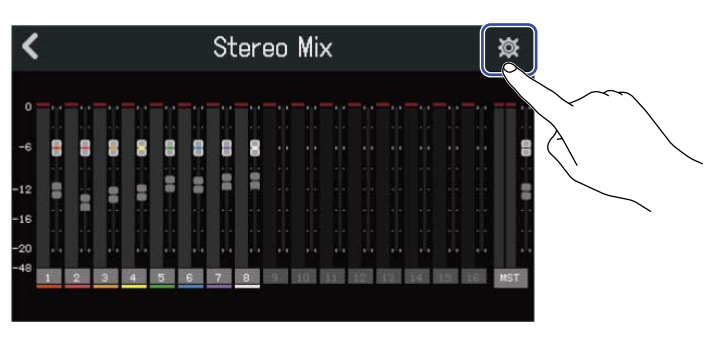

**2.** Tap "Loopback "On" or "Off".

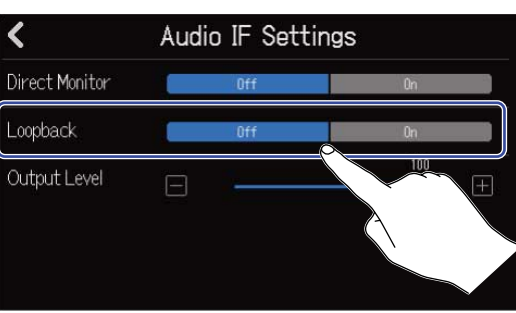

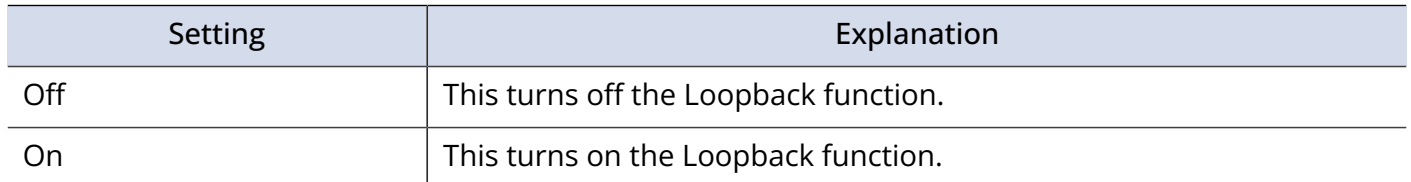
### Setting the output level

The levels of signals output from the OUTPUT jacks can be adjusted.

1. Tap **10.** on the audio interface Level Meter View Screen.

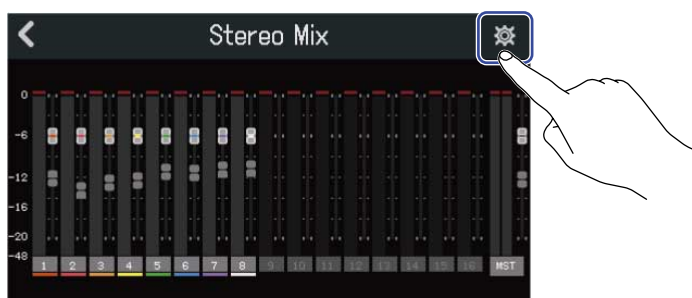

**2.** Slide the Output Level slider or tap  $\Box$  and  $\Box$ .

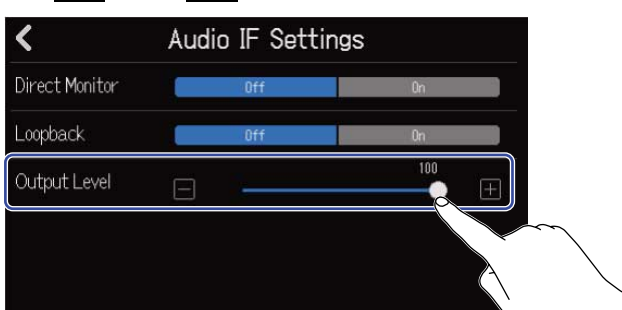

#### **NOTE:** This can be set from 0 to 100.

# **Using Guitar Lab**

The Guitar Lab application can be used on a computer (Mac/Windows) to add effects that are distributed online as well as to edit and back up patch memories, for example.

#### **HINT:**

- Download Guitar Lab from the ZOOM website. ([zoomcorp.com](https://zoomcorp.com))
- See the app manual for setting and operation procedures.

## Connecting to a computer

1. Tap **to** on the Projects Screen (→ [Opening projects](#page-29-0)).

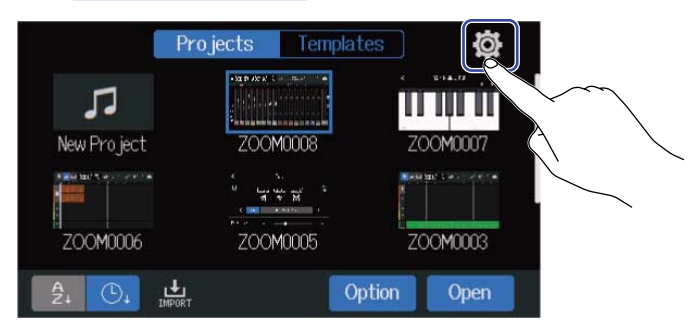

## **2.** Tap "Guitar Lab".

This opens the Guitar Lab Screen.

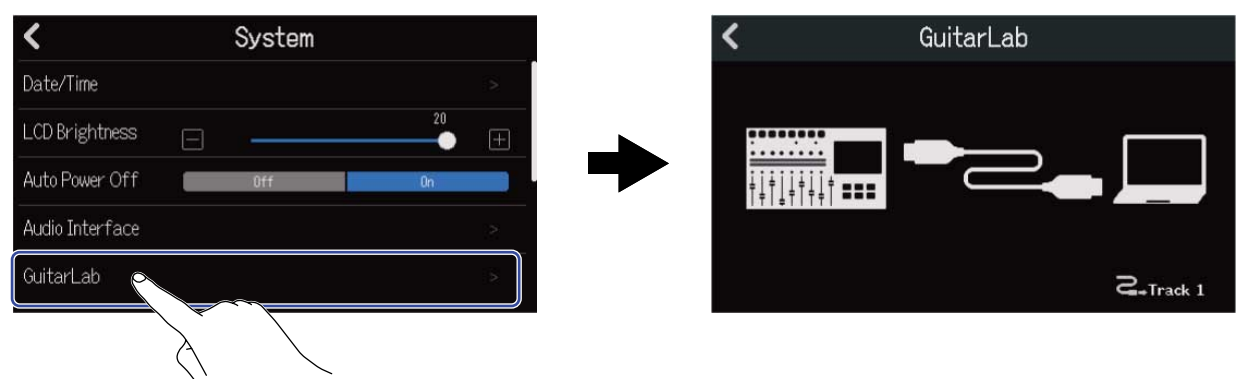

# **3.** Use a USB (Type-C) cable to connect the R20 and the computer.

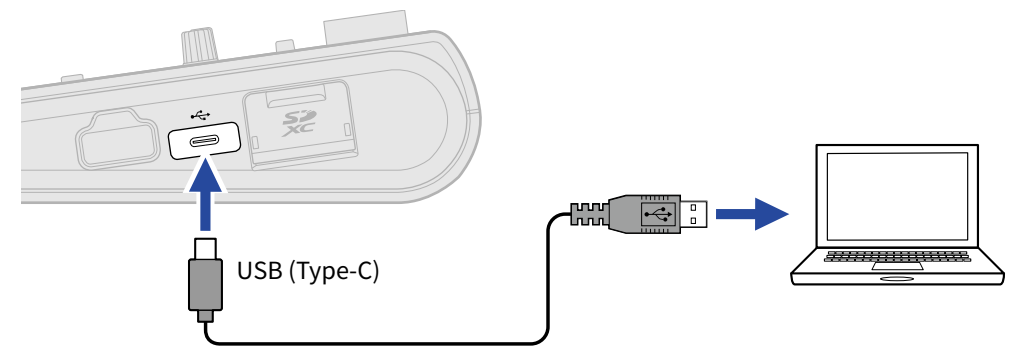

#### **NOTE:**

- Use a USB (Type-C) cable that supports data transfer.
- The R20 cannot operate on USB bus power.

**4.** Launch Guitar Lab on the computer.

**5.** Press  $\Box$  to select the track you want to use effects on.

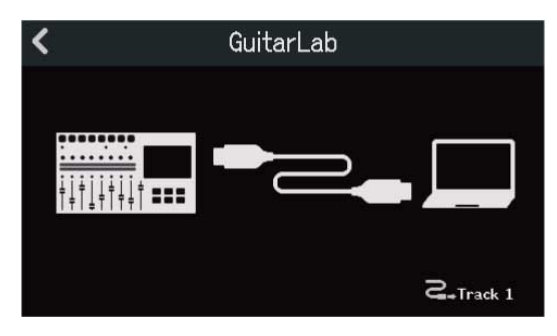

### Disconnecting a computer

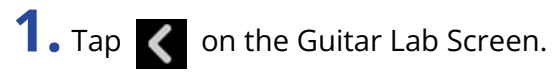

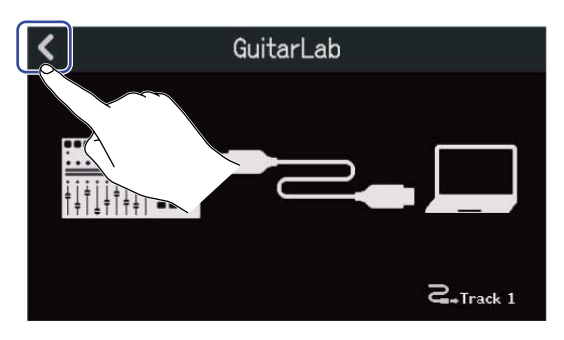

## **2.** Tap "Execute".

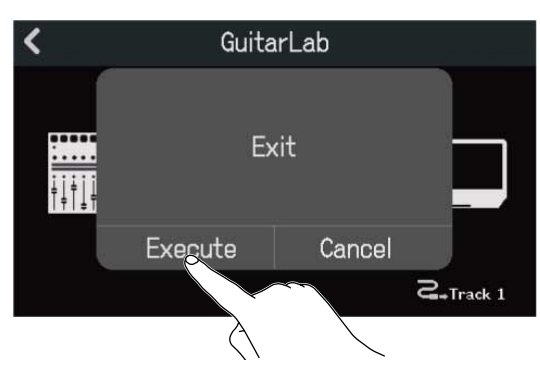

Tap "Cancel" to return to the previous screen.

**3.** Disconnect the USB cable connecting the R20 and the computer.

# **Using MIDI keyboards**

The R20 has a variety of synth sound sources. By connecting a MIDI keyboard (sold separately) to the R20, performances on it using desired sounds can be recorded.

# Connecting MIDI keyboards

1. Tap **to** on the Projects Screen (→ [Opening projects](#page-29-0)).

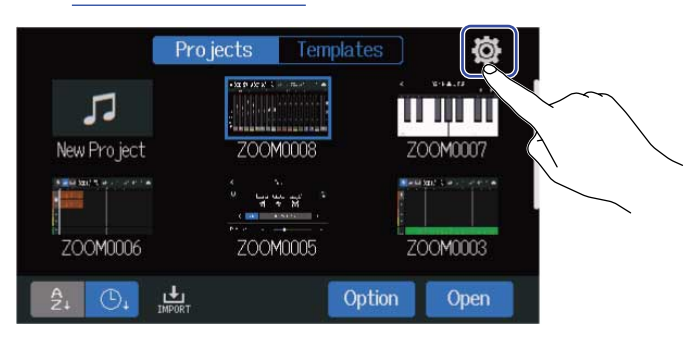

**2.** Tap "On" for "USB MIDI Keyboard".

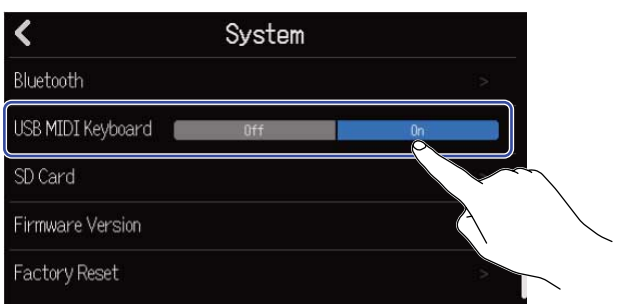

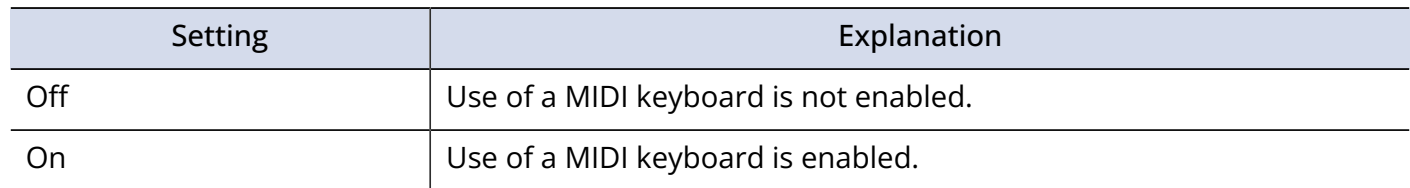

**3.** Use a USB (Type-C) cable to connect the R20 and the MIDI keyboard. See the manual included with the MIDI keyboard for details about its settings.

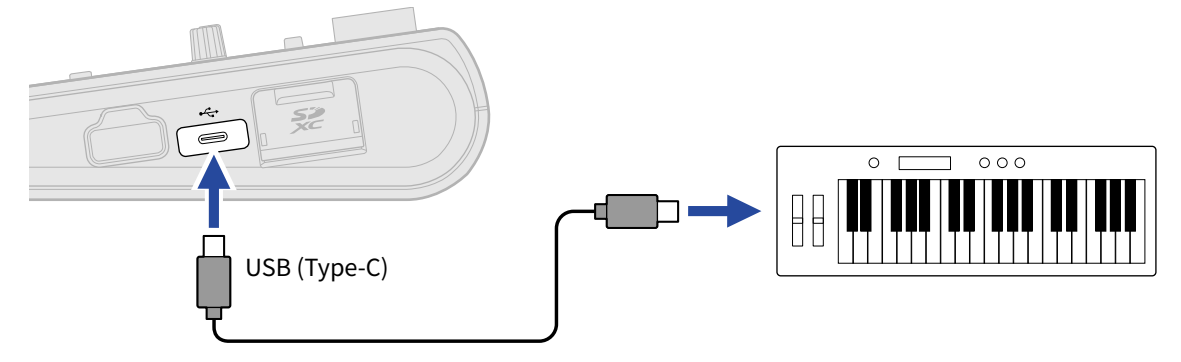

#### **NOTE:**

• The USB (Type-C) port supplies 5 V/500 mA power.

## Disconnecting the MIDI keyboard

**1.** Tap USB MIDI Keyboard Off.

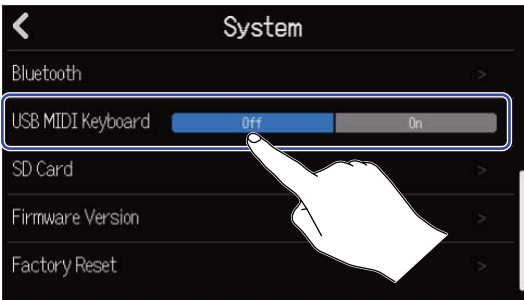

**2.** Disconnect the USB cable connecting the R20 and the MIDI keyboard.

# **Setting the Auto Power Off function**

The power will automatically turn off if the R20 is unused for 10 hours. To keep the power on at all times, turn off the automatic power saving function.

1. Tap **⊙** on the Projects Screen (→ [Opening projects](#page-29-0)).

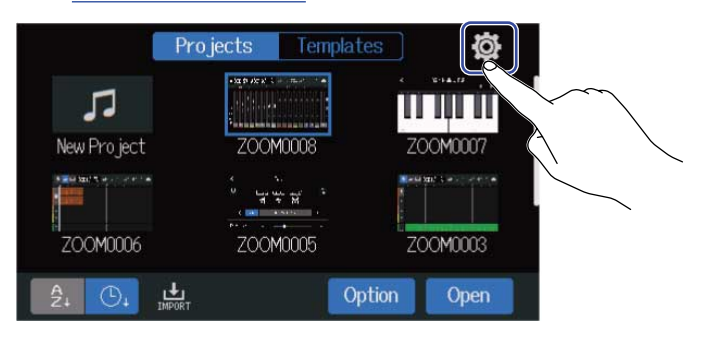

### **2.** Tap "On" or "Off" for "Auto Power Off".

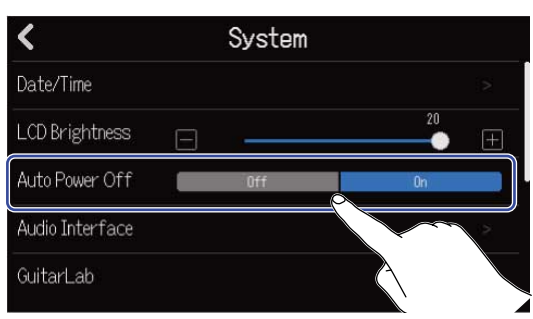

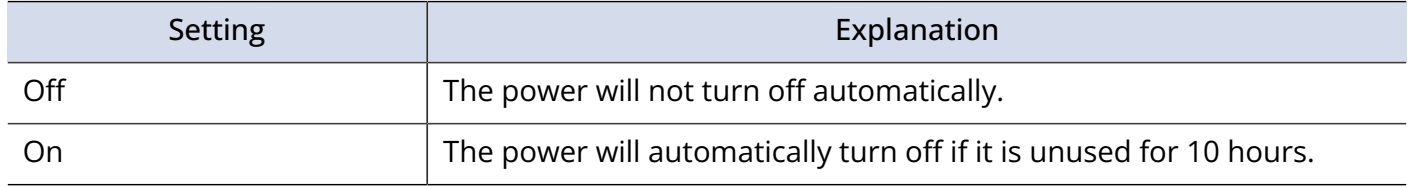

#### **NOTE:**

Under the following conditions, the power will not turn off automatically even if set to "On".

- During playback or recording
- When using the R20 as an audio interface
- When using the R20 as a card reader

# **Setting the date and time**

Set the date and time added to recording files.

1. Tap **to** on the Projects Screen (→ [Opening projects](#page-29-0)).

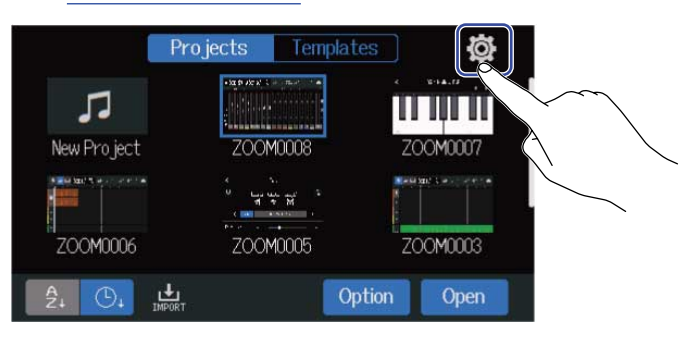

### **2.** Tap "Date/Time".

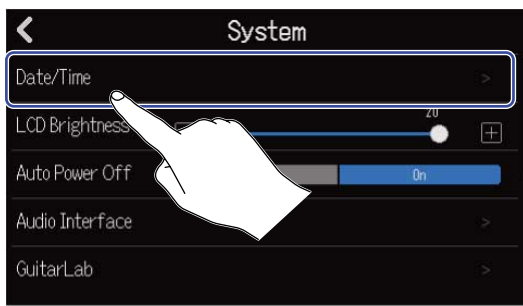

 $3.$  Tap  $\sim$  /  $\sim$  to set the date and time.

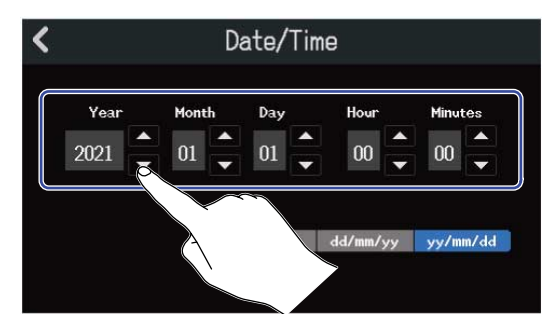

### **4.** Tap the displayed date format to use.

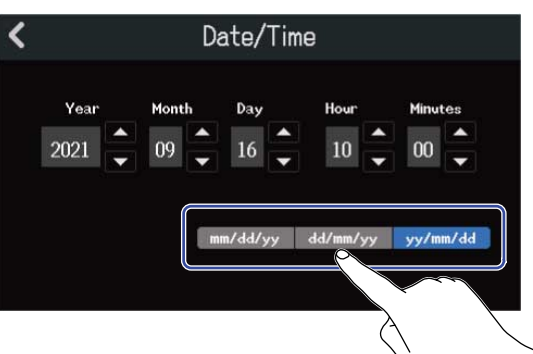

- mm/dd/yy: month/day/year
- dd/mm/yy: day/month/year
- yy/mm/dd: year/month/day

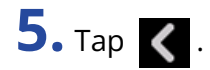

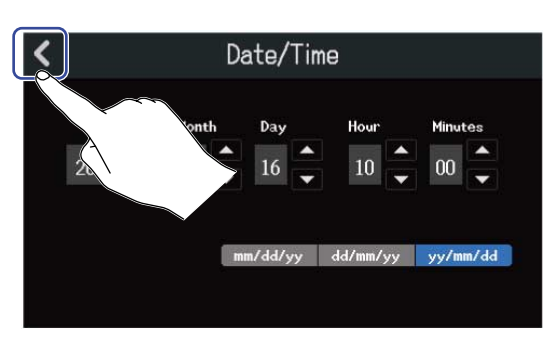

This confirms the set date and time and returns to the previous screen.

#### **NOTE:**

If power is not supplied by an AC adapter for a long time, date and time settings will be reset. If the date and time setting screen appears during startup, set them again.

# **Adjusting the touchscreen brightness**

The brightness of the touchscreen can be adjusted.

1. Tap **10** on the Projects Screen (→ [Opening projects](#page-29-0)).

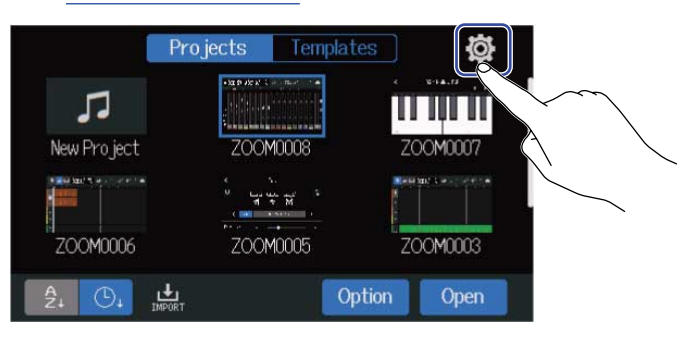

**2.** Slide the LCD Brightness slider or tap  $\Box$  and  $\Box$ . This adjusts the brightness.

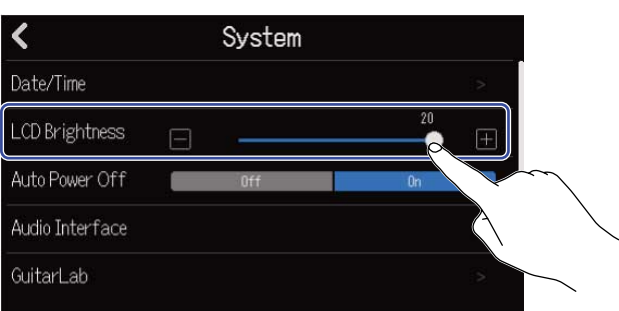

**HINT:**

This can be set from 1 to 20.

# **Managing SD cards**

# <span id="page-154-0"></span>Checking SD card information

The size and open space of SD cards can be checked.

1. Tap **:⊙** on the Projects Screen (→ [Opening projects](#page-29-0)).

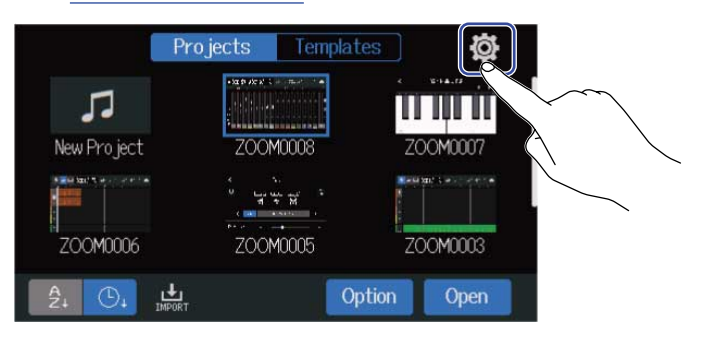

## **2.** Tap "SD Card".

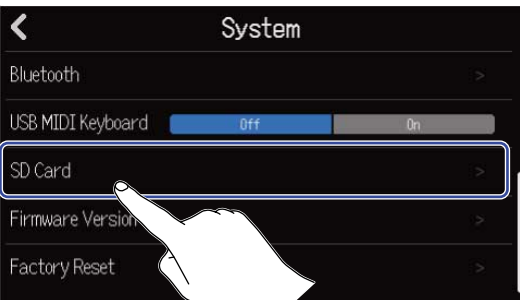

**3.** Check the open space and size shown by "Size".

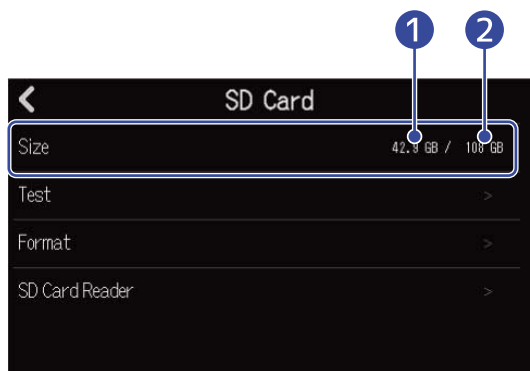

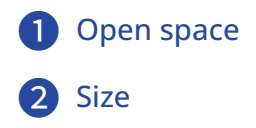

# Testing SD card performance

SD cards can be tested to confirm whether they can be used with the R20. A basic test can be done quickly, while a full test examines the entire SD card.

1. Tap **O** on the Projects Screen (→ [Opening projects](#page-29-0)).

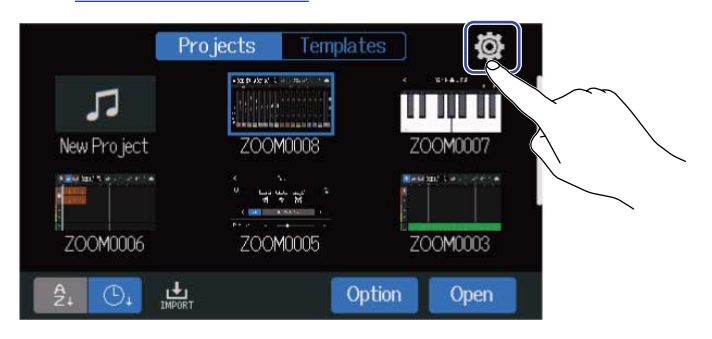

## **2.** Tap "SD Card".

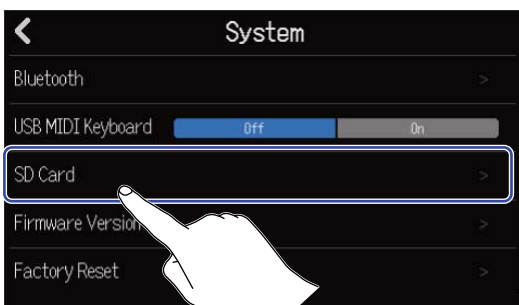

### **3.** Tap "Test".

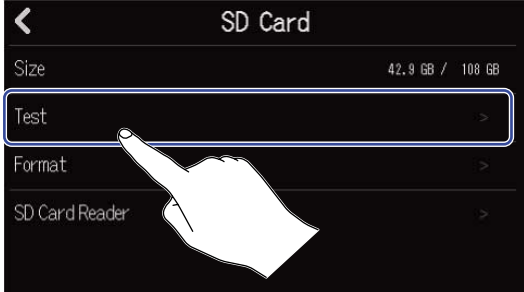

#### **4.** Tap "Quick Test" or "Full Test". Then, tap "Execute". The card performance test will start.

Quick testing The Contract of the Contract of Tull testing

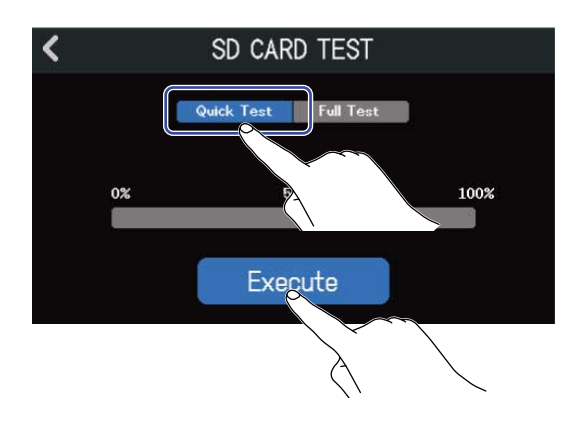

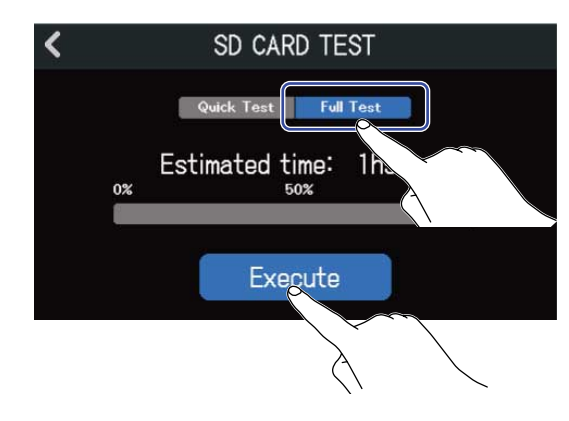

The Quick Test should take about 30 seconds. The amount of time required for the full test will be shown.

The result of the test will be shown when it completes.

During a full test, if the access rate MAX reaches 100%, the card will fail (NG).

#### **NOTE:**

Even if a performance test result is "OK", there is no guarantee that writing errors will not occur. This information is just to provide guidance.

#### **HINT:**

Tap  $\left\{ \right.$  to cancel a test.

# Formatting SD cards

Use the R20 to format SD cards to maximize their performance.

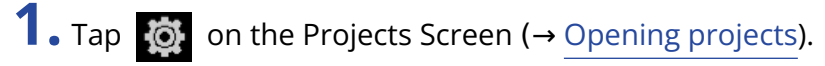

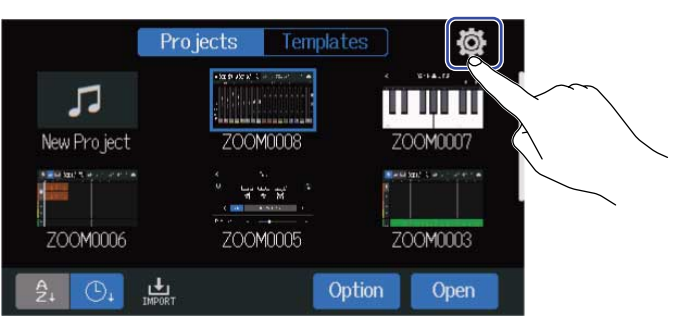

## **2.** Tap "SD Card".

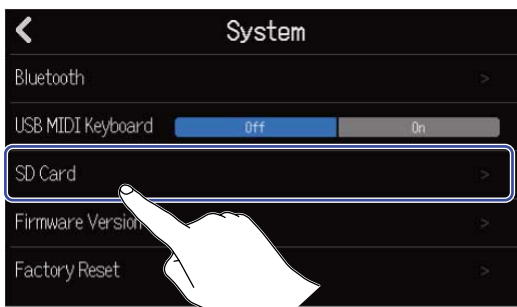

### **3.** Tap "Format".

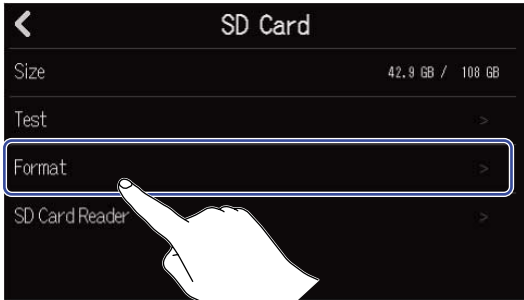

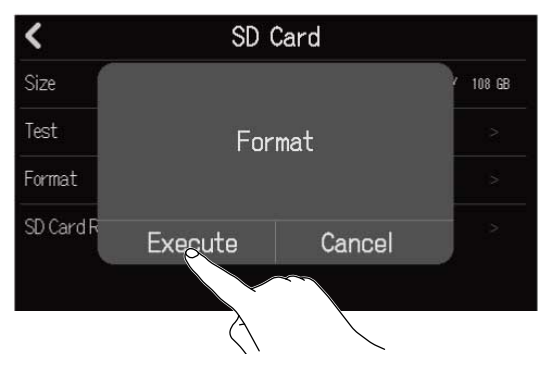

This formats the card. Tap "Cancel" to cancel formatting.

#### **NOTE:**

- Before using SD cards that have just been purchased or that have been formatted on a computer, they must be formatted by the R20.
- Be aware that all data previously saved on the SD card will be deleted when it is formatted.

## <span id="page-159-0"></span>Using as a card reader

By connecting with a computer, data on cards can be checked and copied.

Use this to back up projects on a computer and to load audio data and SMF files from a computer, for example.

### Connecting to a computer

1. Tap **to** on the Projects Screen (→ [Opening projects](#page-29-0)).

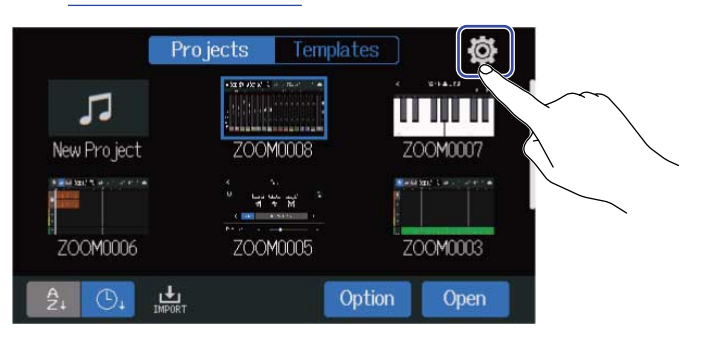

# **2.** Tap "SD Card".

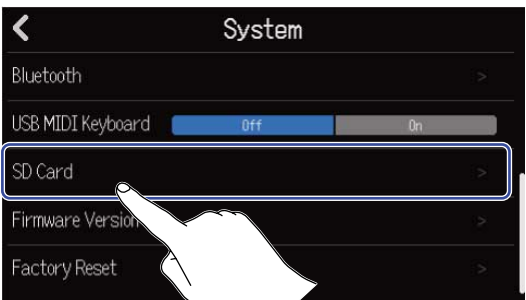

### **3.** Tap "SD Card Reader".

This opens the SD Card Reader Screen.

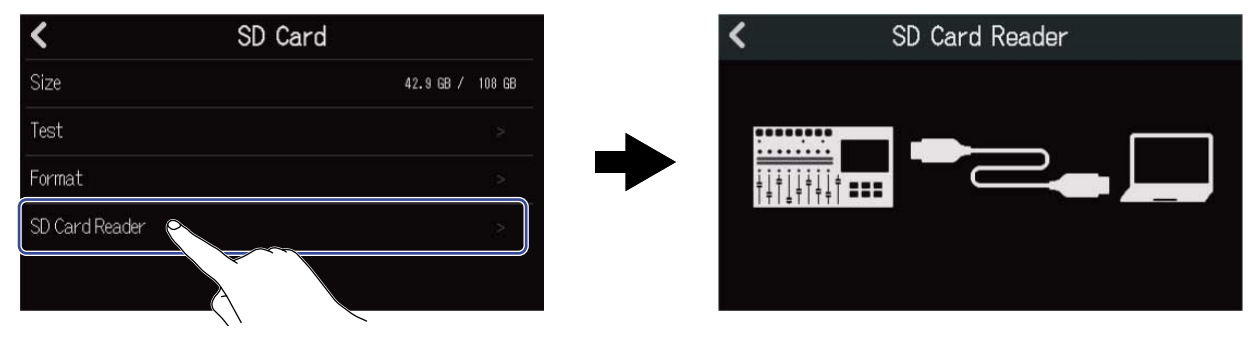

# **4.** Use a USB (Type-C) cable to connect the R20 and the computer.

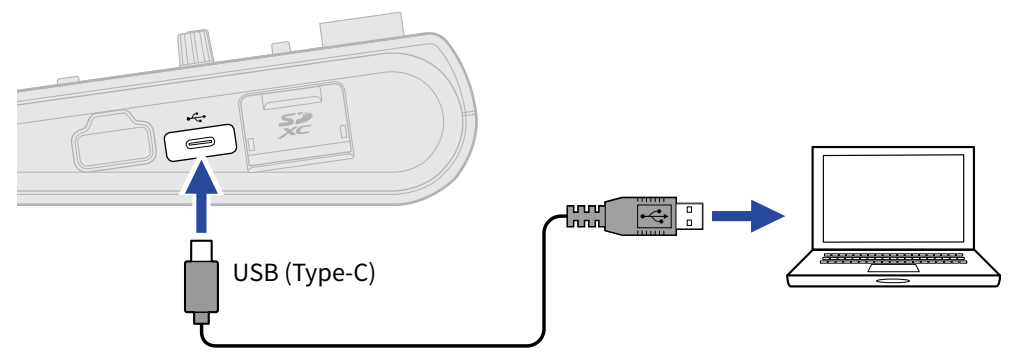

#### **NOTE:**

- Use a USB (Type-C) cable that supports data transfer.
- The R20 cannot operate on USB bus power.

#### ■ Disconnecting from the computer

**1.** Disconnect on the computer. From Windows: Select the R20 with "Safely Remove Hardware". From Mac: Drag the R20 icon to the Trash and drop it.

#### **NOTE:**

Always conduct computer ejection procedures before disconnecting the USB cable.

**2.** Disconnect the USB cable connecting the R20 with the computer, and tap  $\langle .$ 

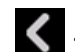

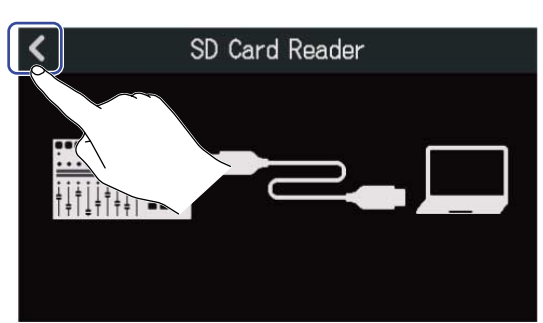

# **3.** Tap "Execute".

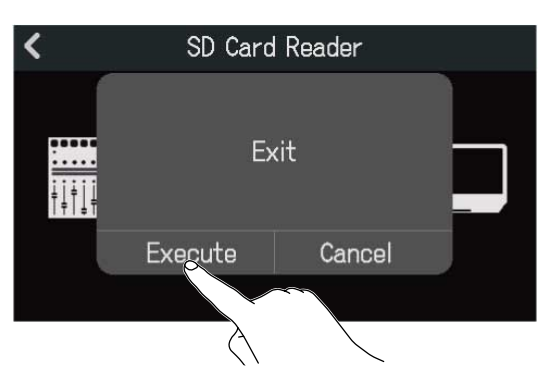

This disconnects with the computer and reopens the SD Card Screen. Tap "Cancel" to cancel disconnecting and return to the previous screen. The R20 can be restored to its factory default settings.

1. Tap  $\ddot{\bullet}$  on the Projects Screen (→ [Opening projects](#page-29-0)).

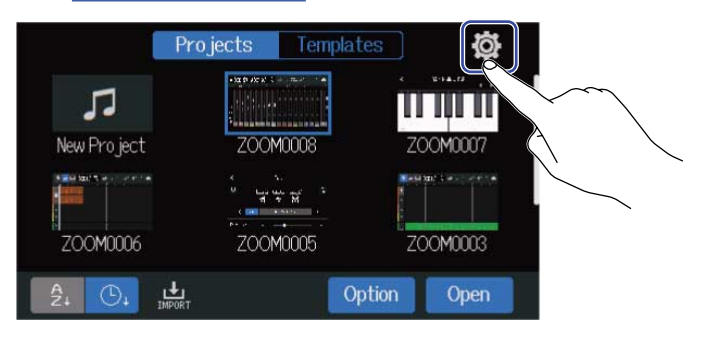

## **2.** Tap "Factory Reset".

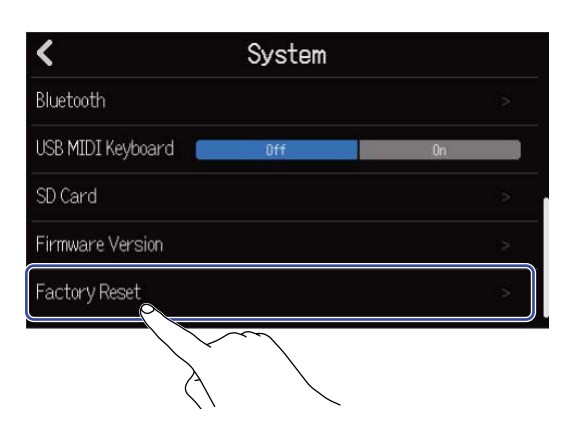

**3.** Tap "Execute". This executes the reset.

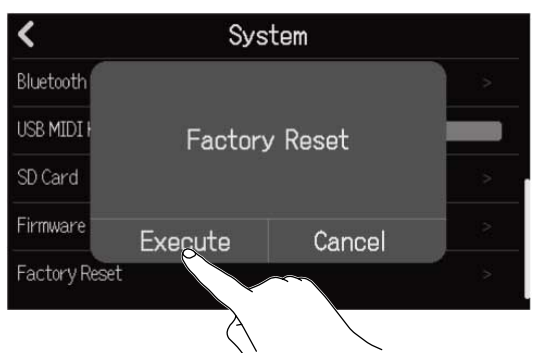

Tap "Cancel" to cancel resetting and return to the previous screen.

4. When "Please power off" appears, set <sup>on mower</sup> to OFF.

#### **NOTE:**

- Resetting will restore all settings to their factory defaults. Be certain before using this function.
- After resetting the R20 to its factory default state, initial settings will be necessary the next time the power is turned on. (→ [Setting the date and time \(first time starting up\)](#page-27-0))

# **Managing the firmware**

## Checking the firmware versions

1. Tap **to** on the Projects Screen (→ [Opening projects](#page-29-0)).

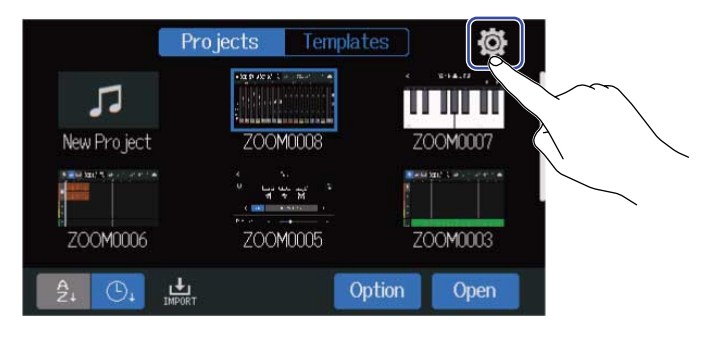

### **2.** Tap "Firmware Version".

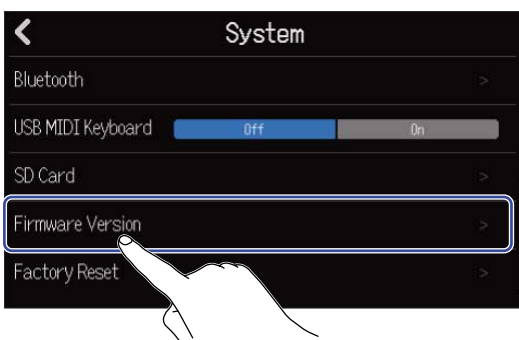

This shows the firmware and preset versions.

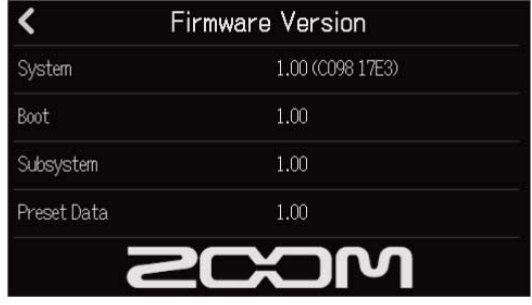

# Updating

The R20 firmware can be updated to the latest versions.

The latest update file can be downloaded from the ZOOM website [\(zoomcorp.com\)](https://zoomcorp.com).

Follow the instructions in the "R20 Firmware Update Guide" on the R20 download page.

# **Appendix**

# Troubleshooting

If you think that the R20 is operating strangely, check the following items first.

### Recording/playback trouble

#### There is no sound or output is very quiet

- Check the connections to the monitoring system and its volume setting.
- Confirm that the volume of the R20 is not too low  $(\rightarrow$  [Playing projects\)](#page-77-0).

#### Sound from connected equipment or inputs cannot be heard or is very quiet

- Check the input level settings (→ [Adjusting input levels](#page-48-0)).
- If a CD player or other device is connected to an input jack, raise the output level of that device.
- Operate  $\circled{C}$  knobs and faders to adjust the volume.
- Check phantom power settings (→ [Connecting input devices](#page-44-0)).

#### Recording not possible

- Confirm that  $\Box$  is lit red.
- Confirm that the SD card has open space. (→ [Checking SD card information](#page-154-0)).
- Confirm that an SD card is loaded properly in the card slot.
- If "SD card protected!" appears on the display, the SD card write-protection is enabled. Slide the lock switch on the SD card to disable write-protection.

#### Recorded sound cannot be heard or is very quiet

- Confirm that the volume levels of the tracks are not too low  $(\rightarrow$  [Playing projects](#page-77-0)).
- Confirm the tracks are not muted or that another track is not soloed (→[Muting tracks](#page-116-0), [Listening to](#page-117-0) [selected tracks only \(soloing\)](#page-117-0)).

### Other trouble

#### Computer does not recognize it even though it is connected to a USB port

- Confirm that the operating system is compatible (→ [Using as an audio interface,](#page-138-0) [Using as a card reader\)](#page-159-0).
- Connection procedures must be conducted on the R20 to enable it to be recognized by a computer (→[Using as an audio interface,](#page-138-0) [Using as a card reader\)](#page-159-0).

# MIDI implementation chart

[Multi Track Recorder] Model : R20 Date : Oct. 25, 2021

Version :1.00

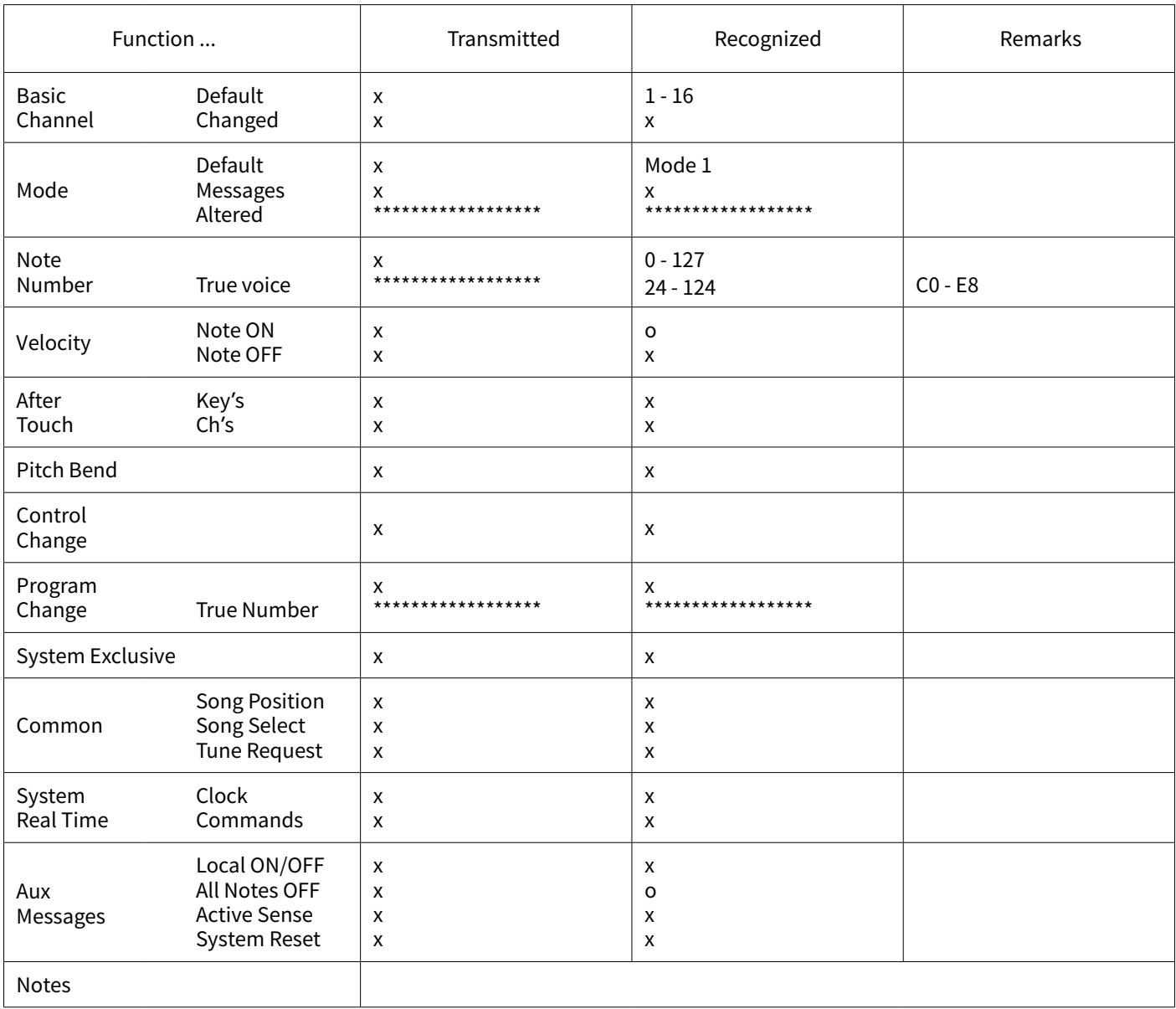

Mode 1 : OMNI ON, POLY Mode 3 : OMNI OFF, POLY Mode 2 : OMNI ON, MONO Mode 4 : OMNI OFF, MONO o : Yes x : No

# **Specifications**

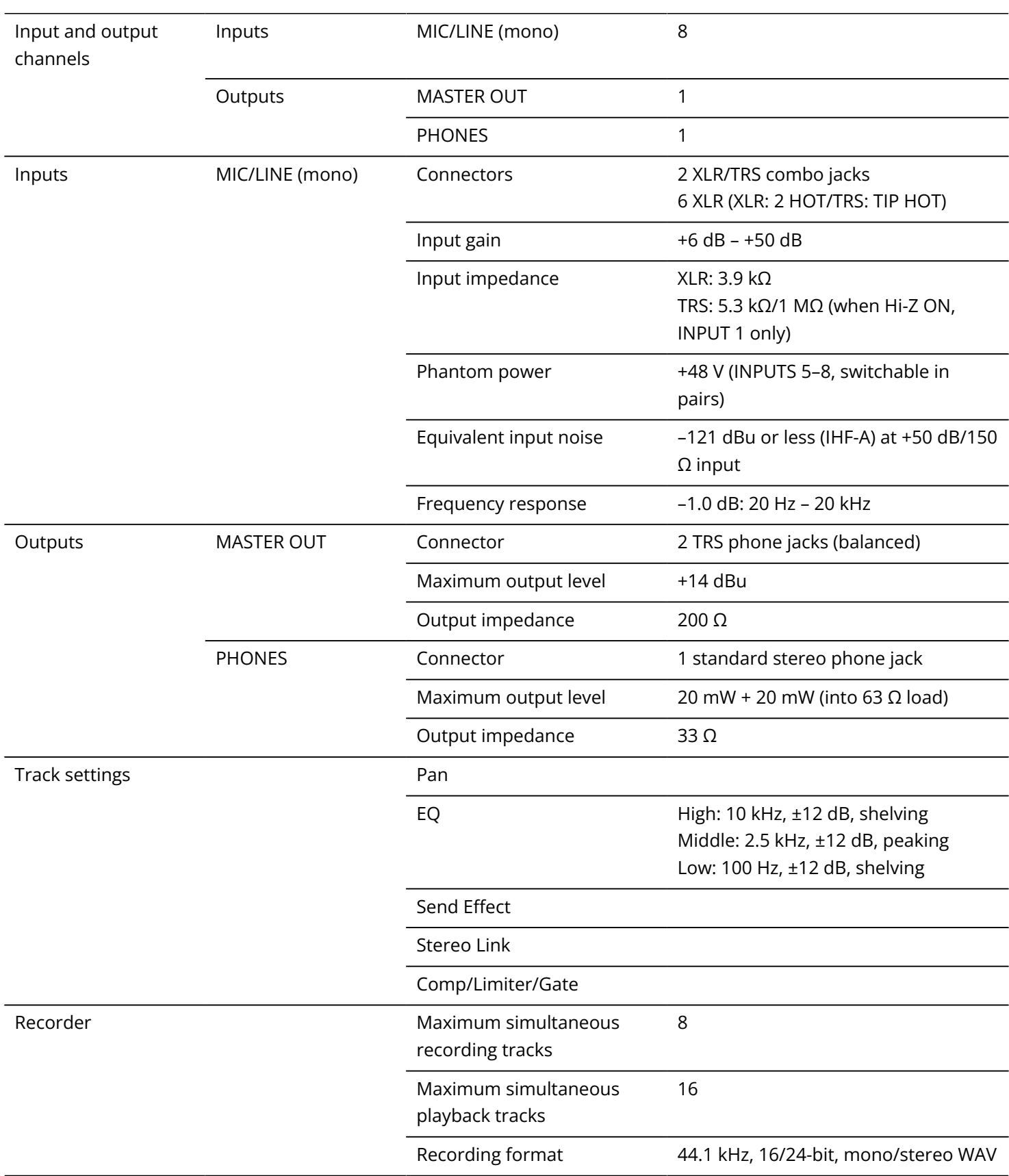

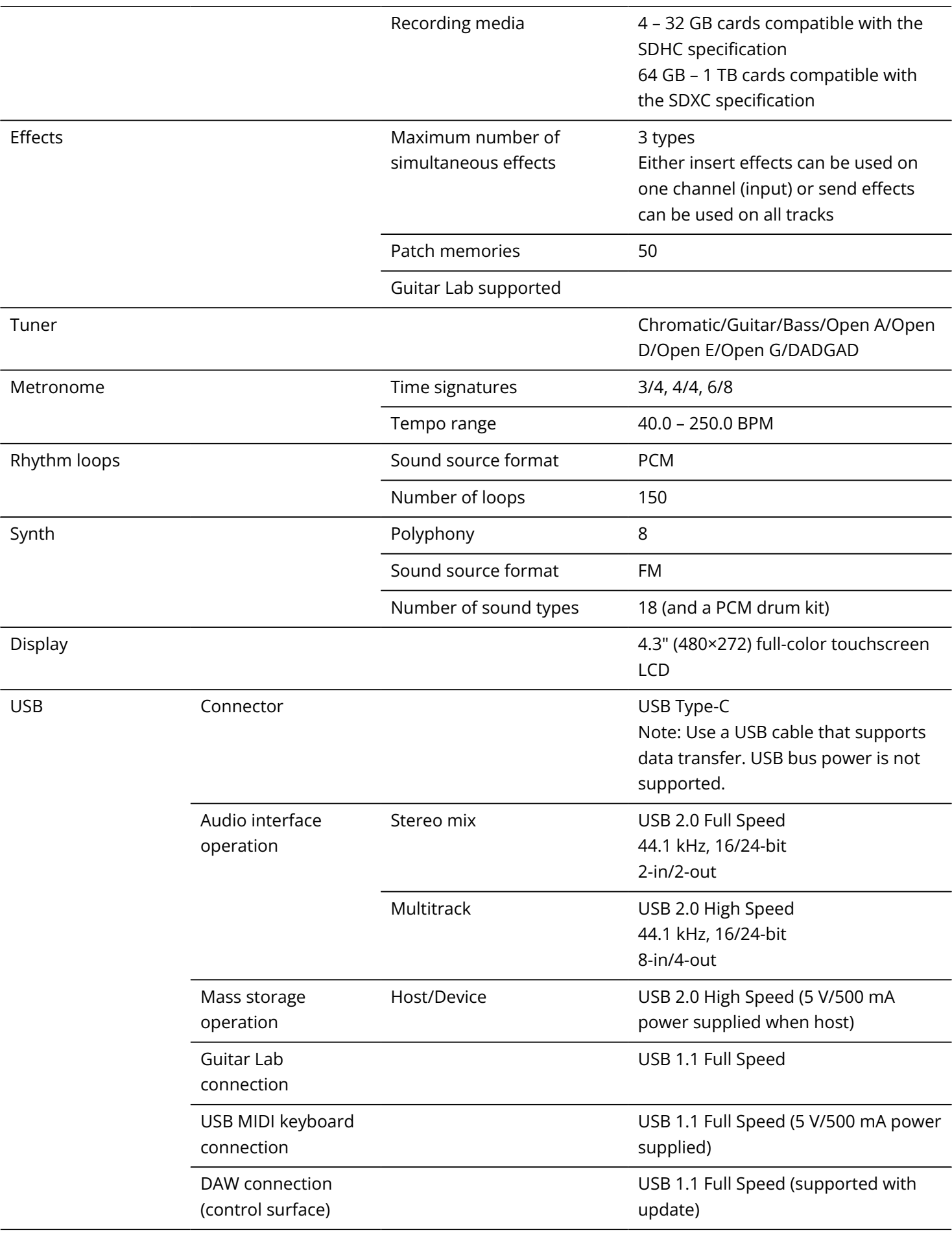

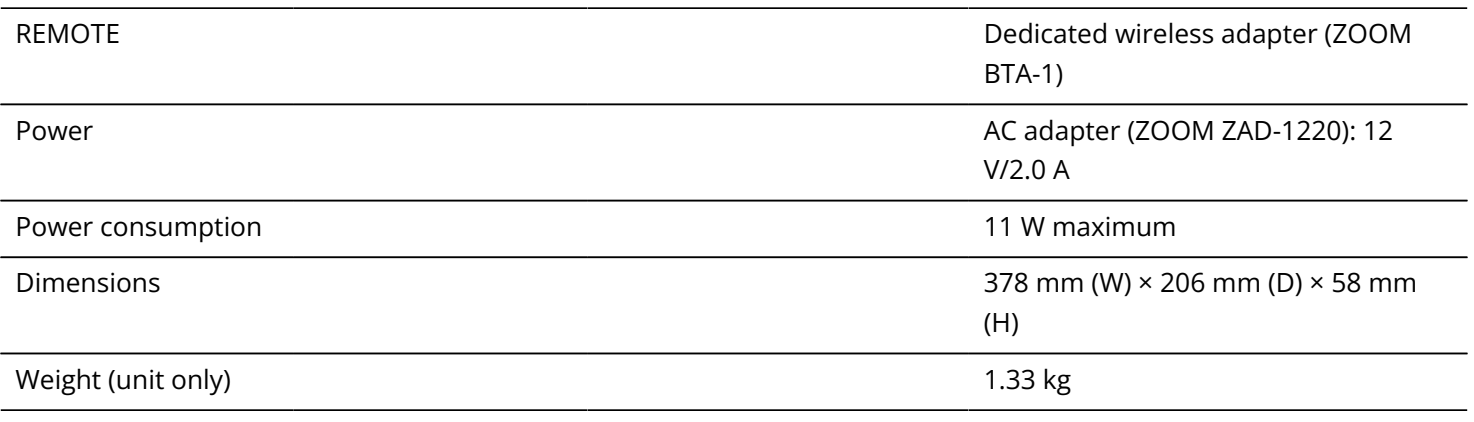

#### Note: 0 dBu = 0.775 Vrms

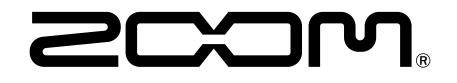

#### ZOOM CORPORATION 4-4-3 Kanda-surugadai, Chiyoda-ku, Tokyo 101-0062 Japan

[zoomcorp.com](https://zoomcorp.com)